1. VHStoDVD 8.0 Deluxe

# *Honestech***™ VHStoDVD™ 8.0 Deluxe**

**Guia do Usuário**

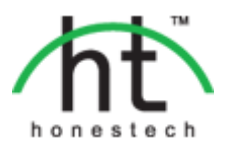

# **Contrato de Licença do Usuário Final**

#### <span id="page-1-0"></span>**IMPORTANTE:** LEIA CUIDADOSAMENTE OS TERMOS E CONDIÇÕES A SEGUIR ANTES DE CONTINUAR ESTA INSTALAÇÃO.

CASO VOCÊ **NÃO** CONCORDE COM ESSES TERMOS E CONDIÇÕES REMOVE IMEDIATAMENTE O SOFTWARE DE SEU COMPUTADOR E DEVOLVA-O JUNTO COM A DOCUMENTAÇÃO AO SEU **FORNECEDOR** E SEU DINHEIRO LHE SERÁ DEVOLVIDO. SE VOCÊ BAIXOU ESTE SOFTWARE, POR FAVOR, REMOVA-O DE SEU COMPUTADOR E CONTATE O FORNECEDOR PARA SOLICITAR UM REEMBOLSO.

Neste contrato de licença (o "Contrato de Licença"), você (pessoa **física** ou jurídica), o comprador dos direitos de licença concedidos por este Contrato de Licença, serão chamados de "licenciado" ou "Você". **A Honest Technology** será chamada de "Licenciador". A versão atual do software ("Software") e a documentação ("Documentação") serão chamados coletivamente de "Produto Licenciado". O licenciador poderá fornecer hardware com o Produto Licenciado ("Hardware")

#### **1. Licença**

De acordo com os termos e condições deste Contrato de Licença o Software é de propriedade do Licenciador e é protegido por Leis de Direitos Autorais. Embora o Licenciador continue a possuir o Software, ele concede a licença após a aceitação por parte do Licenciado deste Contrato de Licença, a Licença Limitada e não exclusiva do uso de uma cópia da versão atual do Produto Licenciado como descrito a seguir. O Software é "usado" em um computador quando é carregado na memória temporária (i.e., RAM) ou instalado na memória permanente (ex.: disco rígido, CD-ROM ou outro dispositivo de armazenagem) do computador, exceto que uma cópia instalada em um servidor de rede para único propósito de distribuição para outro computador não é considerado "em uso". Exceto como pode ser modificado por uma emenda da licença que acompanha este Contrato de Licença, os direitos e obrigações do Licenciado com relação ao uso do software são os seguintes:

#### **Você Poderá**

- I. Usar o Software para fins comerciais ou de negócios, da maneira descrita na Documentação.
- II. Usar o Software para compartilhar conexão com a Internet, transferir dados, arquivos e imagens entre computadores da maneira descrita na Documentação.

#### **Você Não Poderá**

- I. Copiar a documentação que acompanha o Software.
- II. Sublicenciar ou alugar qualquer parte do Software.
- III. Fazer cópias ilegais do Software.
- **2. Direitos Autorais e Segredos Comerciais.** Todos os direitos relativos ao Produto Licenciado incluindo mas não se limitando aos direitos autorais e direitos aos segredos comerciais pertencem ao Licenciador e este detém a posse de cada cópia do Software. O Produto Licenciado é protegido pelas Leis de Direitos Autorais (Copyright) dos Estados Unidos e por Cláusulas de tratados internacionais.
- **3. Prazo.** Este Contrato de Licença vigora até seu término. O Licenciado pode encerrar este Contrato de Licença se o Licenciado descumprir qualquer um dos termos e condições aqui mencionados. Após a rescisão do Contrato de Licença por qualquer razão, o Licenciado deverá devolver ao Licenciador ou, de outro modo, destruir o Produto Licenciado e todas as suas cópias. Mediante solicitação do Licenciador, o Licenciado concorda em certificar por escrito que todas as cópias do software foram destruídas ou devolvidas ao Licenciador. Todas as cláusulas deste Contrato relativas às ressalvas das garantias, à limitação de responsabilidade, soluções ou danos e direitos de propriedade exclusiva do Licenciador deverão subsistir após a rescisão.
- **4. Código Executável.** O Software é fornecido apenas em código executável. O Licenciado não deverá efetuar engenharia reversa, compilar ou efetuar, de outra forma, a "desassemblagem" do Software.

#### **5. Garantia Limitada**

- a. O Licenciante não garante que as funções contidas no Produto Licenciado e Hardware atenderão aos requerimentos do Licenciado ou que a operação do Software e Hardware não serão interrompidas ou sem erros. O Licenciante garante porém que a mídia em que o Software é fornecido e o hardware estão livres de defeitos materiais e de mão-de-obra sob condições normais de uso por um período de 1 (um) ano a partir da data de entrega do produto ("Período de Garantia"). Esta Garantia Limitada é anulada se a falha na mídia em que o Software é fornecido for resultado de acidente, abuso ou erro de aplicação.
- b. EXCETO COMO DESCRITO ACIMA, O PRODUTO LICENCIADO É FORNECIDO "COMO É" SEM GARANTIAS DE QUALQUER MANEIRA, SEJA EXPRESSA OU IMPLÍCITA INCLUINDO, MAS NÃO LIMITADO A, GARANTIAS IMPLÍCITAS DE COMERCIABILIDADE OU SER APROPRIADO PARA UM PROPÓSITO ESPECÍFICO E O RISCO TODO QUANTO À QUALIDADE E PERFORMANCE DO PRODUTO LICENCIADO E HARDWARE É DO LICENCIADO.

#### **6. Limitações de Responsabilidade**

- a. A única obrigação ou responsabilidade do Licenciante e a exclusiva solução do Licenciado sob este contrato é a troca da mídia defeituosa na qual o Software foi fornecido e/ou a troca do hardware de acordo com a garantia limitada descrita acima.
- b. De maneira nenhuma o Licenciante será responsável por quaisquer danos conseqüenciais, incidentais ou indiretos incluindo, sem limitação, qualquer perda de dados ou informação, perda de lucros, redução de perdas, interrupção de negócios ou outras perdas pecuniárias, geradas pelo uso ou responsabilidade pelo uso do software ou documentação ou qualquer hardware, mesmo se o Licenciante foi aconselhado da possibilidade de tais perdas, ou por qualquer afirmação feita por terceiros.

#### **7. Gerais**

- a. Qualquer Software e Hardware fornecido ao Licenciado pelo Licenciante não deve ser exportado ou reexportado em violação a qualquer provisão de exportação dos Estados Unidos ou qualquer outra jurisdição aplicável. Qualquer tentativa de sublicenciar, apontar ou transferir quaisquer dos direitos, responsabilidades ou obrigações descritas neste Contrato será nula. Este Contrato será governado e interpretado pelas leis do Estado de New Jersey, Estados Unidos da América, independente dos seus conflitos e provisões da leis. O Licenciante e o Licenciado concordam que a Convenção sobre Contratos das Nações Unidas para a Venda Internacional de Mercadorias não se aplica a este Contrato de Licença.
- b. Este Contrato de Licença só pode ser modificado ou emendado por um adendo de licença por escrito que esteja acompanhando este Contrato de Licença ou por um documento escrito que tenha sido assinado por você e pelo Licenciante. Licenças de sítio e outros tipos de licenças empresariais estão disponíveis se requeridos. Por favor, contate o Licenciante ou seu fornecedor para mais informações.
- c. Qualquer controvérsia ou afirmação gerada por ou com relação a este Contrato, ou a quebra deste Contrato, deve ser resolvida por arbitração administrada pela American Arbitration Association de acordo com suas Regras de Arbitração Comercial e o julgamento do prêmio dado pelo árbitro pode ser entrado em qualquer corte tendo jurisdição. A arbitração deve ser feita em New Jersey, Estados Unidos da América.

Se você tiver qualquer outra questão com relação a este Contrato de Licença, ou se você desejar contactar o Licenciante por qualquer oura razão, por favor contacte Honest Technology.

Copyright 2014 Honestech, Inc. Todos os Direitos reservados.

# Índice

<span id="page-3-0"></span>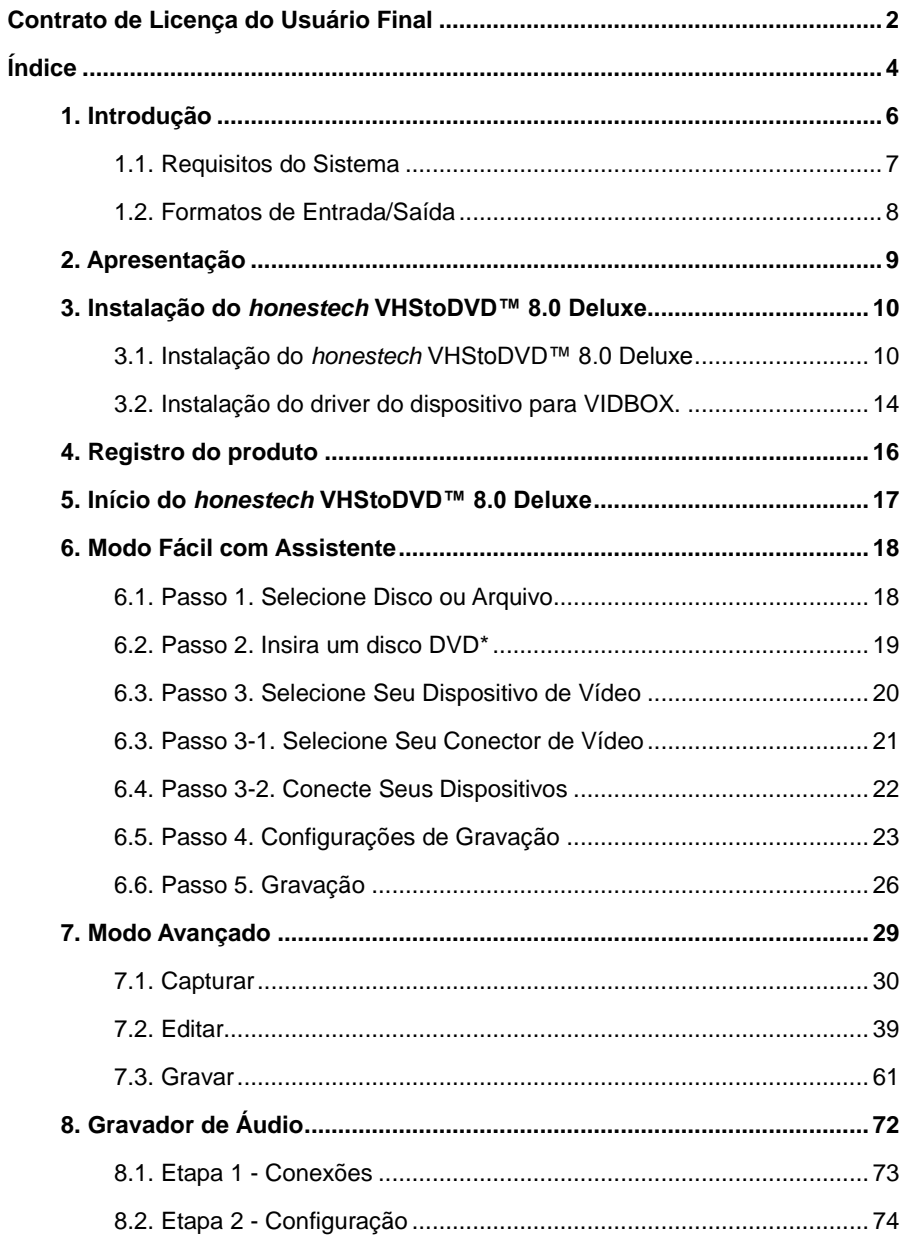

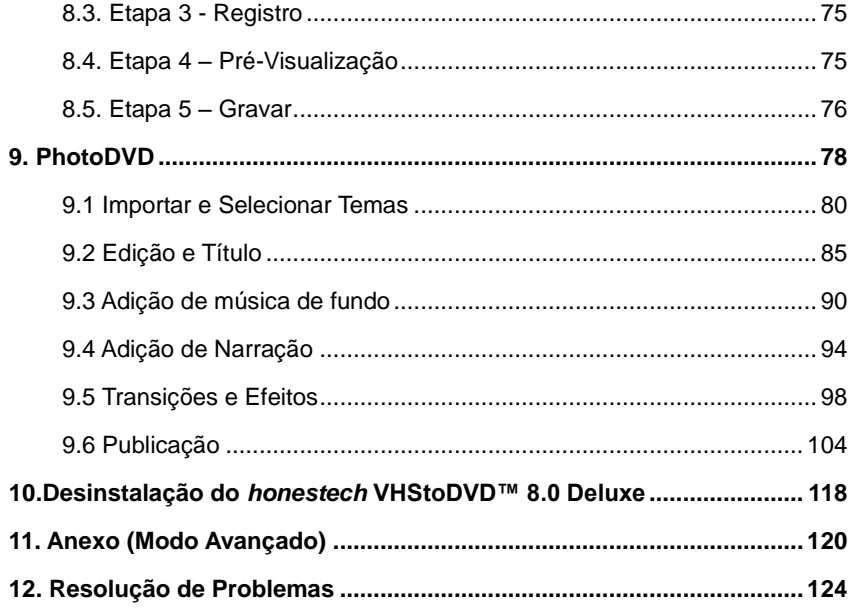

# <span id="page-5-0"></span>**1. Introdução**

Videoteipes podem se deteriorar com o passar do tempo. Vídeos deteriorados exibirão sangria de cor, manchas brancas e outras distorções. Não deixe que isso aconteça com suas preciosas memórias arquivando sua coleção de fitas de vídeo em DVDs/CDs. O *honestech™* VHStoDVD™ 8.0 Deluxe oferece a maneira mais fácil e rápida de fazer exatamente isso.

- Capture vídeos de videocassetes, filmadoras digitais, câmeras de computadores, TVs ou reprodutores de DVD e converta-os em filmes domésticos em DVD.
- Solução tudo em um: fornece tudo que você precisa para transferir e converter facilmente seus vídeos em filmes em VCD, SVCD ou DVD.
- Ferramentas avançadas de edição de cenas: corte cenas indesejadas, combine fitas diversas e adicione efeitos especiais, títulos e transições.
- Efeitos: vários efeitos diferentes de tela e filtros para criar vídeos com aparência profissional.
- Assista a vídeos em novos dispositivos portáteis: converta vídeos capturados nos formatos PSP e iPod.

**Entrada de vídeo:** Dispositivo de Captura (Videocassete, Filmadora Digital, TV, Reprodutor de DVD, etc)

**Saída de vídeo:** VCD, SVCD, DVD, DVD Longo, WMV, MPEG-4 (PSP e iPod)

*O honestech™* **VHStoDVD™ 8.0 Deluxe** é um software revolucionário que fornece aos usuários a capacidade completa e cheia de recursos para uma conversão simples de seus vídeos em filmes em VCD, SVCD ou DVD. Agora você pode salvar seus vídeos domésticos antigos e gravá-los em disco para manter suas preciosas memórias vivas para sempre. Você também pode converter os vídeos capturados no formato MPEG-4 ou WMV e assisti-los em seu PSP, iPod ou PDA baseado no Windows.

*O honestech™* **VHStoDVD™ 8.0 Deluxe** tem 4 modos: 1) Modo Assistente Fácil, 2) Modo Avançado 3) Gravador de Áudio e 4) PhotoDVD. O modo Assistente Fácil fornece instruções ilustradas passo a passo que auxiliam o usuário em todo o processo de conversão. O Modo Avançado simplifica a captura, a edição e a gravação de filmes em um processo simples de três etapas.

1. Captura: capture seus vídeos de filmadoras, videocassetes, reprodutores de DVD etc...

2. Edição: corte cenas indesejadas, combine clipes e acrescente efeitos de transição e outros.

3. Gravação: grave seus filmes em DVD, VCD ou SVC Dou converta-os no formato MPEG-4 ou WMV que você pode assistir em seu PSP, iPod ou PDA baseado no Windows.

O Gravador de Áudio grava áudio de fitas cassete, LPs e fitas de vídeo em arquivos WMV. Usando os arquivos WMV gravados, você pode criar CDs de áudio, CDs ou DVDs de dados. O PhotoDVD permite que você crie apresentações de slides de fotos espetaculares usando temas prontos.

Quer você seja um profissional ou novato, o *honestech™* VHStoDVD™ 8.0 Deluxe é a melhor opção para editar e produzir filmes caseiros em VCD, SVCD ou DVD.

O *honestech™* VHStoDVD™ 8.0 Deluxe fornece tudo o que você precisa para criar filmes em DVD facilmente. O *honestech™* VHStoDVD™ 8.0 Deluxe detecta automaticamente os dispositivos de captura em seu computador e captura vídeos de uma ampla variedade de dispositivos: videocassetes, câmeras digitais, reprodutores de DVD, TV, etc…

Quer você crie discos VCD, SVCD ou DVD, todos os seus filmes domésticos serão reproduzidos com excelente qualidade digital. Basta carregar os discos criados e reproduzilos em seu reprodutor de DVDs doméstico ou computador. Sente-se, relaxe e aproveite o show!

### <span id="page-6-0"></span>**1.1. Requisitos do Sistema**

### • **Sistema Operacional:**

Windows Vista® Windows® 7 Windows® 8

- **Porta/Controlador de Host USB 2.0**
- **Processador:**

 Intel® Pentium® IV 2.4 GHz, Pentium® D, Pentium® M 1.3 GHz, Pentium Core™ Duo, ou processador AMD® Athlon® 64

 (Intel® Pentium® IV 3 GHz com tecnologia hyperthreading ou dual core 1.3 GHz para edição de HD)

**• Memória:** 

1GB de RAM)

**• Espaço Livre em Disco Rígido**

700MB para a instalação do programa e 10GB para a criação de DVDs

**• Outros:**

VCR / Filmadora para conversão de fita

Cabo composto (RCA)

Cabo de áudio (3,5 mm para composto)

Cabo de áudio (3,5 mm para 3,5 mm)

DirectX 9.0 ou superior

Windows Media Player 6.4 (ou superior)

QuickTime Player para arquivos MOV

Gravador de CD para VCD, SVCD

Gravador de DVD para DVDs Cabo IEEE 1394 para filmadora DV/HDV (opcional)

### <span id="page-7-0"></span>**1.2. Formatos de Entrada/Saída**

- **Entrada de vídeo:** AVI, WMV, MPEG-1, MPEG-2, MOV
- **Entrada de imagem:** JPG, GIF, BMP, PNG
- **Saída de vídeo:** MPEG-1, MPEG-2, MPEG-4, VCD, SVCD, DVD, Long DVD, WMV

# <span id="page-8-0"></span>**2. Apresentação**

*O honestech* VHStoDVD™ 8.0 Deluxe permite a conversão de videoteipes analógicos para DVD, ou CD. Você pode criar DVD ou VCD de programas de TV, filmes ou vídeos de sua filmadora ou videocassete em tempo real. A função editar permite que você combine clipes com transições, adicione títulos e/ou efeitos especiais e remova cenas indesejadas. A função de Gravação permite que você grave seus videoclipes em DVD ou VCD para que possa reproduzi-los posteriormente usando um reprodutor de disco adequado. Agora você pode fazer seus próprios DVD ou VCD usando o *honestech* VHStoDVD™ 8.0 Deluxe.

*O honestech* VHStoDVD™ 8.0 Deluxe tem três modos: 1) Modo Assistente Fácil, 2) Modo Avançado, 3) Gravador de Áudio e 4) PhotoDVD.

### **- Modo Fácil com Assistente**

Esse é um modo guiado muito fácil de usar. Siga o guia passo a passo para começar.

### **- Modo Avançado**

Esse modo proporciona recursos adicionais, mas mantém a facilidade da produção de vídeos dividindo-a em três etapas simples:

- **1. Capturar:** capture vídeos de sua filmadora, videocassete ou reprodutores de DVD. Selecione o formato adequado incluindo DVD, DVD Longo, VCD, SVCD ou WMV.
- **2. Editar:** corte cenas indesejadas de seus vídeos, combine clipes e acrescente transições, títulos ou efeitos especiais para criar vídeos com qualidade profissional.
- **3. Gravar:** Crie DVD, VCD ou SVCD com os vídeos capturados e editados. Você também pode converter seus vídeos no formato MPEG-4 ou WMV para assisti-los em seu PSP, iPod ou PDA baseado no Windows.

### **- Gravador de Áudio**

 Grave o áudio de fitas cassetes, LPs e outras fontes de som para criar arquivos digitais e CDs de áudio.

### **- PhotoDVD**

.

Crie apresentações de slides espetaculares com temas pré-definidos.

# <span id="page-9-0"></span>**3. Instalação do** *honestech* **VHStoDVD™ 8.0 Deluxe**

### <span id="page-9-1"></span>**3.1. Instalação do** *honestech* **VHStoDVD™ 8.0 Deluxe**

- 3.1.1. Insira o CD de instalação na unidade de CD/DVD do seu computador. Não conecte o VIDBOX. Caso tenha feito isso, desconecte-o agora. Desabilite qualquer antivírus ou antispyware.
- 3.1.2. O processo de instalação começará automaticamente. *Nota: Se a instalação NÃO começar automaticamente, clique duas vezes no arquivo "Setup.exe" no CD de instalação para começar o processo de instalação.*
- 3.1.3. Clique em **[Avançar >]** para continuar a instalação.

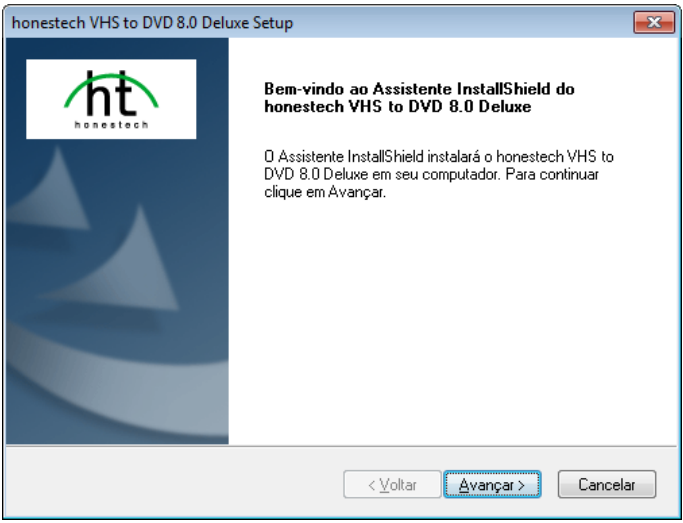

3.1.4. Leia o Contrato de Licença. Clique em **[Avançar >]** depois de aceitar o Contrato de Licença para continuar a instalação.

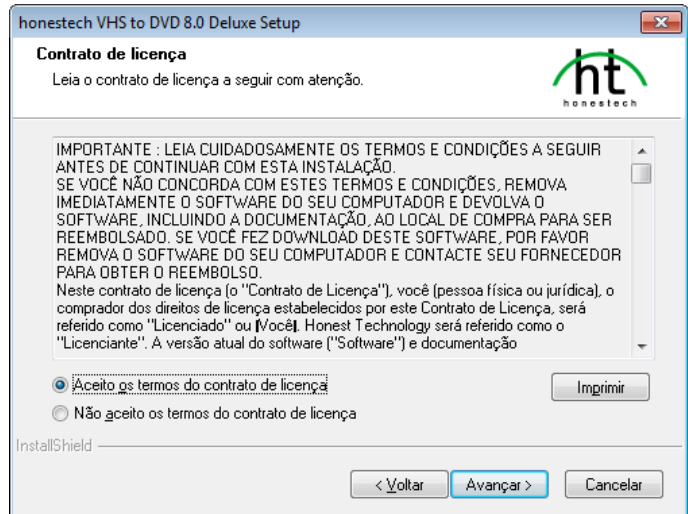

3.1.5 Clique em **[Alterar… ]** se desejar instalar o software em uma pasta diferente. Clique em **[Avançar >]** para continuar a instalação.

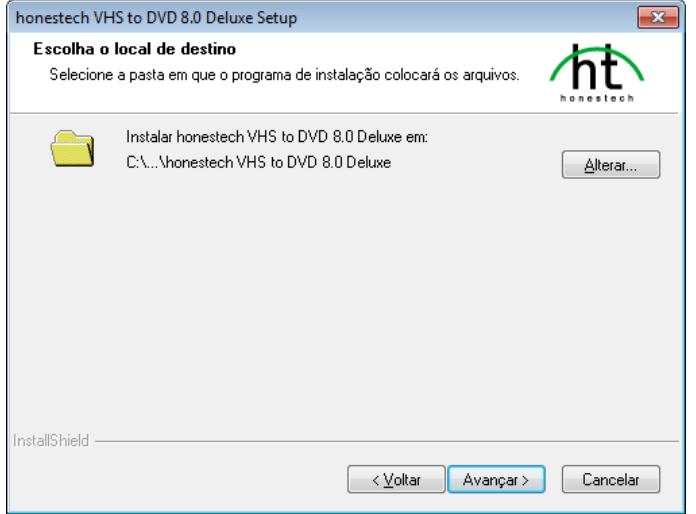

3.1.6 Aceite a pasta padrão do programa ou crie sua própria pasta de programas digitando um novo nome de pasta. Em seguida clique em **[Avançar >]** para continuar a instalação.

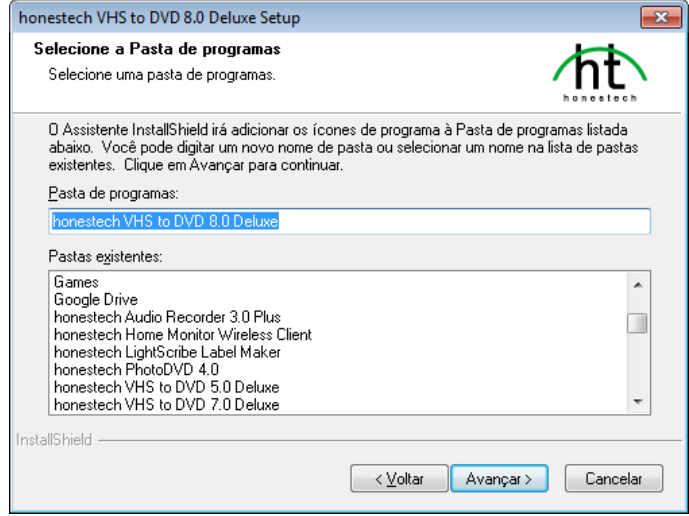

3.1.7 Clique em **[Instalar]** para iniciar a instalação do software com as configurações atuais. Se desejar alterar as configurações, clique em [< Voltar] para retornar à tela anterior.

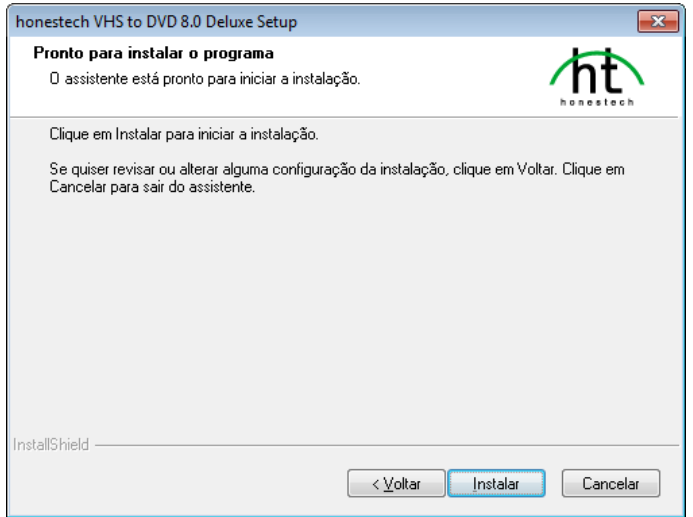

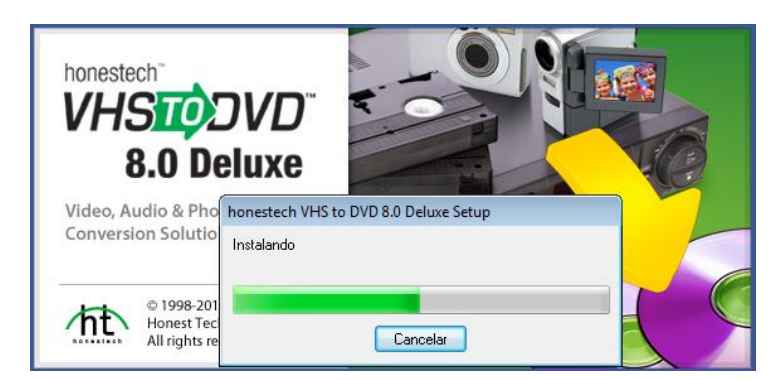

3.1.8 A tela de status da configuração exibirá o andamento da instalação. Aguarde o término.

**\*\*\*Quando o software estiver totalmente instalado, o driver do dispositivo de captura VIDBOX deve ser instalado. Esse processo se iniciará automaticamente depois da conclusão da instalação da Configuração do Tempo de Execução do Windows Media. (consulte a seção 3.2).**

# <span id="page-13-0"></span>**3.2. Instalação do driver do dispositivo para VIDBOX.**

3.2.1. Certifique-se de que o VIDBOX **NÃO** esteja conectado ao computador.

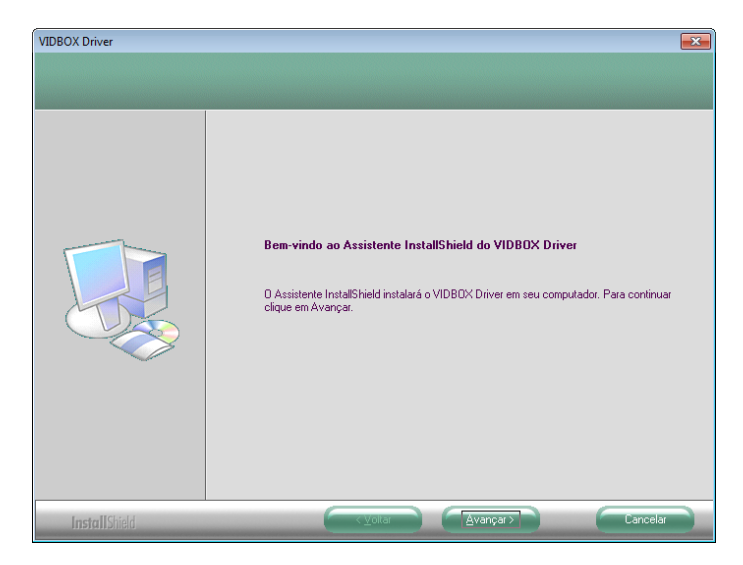

3.2.2. Os arquivos de driver de dispositivo necessários foram instalados completamente. Clique em **[Concluir]** para continuar.

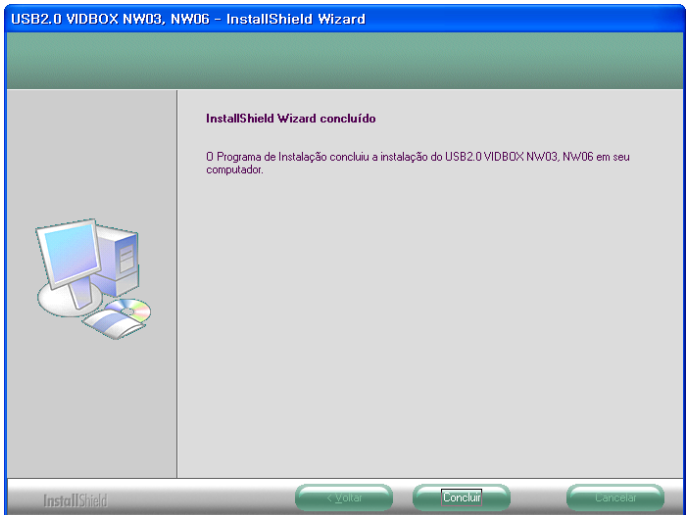

3.2.3. Clique em **[Concluir]** para concluir a instalação.

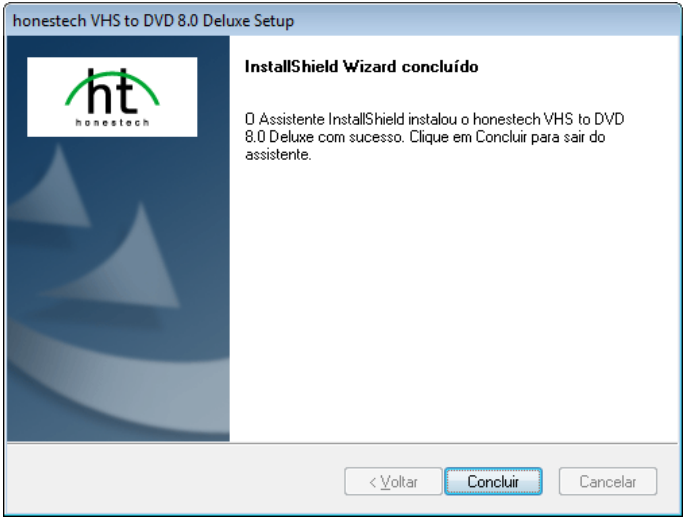

3.2.4. A instalação terminou de copiar os arquivos para o seu computador. Antes de poder usar o **programa e o VIDBOX**, é necessário reiniciar o computador.

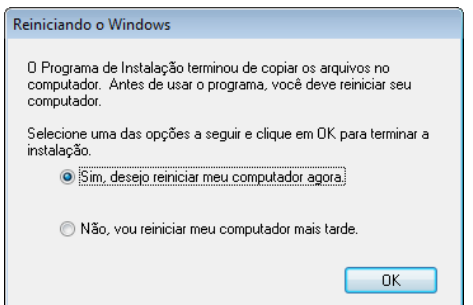

# <span id="page-15-0"></span>**4. Registro do produto**

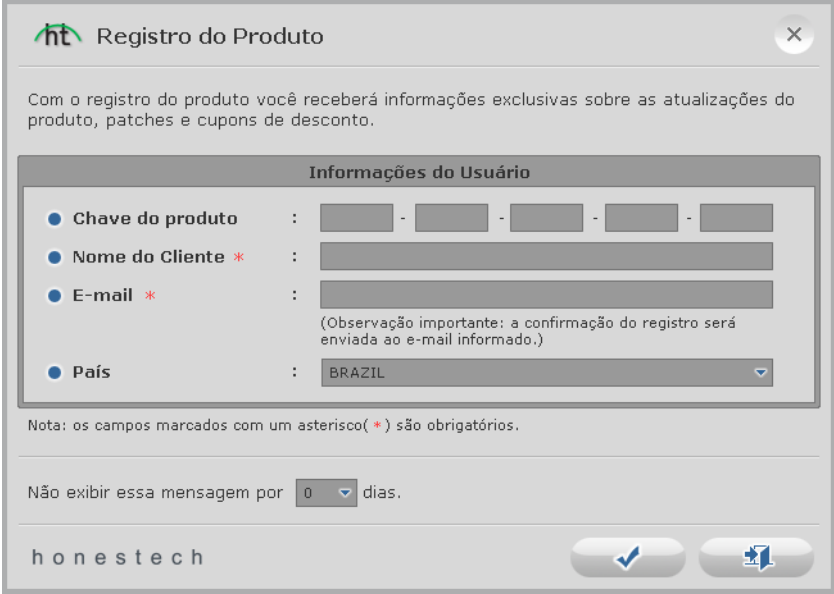

Preencha o formulário de registro para receber informações exclusivas via e-mail sobre atualizações do produto, patches e cupons de desconto. Para desativar temporariamente o lembrete de registro, use a opção 'Não exibir esta mensagem por ... dias' na parte inferior da janela e selecione o botão Cancelar para ignorar o registro e prosseguir no programa.

O lembrete do registro será desativado permanentemente após a efetuação do registro.

# <span id="page-16-0"></span>**5. Início do** *honestech* **VHStoDVD™ 8.0 Deluxe**

Você pode iniciar o *honestech* **VHStoDVD™ 8.0 Deluxe** simplesmente clicando duas vezes sobre este ícone.

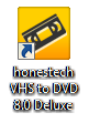

Ou você pode iniciar o programa através do botão do menu **Iniciar** clicando em: **Iniciar Todos os Programas**  *honestech* **VHStoDVD™ 8.0 Deluxe** *honestech* **VHStoDVD™ 8.0 Deluxe**

ht VHS10DVD 8.0  $\overline{2}$  $\times$ Audio Vídeo Foto  $\frac{1}{2}$  ,  $\frac{1}{2}$  ,  $\frac{1}{2}$  ,  $\frac{1}{2}$  ,  $\frac{1}{2}$ Para Opções Adicionais. Para criar apresentações de slides. Dara Iniciantes Para reviver músicas antigas Modo Fácil com Assistente Modo Avançado Gravador de Áudio PhotoDVD Transfira seu video para DVD com apenas<br>um clique. Instruções ilustradas passo a<br>passo o guiarão durante todo o processo. Grave áudio de fitas cassete, discos LP<br>videoteipes e crie arquivos WMA ou CDs<br>de áudio. Com poucos cliques, transforme suas<br>fotos em uma incrível apresentação de Capture vídeo de filmadoras analógicas ou Grave áudio de fitas cassete, discos LP e HDV/DV, videocassetes ou reproduto<br>de DVD. slides Corte cenas indesejadas e adicione efeitos de transição.<br>Crie menus e grave em DVDs. honestech 蝐

A tela de menu principal a seguir será exibida quando o programa iniciar.

O **Modo Fácil com Assistente** é recomendado para aqueles que querem iniciar rapidamente, não precisam editar vídeos e não precisam de um menu de disco. Esse modo fará uma gravação única de uma fita e **não** salvará sua gravação para nenhuma utilização futura.

O **Modo Avançado** é recomendado para usuários que precisam fazer gravações diversas, editar gravações e/ou criar menus de disco. Esse modo também pode ser usado para salvar suas gravações para uso futuro.

O **Gravador de Áudio** é recomendado para gravar apenas sons. Ele pode ser usado para gravar sons de vários dispositivos de áudio, incluindo LPs, fitas cassete e qualquer outro dispositivo que possa ser acoplado a um conector de áudio RCA/Composto.

O **PhotoDVD** permite que você crie apresentações de slides de fotos espetaculares usando temas prontos.

# <span id="page-17-0"></span>**6. Modo Fácil com Assistente**

O Modo Fácil com Assistente o ajuda na conversão de suas fitas de vídeo para discos de DVD. Da seleção de discos e das conexões dos cabos até o registro e a gravação, o Assistente o orienta em todo o processo. As etapas são mantidas simples para minimizar confusões, no entanto, se algum problema for encontrado, o Assistente o alertará.

Para abrir o Modo Fácil com Assistente, selecione **"Modo Fácil com Assistente"** na tela do menu principal.

## <span id="page-17-1"></span>**6.1. Passo 1. Selecione Disco ou Arquivo**

Selecione uma opção de gravação e clique na seta à direita para avançar. Escolha "DVD" para gravar diretamente em um disco de DVD, ou "arquivo de mídia" para salvar no formato MPEG2, no disco rígido.

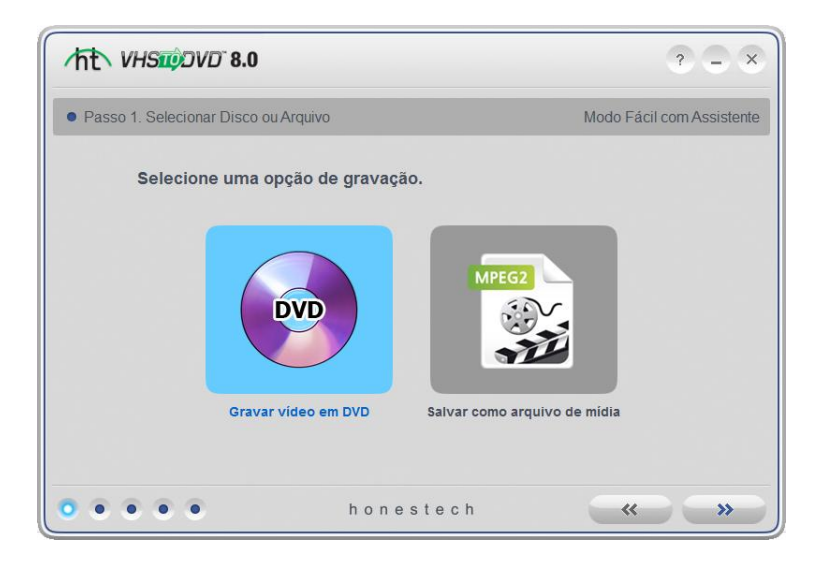

### <span id="page-18-0"></span>**6.2. Passo 2. Insira um disco DVD\***

\*Esta opção é apenas para gravar no DVD. Siga para a Etapa 3, se quiser salvar como arquivo de mídia.

Insira um disco DVD vazio em sua unidade e clique na seta que aponta para a direita para prosseguir.

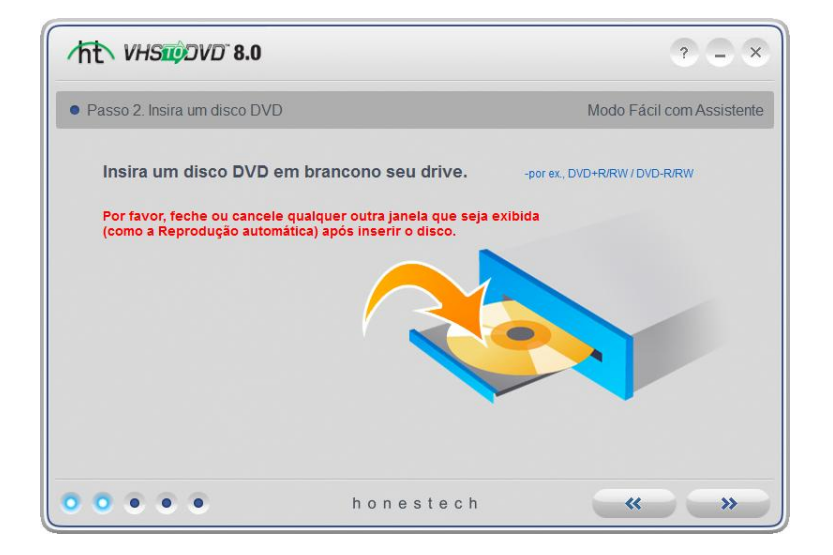

\*\* Certifique-se de que sua unidade seja capaz de gravar em discos DVD. A maioria das unidades de DVD consegue reproduzir DVDs, mas não gravá-los. Unidades DVD RW conseguem tanto ler quanto gravar em discos DVD.

# <span id="page-19-0"></span>**6.3. Passo 3**. **Selecione Seu Dispositivo de Vídeo**

Selecione seu dispositivo de reprodução de vídeo (videocassete, filmadora, etc) e clique na seta que aponta para a direita para prosseguir.

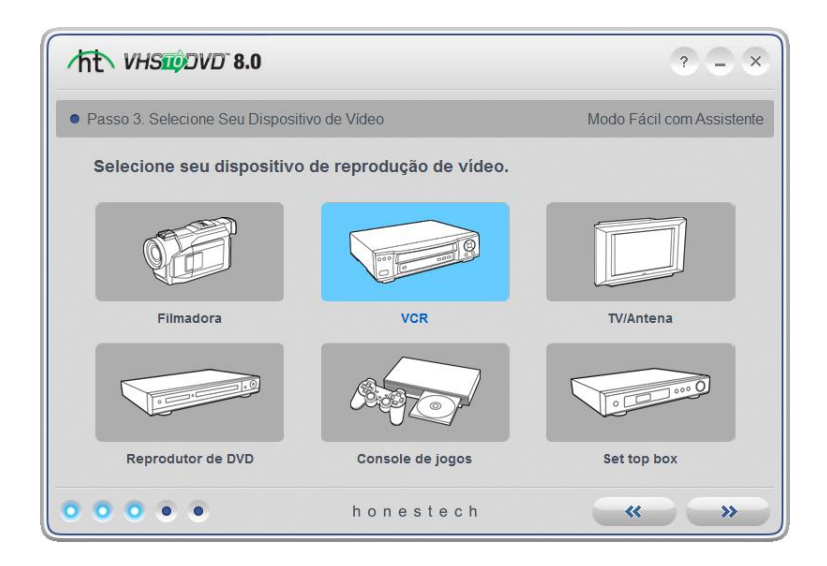

\*Este é o reprodutor de vídeo que reproduzirá seus vídeos enquanto o Assistente estiver gravando.

### <span id="page-20-0"></span>**6.3. Passo 3-1. Selecione Seu Conector de Vídeo**

Selecione o tipo do seu conector de vídeo: RCA (Composto) ou S-Vídeo e clique na seta que aponta para a direita para prosseguir.

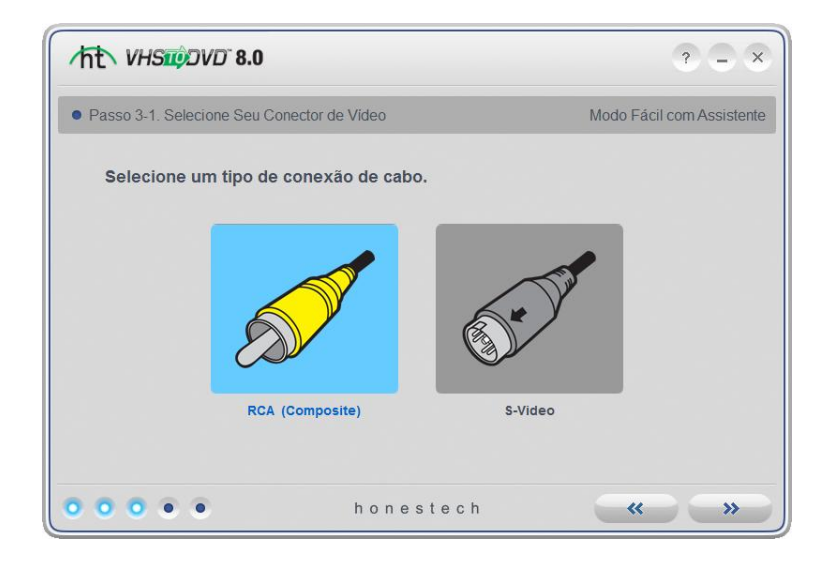

\*Os cabos de S-Vídeo transmitem sinais de melhor qualidade do que os cabos regulares RCA (Composto), mas não transportam nenhum sinal de áudio. Os cabos de áudio RCA (Composto) ainda são necessários ao se fazer uma conexão S-Vídeo.

# <span id="page-21-0"></span>**6.4. Passo 3-2. Conecte Seus Dispositivos**

Conecte seus dispositivos com os cabos apropriados, conforme mostrado abaixo, e clique na seta apontando para a direita para continuar.

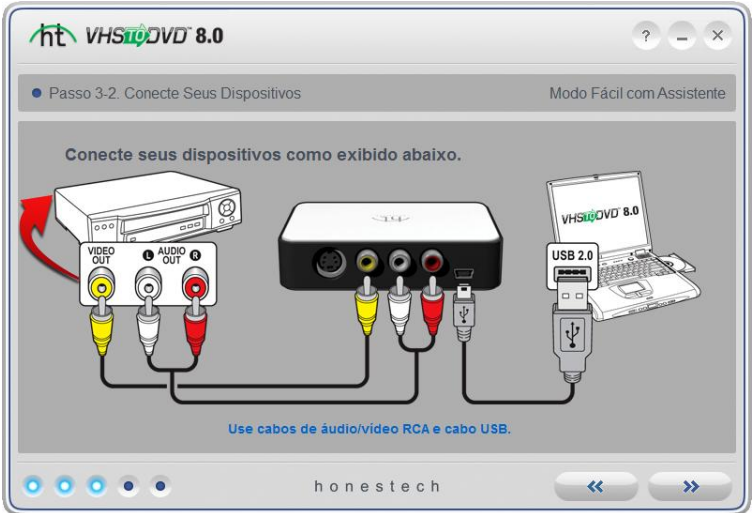

As conexões de cabo RCA (Composto) são exibidas acima.

As conexões de cabo de áudio S-Vídeo com RCA (Composto) são exibidas abaixo.

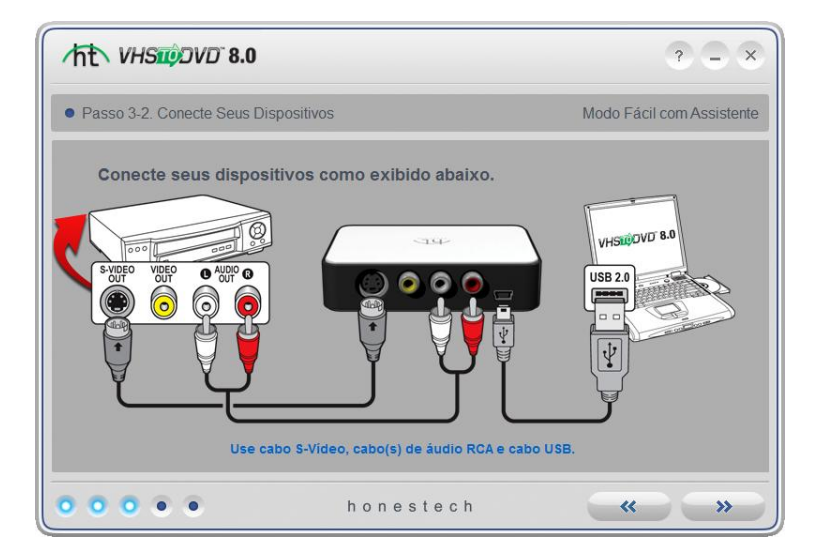

### <span id="page-22-0"></span>**6.5. Passo 4. Configurações de Gravação**

*\*Seções: A) Gravação no DVD e B) Arquivo de Mídia*

### **A)** *Gravação no DVD*

Defina as configurações de Gravação ajustando o controle deslizante Tempo de Gravação para coincidir com a duração de seu vídeo. Devido à limitação de tamanho dos discos DVD, a gravação de mais de 2 horas em DVD de camada única (mais de 4 horas em um DVD de camada dupla) resultará em vídeos de qualidade inferior.

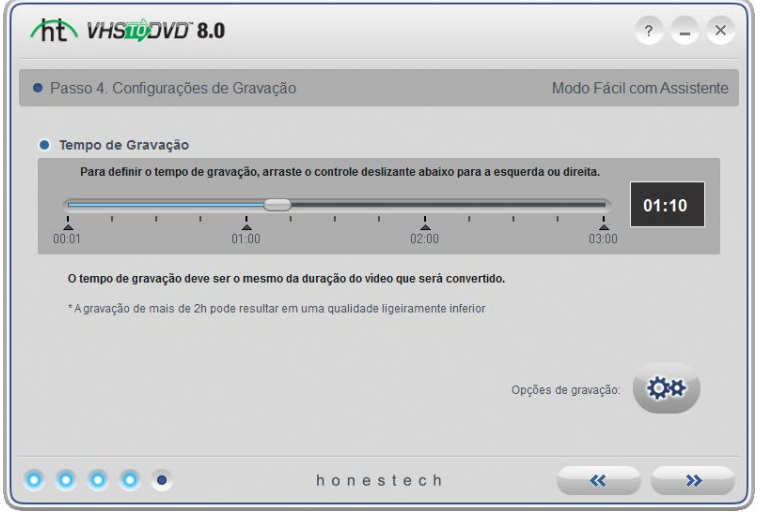

disco (exibidas abaixo).

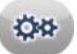

Use o botão Opções de Gravação **de gravação** para acessar as configurações de gravação do

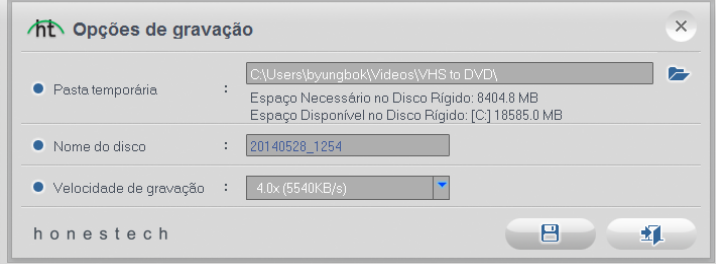

**Pasta Temporária -** é usada pelo Assistente para armazenar seus vídeos momentaneamente conforme são gravados. Assim que a gravação estiver concluída, o Assistente salvará o vídeo em seu disco vazio e excluirá o conteúdo da pasta temporária. Você pode alterar a localização da Pasta Temporária clicando no botão da pasta e selecionando uma nova pasta. \*Não recomendamos que você altere sua Pasta Temporária a menos que o Espaço Necessário no Disco Rígido ultrapasse o espaço disponível.

**Nome do Disco –** use essa opção para criar um nome para seu disco. O nome ficará visível quando reproduzido em um computador ou na interface de exibição dos reprodutores de DVD suportados.

**Velocidade de Gravação –** use essa opção para especificar a velocidade na qual sua unidade gravará o disco.

> **Dica**: Normalmente velocidades de gravação inferiores produzem melhores resultados no disco. Se você encontrar problemas de gravação, experimente diminuir a velocidade.

Quando suas configurações de gravação estiverem completas, clique na seta apontando para a direita para prosseguir.

### **B)** *Arquivo de Mídia*

Defina as configurações de Gravação ajustando o controle deslizante Tempo de Gravação para coincidir com a duração de seu vídeo.

**Local de Salvamento –** esse é o diretório/pasta no disco rígido do computador onde todas as gravações de vídeo serão salvas permanentemente como arquivo de mídia.

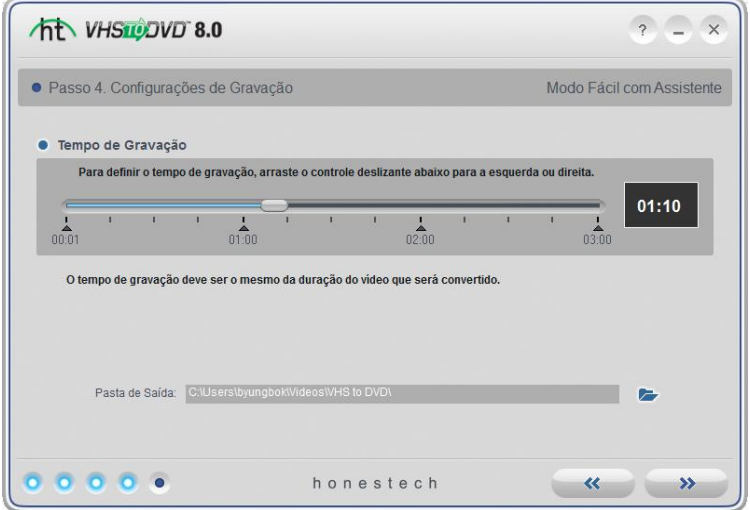

Quando suas configurações de gravação estiverem completas, clique na seta apontando para a direita para prosseguir.

### <span id="page-25-0"></span>**6.6. Passo 5. Gravação**

*\*Seções: A) Gravação no DVD e B) Gravação como Arquivo de Mídia*

### **A**) *Gravação no DVD*

 Comece a reprodução de sua fita de vídeo para exibi-la na Tela de Visualização. Clique duas vezes dentro da Tela de Visualização para aumentá-la.

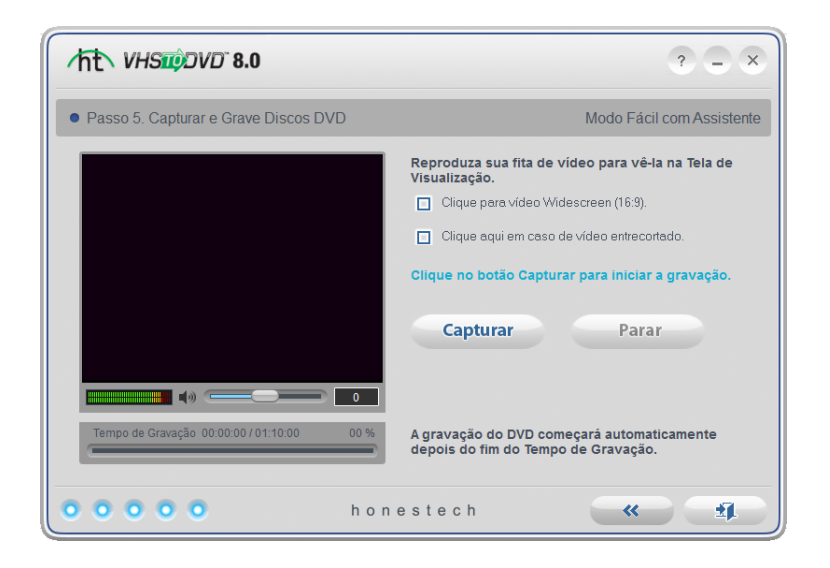

- Selecione a opção **Widescreen (16:9)** se o seu vídeo aparecer alargado ou comprimido na Tela de Visualização. Normalmente, isso será necessário apenas para fitas DV de filmadora gravadas no formato 16x9.
- Selecione a opção **Correção de Visualização** se o seu vídeo parecer cortado ou fora de sincronia na Tela de Visualização.
- Use o controle deslizante do **Volume de Gravação** na parte inferior da Tela de Visualização para ajustar o volume de gravação. Os Medidores de Volume à esquerda do controle deslizante exibem uma representação visual.

\*Para obter um volume melhor de gravação, configure o controle deslizante de volume de modo que os medidores atinjam o pico na parte amarela, mas não na vermelha.

**Dica:** Sempre é uma boa ideia visualizar as seções mais altas de sua fonte de vídeo durante o ajuste do volume de gravação. Isso evitará distorções quando o sinal atingir o pico na área vermelha durante a gravação real.

- Clique no botão **Gravar** para começar a gravação. Clique no botão **Parar** para interromper a gravação manualmente a qualquer momento.
- A **gravação do DVD** começará automaticamente após o tempo de gravação exibido abaixo da Tela de Visualização ter passado. O **Tempo de Gravação** corresponde diretamente ao tempo definido na Etapa 4. Os discos de DVD serão ejetados automaticamente após a conclusão.

### **\* Advertência: A ejeção manual do disco antes do término pode causar defeito no disco.**

#### **B)** *Gravação como Arquivo de Mídia*

 Comece a reprodução de sua fita de vídeo para exibi-la na Tela de Visualização. Clique duas vezes dentro da Tela de Visualização para aumentá-la.

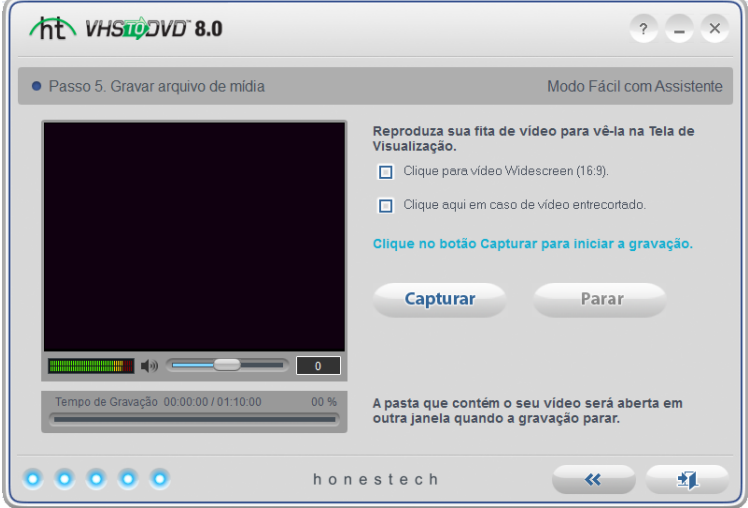

 Selecione a opção **Widescreen (16:9)** se o seu vídeo aparecer alargado ou comprimido na Tela de Visualização. Normalmente, isso será necessário apenas para fitas DV de

filmadora gravadas no formato 16x9.

- Selecione a opção **Correção de Visualização** se o seu vídeo parecer cortado ou fora de sincronia na Tela de Visualização.
- Use o controle deslizante do **Volume de Gravação** na parte inferior da Tela de Visualização para ajustar o volume de gravação. Os Medidores de Volume à esquerda do controle deslizante exibem uma representação visual.

\*Para obter um volume melhor de gravação, configure o controle deslizante de volume de modo que os medidores atinjam o pico na parte amarela, mas não na vermelha.

**Dica:** Sempre é uma boa ideia visualizar as seções mais altas de sua fonte de vídeo durante o ajuste do volume de gravação. Isso evitará distorções quando o sinal atingir o pico na área vermelha durante a gravação real.

- Clique no botão **Gravar** para começar a gravação. Clique no botão **Parar** para interromper a gravação manualmente a qualquer momento.
- Quando a gravação terminar, uma nova janela será aberta no local de seu arquivo de vídeo salvo.

Clique no botão porta aberta **para sair do programa.** 

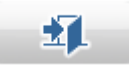

# <span id="page-28-0"></span>**7. Modo Avançado**

Para abrir o Modo Avançado, selecione **"Modo Avançado"** na tela do menu principal.

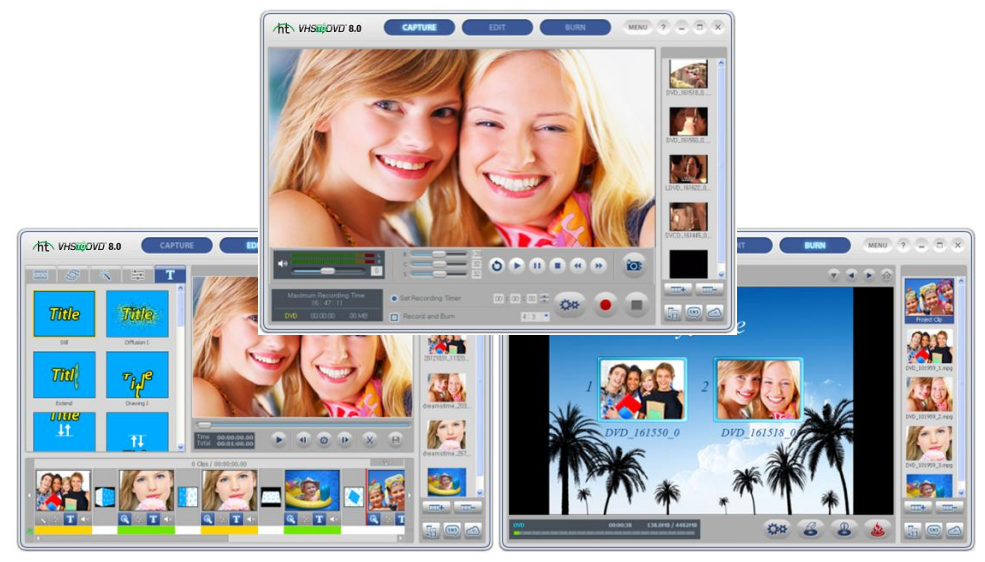

O Modo Avançado combina a mesma funcionalidade de gravação do Modo Fácil com Assistente com a capacidade de gerenciar suas conversões de vídeo de registro para edição e finalmente para gravação.

Você pode usar o Modo Avançado para executar várias funções incluindo:

- Gravar de várias fontes de fitas e/ou vídeos
- Converter para DVD, MPEG, AVI, WMV, DVD Longo, iPod, PSP
- Converter fitas estrangeiras para seu padrão local
- Importar vídeos existentes de seu computador
- Editar e/ou combinar gravações de uma ou várias fontes
- Adicionar transições, efeitos especiais e textos ao vídeo
- Pré-visualizar o registro antes de gravar para garantir que ele seja reproduzido como desejado
- Criar menus de disco personalizados
- Gravar seus registros em DVD, VCD e SVCD ou salvar uma imagem para gravar posteriormente

Se você estiver buscando o controle completo de seus registros em vídeo, o Modo Avançado fornecerá isso e muito mais.

# <span id="page-29-0"></span>**7.1. Capturar**

O Modo Avançado abre a tela de Captura após a seleção do Menu Principal. Você pode decidir usar qualquer um dos três modos (Capturar, Editar ou Gravar), a qualquer momento, selecionando um deles na parte superior de cada tela.

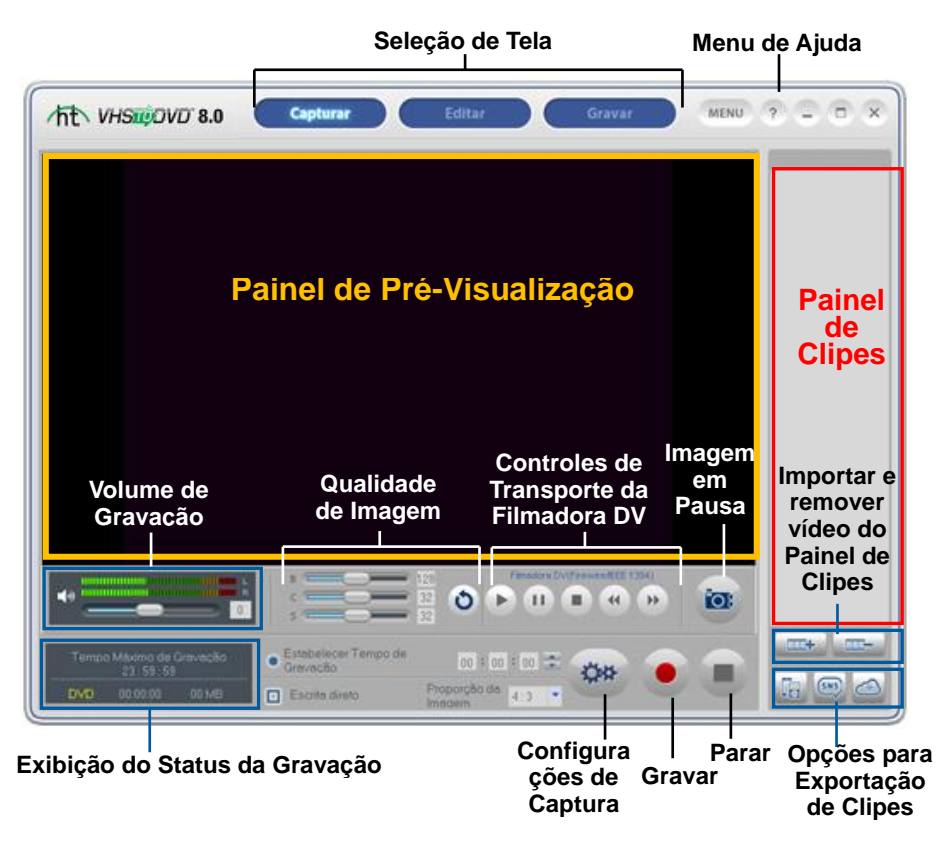

A tela de Captura é usada para gravar vídeos de qualquer fonte externa como filmadoras, videocassetes, etc. A seguir estão descrições de algumas das funções e áreas encontradas dentro da tela de Captura.

**Seleção de Tela –** selecione a seção que deseja usar: Capturar, Editar ou Gravar, e o Modo Avançado mudará para essa tela.

**Painel de Pré-Visualização –** usado como substituto para uma TV/monitor para prévisualizar seu vídeo antes e durante a gravação.

**Exibição do Status da Gravação –** exibe o Tempo Máximo de Gravação, o formato selecionado para gravação (DVD, MPEG, VCD, WMV ou DVD Longo), o temporizador de gravação, o tamanho do arquivo da gravação em megabytes e o Tempo Máximo de Gravação.

**Volume de Gravação –** use o controle deslizante para ajustar o volume de gravação, visível nos medidores de volume localizados acima da Exibição do Status da Gravação. \*Para obter o volume de gravação ideal, posicione o controle deslizante de volume de modo que os medidores atinjam o topo da faixa amarela, mas não da vermelha.

**Proporção** – fornece a opção 4:3 para padrão, vídeo não HD e 16:9 para vídeo HDV/DV.

**Configurações de Captura** – controle o tipo da gravação de vídeo, o tempo e a qualidade da gravação, o local de salvamento, as configurações do dispositivo e os ajustes do vídeo.

**Painel de Clipes** – todos os videoclipes registrados, importados e mesclados aparecem aqui como imagens em miniatura.

**Menu de Ajuda** – acesse o Guia do Usuário, Registro do Produto, Atualizações do Produto e informações da Chave de Produto.

### **Introdução: Captura**

Existem cinco etapas para efetuar a captura no Modo Avançado:

**Etapa 1 - Conexões Etapa 2 - Configurações de Captura Etapa 3 - Configurações Opcionais Etapa 4 – Pré-visualização Etapa 5 - Gravação**

Essas etapas são descritas mais detalhadamente abaixo.

# **7.1.1. Etapa 1 - Conexões**

Primeiro você precisará conectar seu reprodutor de vídeo a um dispositivo de captura ou placa de captura. As conexões para o dispositivo de captura "VIDBOX" estão exibidas a seguir.

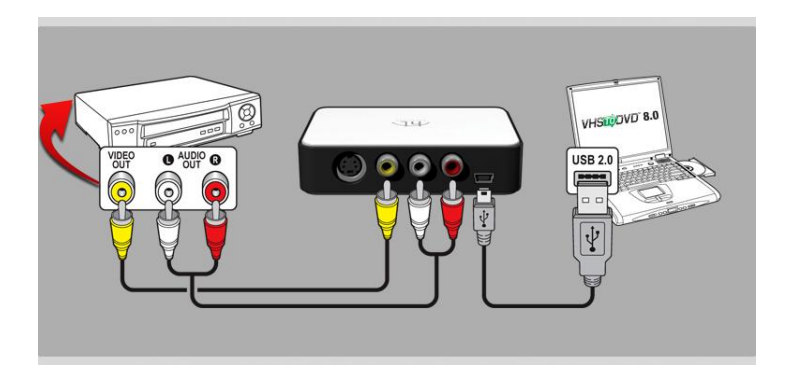

As conexões de seu reprodutor de vídeo podem ser feitas via **cabos RCA (Composto)** (acima) ou com uma combinação de **cabos de áudio S-Video e RCA (Composto)** (abaixo).

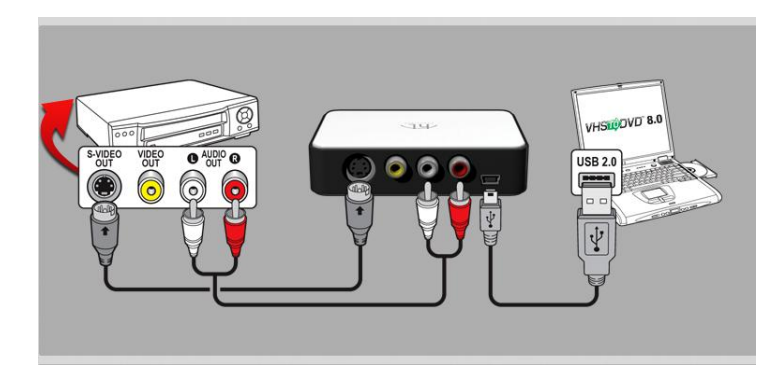

**Dica:** É importante conectar o dispositivo de captura em seu computador antes de abrir o programa VHStoDVD para garantir a detecção adequada do dispositivo.

# **7.1.2. Etapa 2 - Configurações de Captura**

Antes de efetuar qualquer configuração, você precisará determinar os requisitos do produto acabado.Para ajudar a determinar esses requisitos, é aconselhável você se fazer as seguintes perguntas:

- quanto tempo tem meu vídeo e quanto tempo desejo que ele tenha?
- vou gravar em um disco ou salvar como um arquivo?
- em que tipo de disco ou arquivo gravarei?
- vou fazer alguma edição?

Depois de decidir os requisitos de sua gravação, acesse o painel de controle das Configurações de Captura usando o botão Configurações de Captura na parte inferior da tela de Captura.

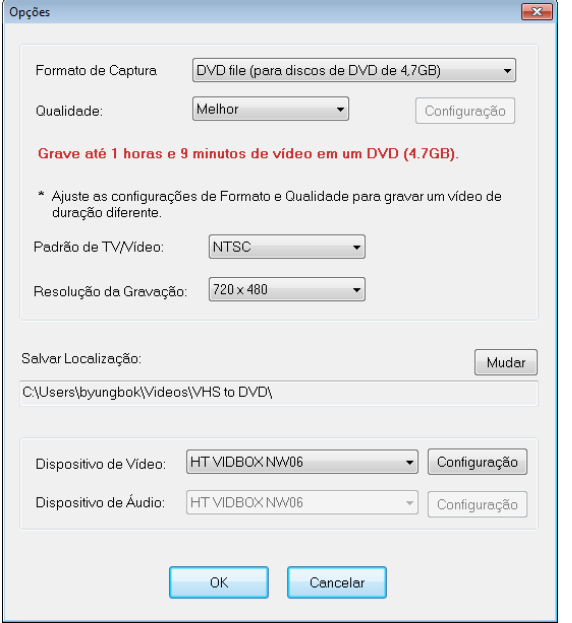

**Formato de Captura** – especifique o formato de vídeo e o tipo de disco no qual deseja gravar seu vídeo.Consulte o Anexo para obter informações sobre cada opção de formato.

**Qualidade** – especifique a configuração de qualidade com a qual deseja que o vídeo seja gravado.

\*Essa opção em combinação com a opção de Formato determinará quanto de vídeo pode ser gravado no disco. Não se aplica aos Formatos VCD ou SVCD.

**Resultado** – essa linha indica a quantidade de vídeo que pode ser gravada no tipo de disco selecionado na opção Formato de Captura. Essa linha se altera com base nas configurações feitas nos menus Formato e Qualidade. Normalmente, após decidir o formato de captura, você pode ajustar a configuração de qualidade que melhor se adapte à duração do vídeo a ser gravado.

\*Se você for gravar diversos vídeos, selecione a configuração que melhor se adapta à quantidade total de vídeo que você planeja gravar em um disco.

**Padrão de TV/Vídeo** – especifique o padrão de vídeo com o qual deseja gravar: NTSC ou PAL. NTSC é o padrão de vídeo comum na América do Norte. PAL é usado normalmente na Europa e Reino Unido.

**DICA:** Essa opção também pode ser usada para converter uma fita de vídeo em PAL para o padrão NTSC e vice-versa. Consulte o Anexo para obter informações sobre a conversão de tipos de vídeo.

**Resolução da Gravação –** use esse menu para alterar a resolução da gravação do vídeo. \*Experimente reduzir essa opção se o vídeo estiver instável ou cortado.

**Local de Salvamento –** esse é o diretório/pasta no disco rígido do computador onde todas as gravações de vídeo serão salvas permanentemente.

**Dispositivo de Vídeo/Áudio –** use esses menus para selecionar o dispositivo de captura de vídeo/áudio.

- 'Configurações' do Dispositivo de Vídeo use esse botão para especificar a conexão do cabo de vídeo (Composto ou S-Vídeo) e acesse os ajustes de imagem para brilho, contraste, etc. usando o botão Controle e a guia 'Proc Amp de Vídeo'. (veja a imagem abaixo)
- 'Configurações' do Dispositivo de Áudio use esse botão para ajustar o volume da gravação do dispositivo.

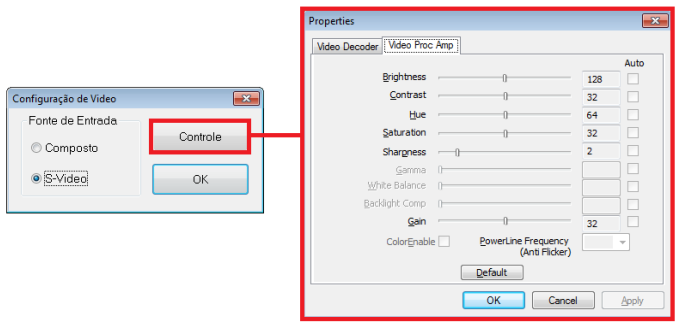

Quando terminar de fazer as suas configurações, clique no botão OK, na parte inferior, para fechar o painel de configurações de captura e voltar à tela principal de captura.

## **7.1.3. Etapa 3 – Configurações Opcionais**

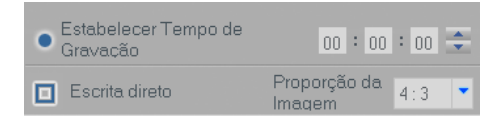

- **Definição do Tempo de Gravação** A configuração do Tempo de Gravação permite que o Modo Avançado pare a gravação após a transcorrência do tempo digitado. O temporizador não se será iniciado até que o botão Gravar seja clicado. Após a conclusão, qualquer vídeo capturado aparecerá no Painel de Clipes como uma imagem em miniatura.
- **Registro e Gravação –** Selecionar essa opção automatizará ainda mais o processo e avisará ao Modo Avançado para gravar seu vídeo no disco quando a gravação estiver concluída.Essa opção não requer a definição de um tempo de gravação. \*Certifique-se de inserir um disco vazio no gravador de disco antes de iniciar a gravação.
- **Proporção** Selecione a opção com base no tipo de vídeo que será gravado. Para vídeo padrão, não HD, você deve selecionar a opção 4:3. Para vídeo HDV/DV você deve selecionar a opção 16:9. \*A menos que você tenha gravado seu vídeo especificamente em HDV ou DV, normalmente você selecionaria a opção 4:3.

# **7.1.4. Etapa 4 – Pré-Visualização**

- Conecte seu reprodutor de vídeo ao computador através da placa/dispositivo de captura caso ainda não o tenha feito (consulte a Etapa Um).
- Insira sua fita se necessário e pressione reproduzir no dispositivo.
- Se estiver fazendo a captura com uma filmadora digital, conectada através de um cabo Firewire (IEEEE1394) ao computador, você pode usar os controles de transporte da filmadora na tela para reproduzir a fita.

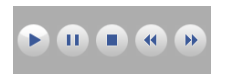

 Seu vídeo deve aparecer no **Painel de Pré-Visualização** e o áudio, ouvido através do alto-falantes de seu computador.

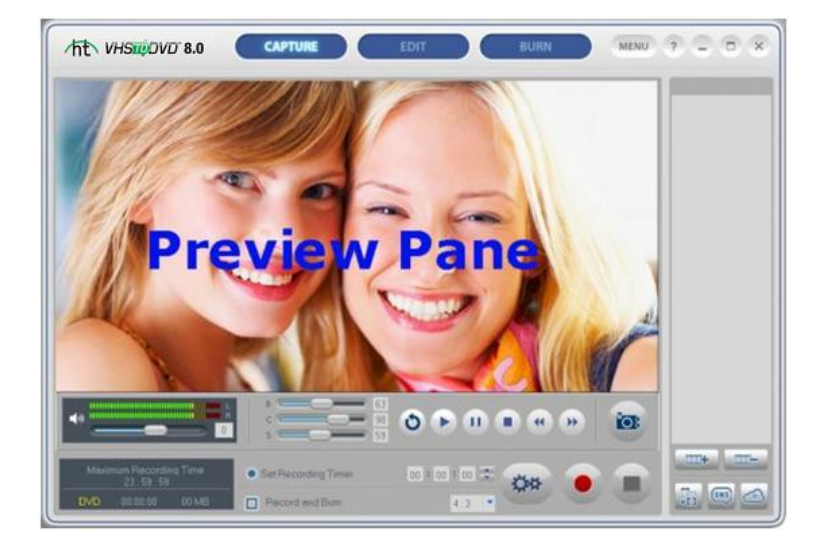

\*Se você não vir/ouvir seu vídeo ou ele aparecer com falhar, consulte as seções de Resolução de Problemas de Vídeo/Áudio nas páginas 75-76.
Ajuste as configurações de qualidade de imagem (brilho, contraste etc.), se necessário, usando os controles deslizantes **B**rilho, **C**ontraste e **S**aturação na tela.

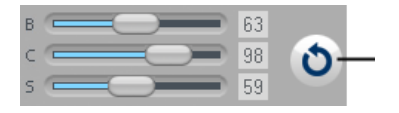

\*Opções de ajuste de imagem adicionais podem ser encontradas na guia 'Proc Amp de Vídeo' em Configurações do Dispositivo de Vídeo (veja 'Etapa Dois – Configurações de Captura').

 Ajuste o Volume de Gravação, se necessário, evitando ajustar o volume em alto e distorcer o áudio.

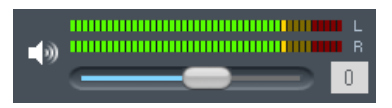

Os medidores exibirão barras verdes mais brilhantes à direita, conforme o volume do sinal aumenta. Barras de advertência amarelas acenderão se o volume se aproximar perigosamente da distorção (muito alto), e barras vermelhas acenderão quando a distorção de áudio estiver iminente.

> **Dica:** É sempre uma boa ideia pré-visualizar as seções com o volume mais alto da origem do vídeo enquanto se ajusta o volume de gravação. Isso ajudará a evitar distorções se o sinal atingir o vermelho durante a gravação real.

 Quando você está feliz com a visualização de vídeo/áudio, retroceder ou avançar rapidamente o seu vídeo para o ponto que você deseja gravar.

### **7.1.5. Etapa 5 - Gravação**

**Gravar** – clique no botão de gravação **de gravação na parte inferior da tela de Captura quando** estiver tudo pronto para capturar o vídeo.

**Exibição do Status da Gravação** – use essa exibição para verificar o status de sua gravação, verificar o formato (DVD, SVCD, WMV etc.) ou monitorar o tamanho do arquivo em megabytes (MB).

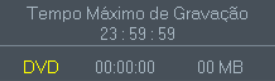

O **Tempo Máximo de Gravação (TMG)** indica quantas horas de gravação de vídeo ainda estão disponíveis no disco rígido do computador (o TMG exibe o tempo em 23 horas e 59 minutos e 59 segundos, independentemente do espaço/tamanho do disco rígido). \*Consulte o Anexo para obter mais informações.

**Capturar Imagem –** use o botão de captura de imagem (**CC**), acima do botão Parar, para capturar imagens do vídeo. O recurso de captura de imagem pode ser usado durante a pré-visualização ou gravação do vídeo.

**Parar** – Clique no botão Parar quando estiver pronto para interromper o processo de captura. Qualquer vídeo que tenha sido capturado aparecerá no Painel de Clipes à direita como uma imagem em miniatura.

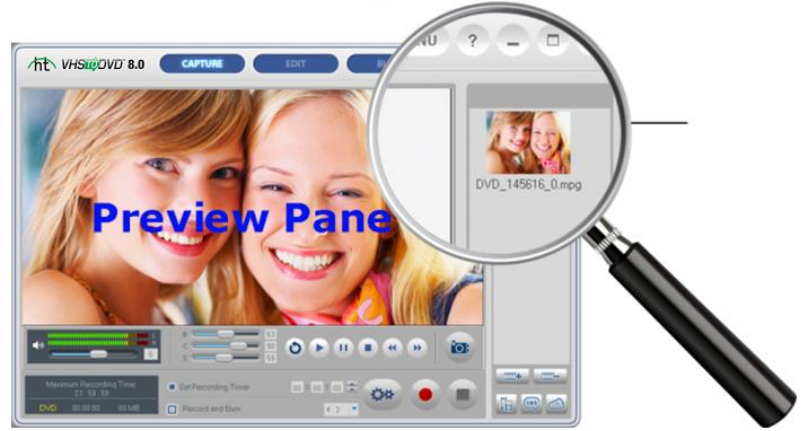

\*Se você quiser remover qualquer videoclipe capturado do Painel de Clipes, primeiro selecione o clipe e clique no botão remover na parte inferior do painel.

 Você pode repetir o processo para gravar mais fitas, mover para a tela Editar se precisar editar algo ou ir diretamente para a tela Gravar para gravar seus registros em disco.

# **7.2. Editar**

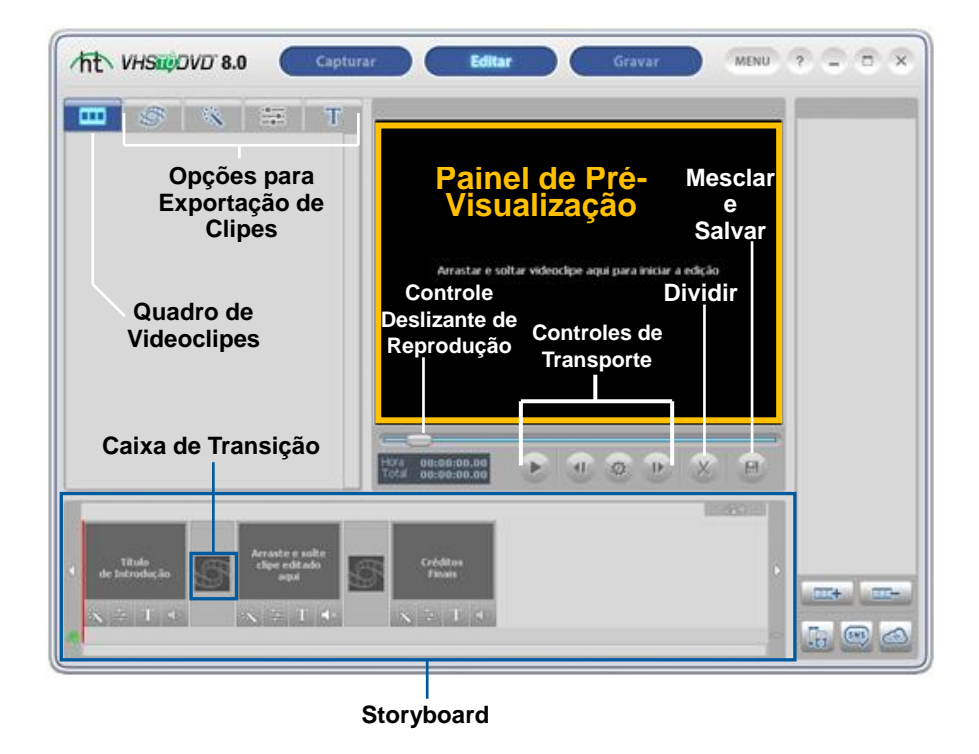

Na tela editar, você pode dividir seus videoclipes em segmentos menores, organizar os segmentos dentro do storyboard, acrescentar transições e música de fundo, aplicar efeitos e sobrepor texto.

\*A edição é um processo opcional e não é um passo necessário para o processo de conversão. Se você não precisar executar nenhuma edição, deverá selecionar o botão Gravar na parte superior da tela.

Abaixo estão descrições de algumas das funções e áreas encontradas na tela Editar.

**Quadro de Videoclipes** – exibe qualquer videoclipe editado/dividido no Painel de Pré-Visualização. Os clipes são exibidos no formato de miniaturas.

**Guias de Efeitos** – selecione de uma grande gama de transições, efeitos especiais e títulos.

**Painel Storyboard** – arraste e solte seus clipes editados do Quadro de Videoclipes aqui. Organize, adicione transições e títulos de texto, aplique efeitos especiais e crie créditos finais e de introdução.

**\*Limite de 10-15 clipes por vez. Consulte a Etapa 3 -Organizar Storyboard para mais informações.**

**Painel de Clipes** – todos os videoclipes gravados, importados e mesclados aparecem aqui como imagens em miniatura.

**Painel de Pré-Visualização** – usado para pré-visualizar e editar seus videoclipes. Comece aqui o processo de edição.

**Mesclar e Salvar –** usado para mesclar os clipes do Painel do Storyboard e salvar um videoclipe novo e acabado.

### **Introdução: Edição**

Existem quatro etapas necessárias para editar no Modo avançado e duas opcionais: Existem cinco etapas para a edição no Modo Avançado:

**Etapa 1 – Pré-Visualizar Clipe Etapa 2 – Dividir Clipe Etapa 3 – Organizar Clipes Etapa 4 – Efeitos, títulos e configurações de imagem (opcional) Etapa 5 – Adição/Desabilitação de áudio (opcional) Etapa 6 – Mesclar e salvar (renderização)**

Essas etapas estão descritas com mais detalhes a seguir.

### **7.2.1. Etapa 1 – Pré-Visualizar Clipes**

Para iniciar a edição, clique duas vezes em um videoclipe no Painel de Clipes para reproduzilo no Painel de Pré-Visualização. Você também pode arrastar e soltar o videoclipe no Painel de Pré-visualização para iniciar o processo de edição. Depois de carregado, você pode usar os controles de transporte na parte inferior do Painel de Pré-Visualização para pré-visualizar seus clipes e localizar os pontos de edição.

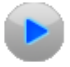

**Reproduzir** – clique para iniciar a reprodução do vídeo.

Ш

**Pausar** – clique para pausar a reprodução do vídeo.

**Quadro anterior** – clique para retroceder o vídeo.

**Quadro seguinte** – clique para avançar o vídeo.

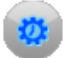

**Ignorar taxa de quadros** – clique para alterar a velocidade com que os botões **Quadro** 

Anterior e Quadro Seguinte para retroceder ou avançar o vídeo. \*Útil para fazer edições precisas

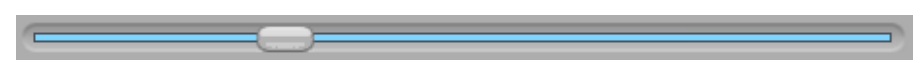

**Controle deslizante de reprodução** – indica o local de pré-visualização dentro de um videoclipe. O marcador do controle deslizante de reprodução pode ser arrastado para a esquerda ou direita para ajustar a posição da pré-visualização de seu vídeo no Painel de Pré-Visualização.

\*O controle deslizante de reprodução indica onde ocorrerá a divisão ao se clicar no botão Dividir. selecionando um clipe no Quadro de videoclipes e dividindo-o novamente.

**Salvar Projeto** – quando você precisa salvar o progresso da edição e terminá-la mais tarde, use a opção Salvar Projeto no botão Menu, no canto superior direito da tela Editar.

Quando for solicitado, forneça um nome descritivo para o seu projeto e salve-o em um local familiar do disco rígido. \*Seu projeto será salvo como um **Arquivo de Projeto** do VHStoDVD (consulte o Anexo para obter mais informações sobre os arquivos de projeto).

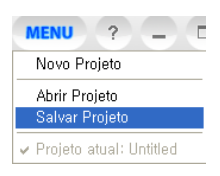

# **7.2.2. Etapa 2 – Dividir Vídeo**

Depois de localizar uma seção em seu vídeo que requer a edição, quer seja um corte, uma transição ou um efeito especial, é aconselhável dividir seu videoclipe para que uma transição possa ser inserida ou como uma maneira de isolar uma seção do restante do vídeo.

O recurso de divisão funciona de modo semelhante ao corte de tiras ou negativos. Cortar um negativo físico com uma tesoura o divide em dois. A divisão de um vídeo na seção de edição funciona da mesma maneira, resultando em dois clipes divididos, que são colocados automaticamente no Quadro de Videoclipes.

**Dividir** – Use o botão Tesoura para dividir o vídeo em sua posição de reprodução

atual ou quadro de vídeo aparecendo no painel. Use os controles **Pausar**, **Quadro Anterior e Próximo Quadro**, se necessário, para localizar uma cena ou um quadro exato a partir do qual o vídeo será dividido.

Uma vez dividido, seu vídeo será dividido em dois segmentos (antes do controle deslizante de reprodução / após o controle deslizante de reprodução) e ambos serão automaticamente col ocados no quadro de videoclips à esquerda.

O vídeo será dividido em dois segmentos e eles serão então colocados automaticamente no Quadro de videoclipes à esquerda.

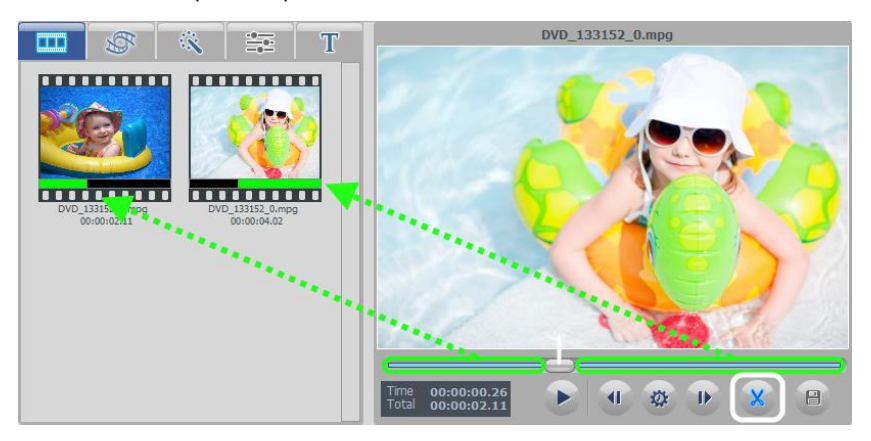

Para dividir novamente, selecione um segmento do vídeo no Quadro de Videoclipes e ele começará a ser reproduzido automaticamente no Painel de Pré-visualização.

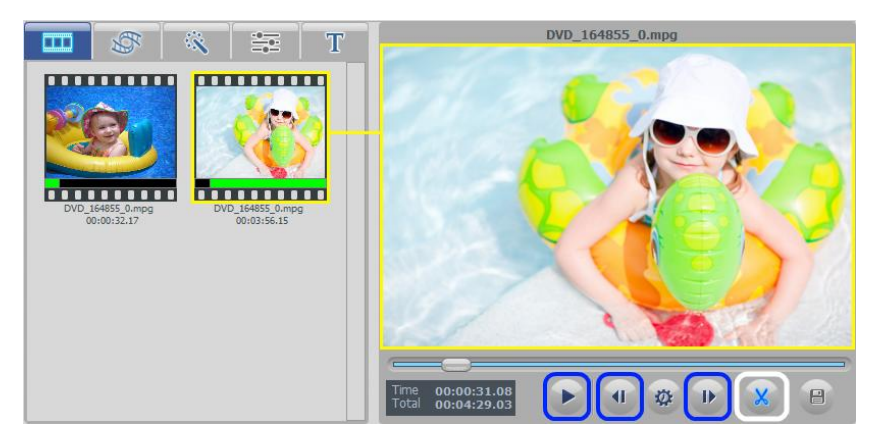

Localize o ponto de divisão no Painel de Pré-visualização e clique no botão Tesoura (com círculo branco).

> **Dica**: Use os controles **Pausar, Quadro Anterior** e **Próximo Quadro** (circulados em azul) para ajudar a localizar e fazer divisões mais precisas. Use o botão **Taxa de Pular Quadros** para alterar a velocidade dos botões Quadro Anterior e Próximo Quadro.

A divisão de um videoclipe sempre resultará em duas partes (antes do controle deslizante/depois do controle deslizante), e ambas serão colocadas automaticamente no Quadro de Videoclipes à esquerda.

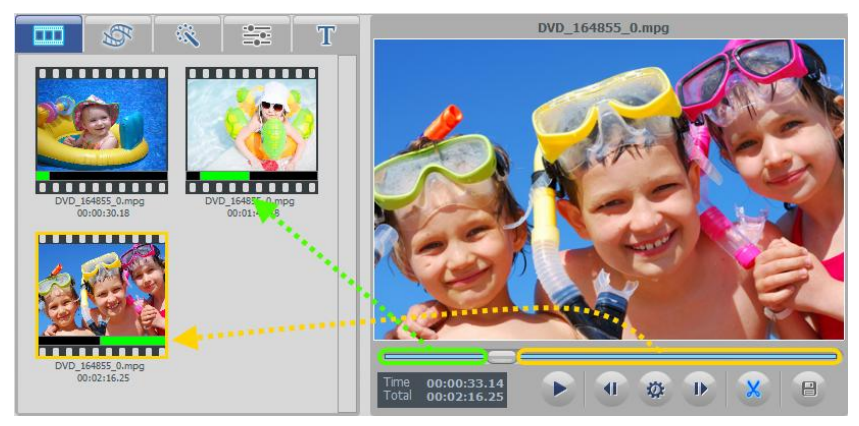

Para ajudar na identificação das cenas, será exibida uma barra preta abaixo de cada segmento dividido, representando o vídeo original inteiro. Dentro da barra preta, encontra-se uma barra verde mais curta que mostra o local desse segmento no vídeo original. A barra verde é o que será executado, do vídeo original, quando você selecionar o segmento.

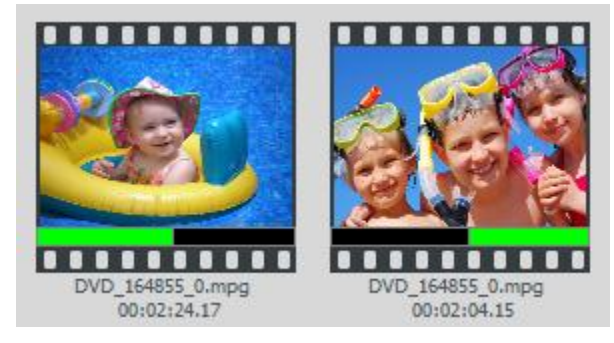

Você também encontrará a duração indicada abaixo de cada segmento juntamente com o nome do arquivo gravado original do qual o segmento foi separado.

# **7.2.3. Etapa 3 – Organizar Storyboard**

Após a divisão de seu vídeo em segmentos menores ou clipes, você pode começar a organizá-los no **Painel do Storyboard**.

É recomendado que você não adicione mais de 10-15 clipes ao Storyboard por vez. Se o seu projeto necessita de clipes adicionais, siga as etapas 4, 5 e 6 - "Mesclar e Salvar" toda vez que você alcançar o limite de 10-15 clipes para criar um segmento de vídeo Intermediário para sua edição final. Será necessário limpar o Storyboard e repetir as etapas de Edição de 3 a 6 para cada agrupamento de 10-15 clipes.

Quando todos os grupos forem mesclados em segmentos Intermediários, você pode combinar todos os segmentos salvos no Painel de Clipes adicionando-os ao Storyboard e Mesclando e Salvando uma última vez para criar a sua edição final.

Você pode ter notado que o Storyboard já contém três quadros com texto.

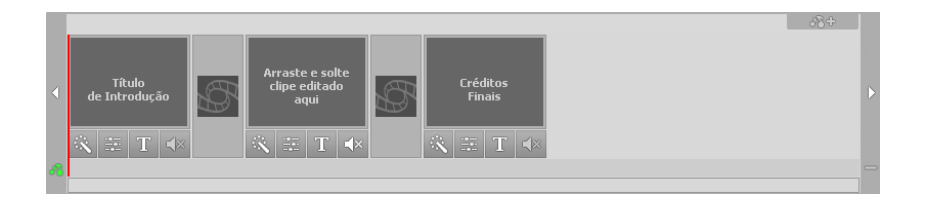

O primeiro e o último quadro são reservados para que você crie **Títulos de Introdução e Finalização** personalizados para o seu vídeo. \*Eles podem ser removidos clicando-se com o botão direito do mouse em um ou ambos e selecionando-se 'Excluir' do menu pop-up. Os quadros de títulos excluídos permanecerão, mas acinzentados. Para adicionar um quadro de título novamente, clique com o botão direito em qualquer lugar do Storyboard e selecione 'Adicionar título de introdução ou créditos finais'.

Use o quadro do meio para adicionar o primeiro videoclipe ou imagem ao Storyboard.

Para mover videoclipes para o Storyboard, selecione um segmento do Quadro de Videoclipes ou Painel de Clipes e arraste-o até o Painel do Storyboard, na parte inferior da tela de edição.

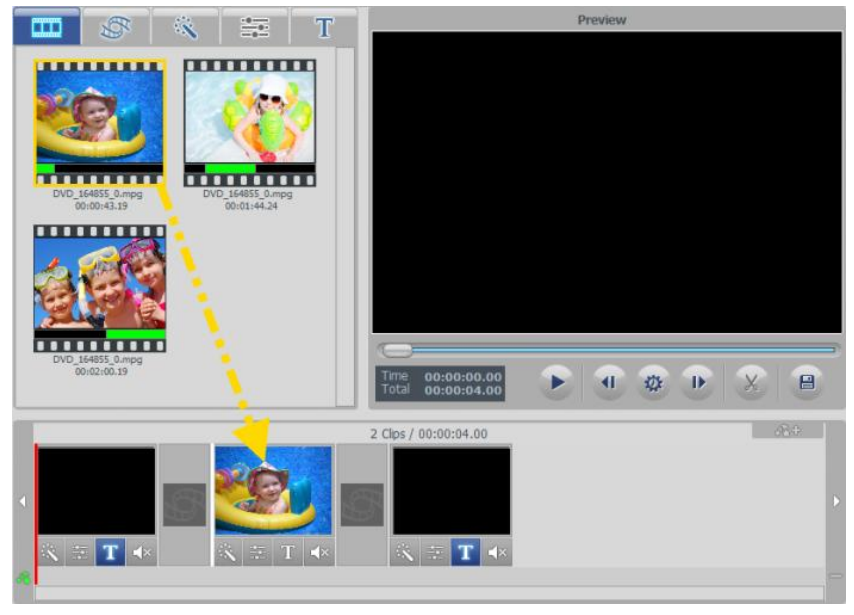

Conforme você solta os segmentos no quadro do meio, também pode observar uma barra branca que aparece indicando onde o clipe será colocado.

Pode-se acrescentar videoclipes adicionais ao redor do quadro do meio, mas não antes ou após os quadros de Título de Introdução e Finalização. Conforme os clipes são adicionados, o quadro do Título de Finalização se moverá automaticamente para a direita deixando espaço para cada clipe ou imagem nova.

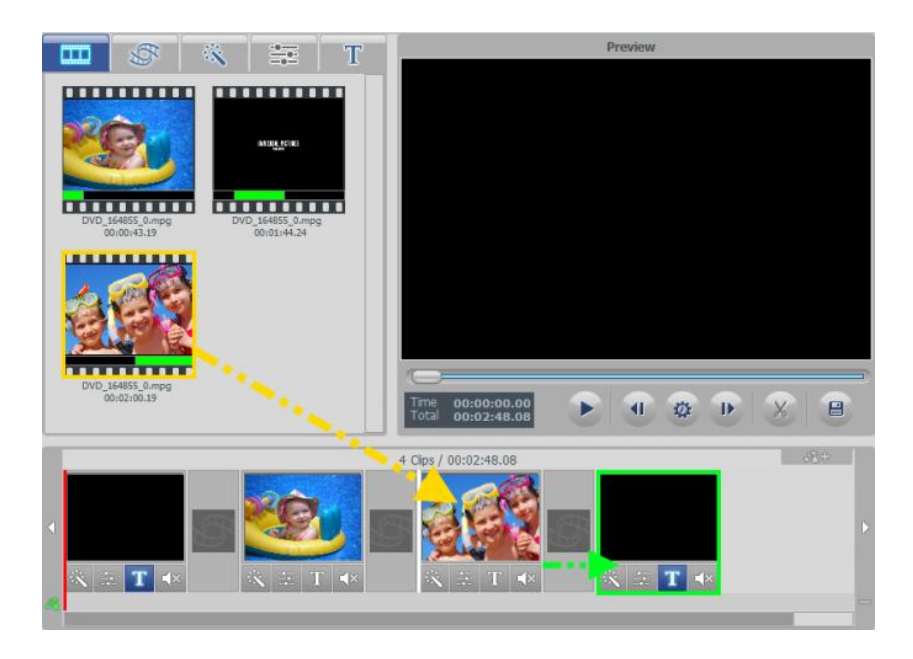

A imagem acima mostra um clipe (destacado em laranja) sendo arrastado do Quadro de Videoclipes à esquerda e adicionado ao Storyboard. O quadro destacado em verde é o clipe do Título de Finalização, que se moverá para a direira para dar espaço ao clipe destacado em laranja.

Você também pode mover os clipes dentro do Painel do Storyboard arrastando e soltando os quadros. Arrastar um quadro de vídeo para a direita ou esquerda alterará sua posição. Uma barra vertical branca aparecerá para indicar onde o quadro de vídeo será colocado na sequência do Storyboard.

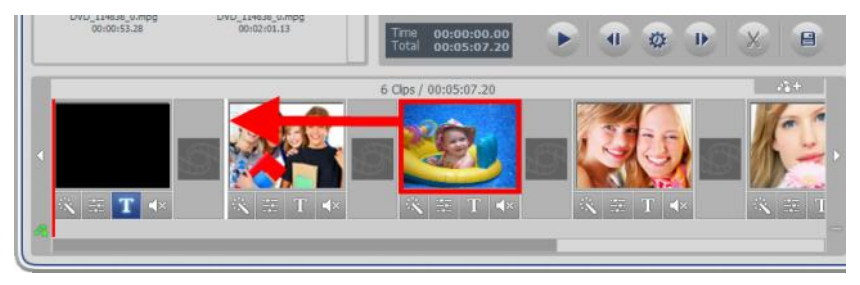

**Dica**: Para mover vários quadros de vídeo, segure a tecla shift ou Ctrl ao selecioná-los e arraste e solte-os no local desejado. Cada quadro de vídeo selecionado se moverá como um grupo para o novo local e se colocará na ordem da sequência original.

Os quadros de vídeo também podem ser cortados ou copiados e colados em outro local dentro do painel do Storyboard clicando-se com o botão direito sobre um quadro de vídeo em particular e selecionando-se o comando adequado do menu pop-up.

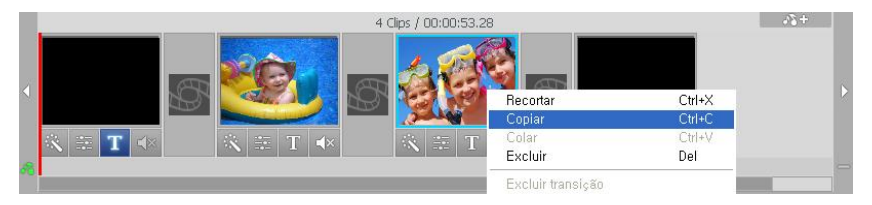

Ao colar um quadro de vídeo no Storyboard, clique com o botão direito entre quaisquer dois quadros e selecione o comando colar para colocar o clipe entre eles.

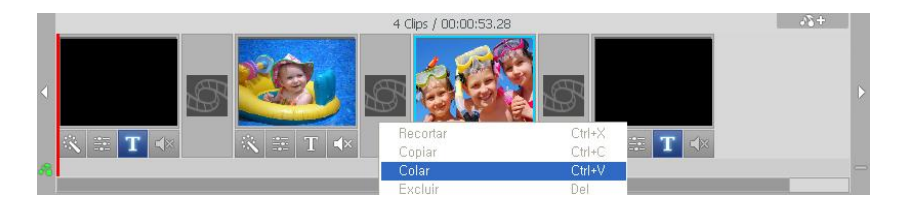

Para adicionar uma imagem ao Storyboard, importe-a para o Painel de Clipes usando o botão Importar, na parte inferior, e arraste-a do Painel de Clipes para o local desejado no Storyboard.

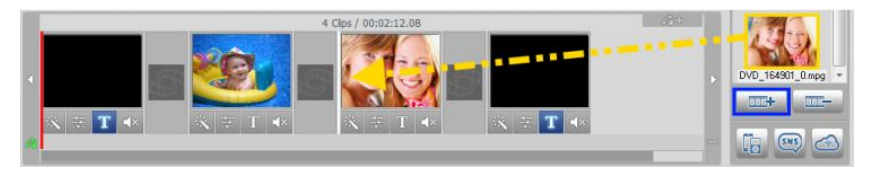

Para remover completamente um clipe ou imagem do Painel do Storyboard, clique com o botão direito no quadro de vídeo ou imagem e selecione 'Excluir' ou 'Cortar' do menu pop-up.

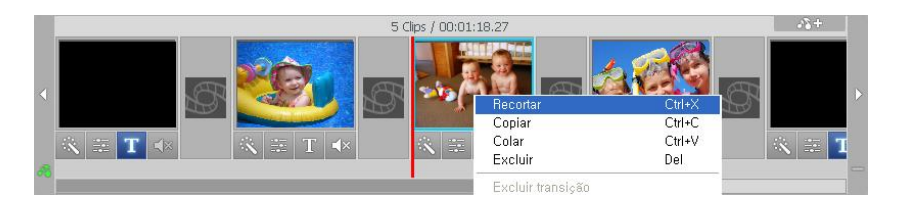

O quadro desaparecerá do Storyboard, mas a cópia original do vídeo ou da imagem permanecerá acima, no Quadro de Videoclipes, ou à direita, no Painel de Clipes.

Para visualizar qualquer elemento dentro do Painel do Storyboard, selecione um quadro e clique no botão **Reproduzir** no Painel de Pré-visualização.

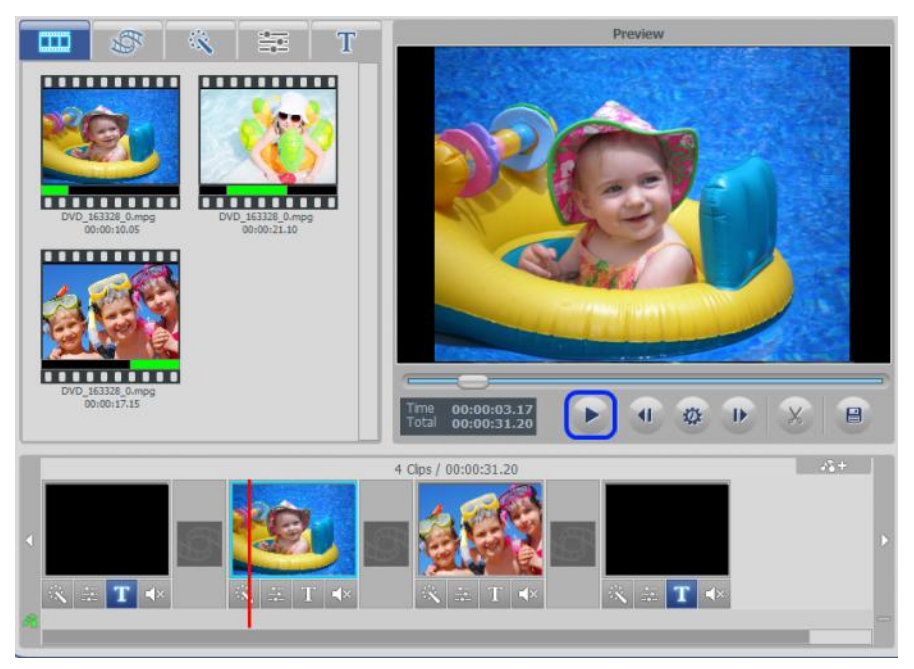

Uma barra vermelha vertical rolará pelo Storyboard durante a reprodução, indicando a posição do controle deslizante para aquele quadro.

Ao terminar a edição, você pode mesclar e salvar o conteúdo do Storyboard usando o recurso Mesclar e Salvar (página 52) ou ver as Etapas Quatro e Cinco para adicionar efeitos opcionais e música de fundo.

# **7.2.4. Etapa 4 – Efeitos, Títulos e Configurações de Imagem (opcional)**

A tela Editar inclui uma grande variedade de efeitos opcionais que podem ser usados para aprimorar visualmente o seu vídeo.

Para acessar os efeitos visuais, selecione uma das três guias de efeito acima do Quadro de Videoclipes: Transições, Efeitos ou Títulos.

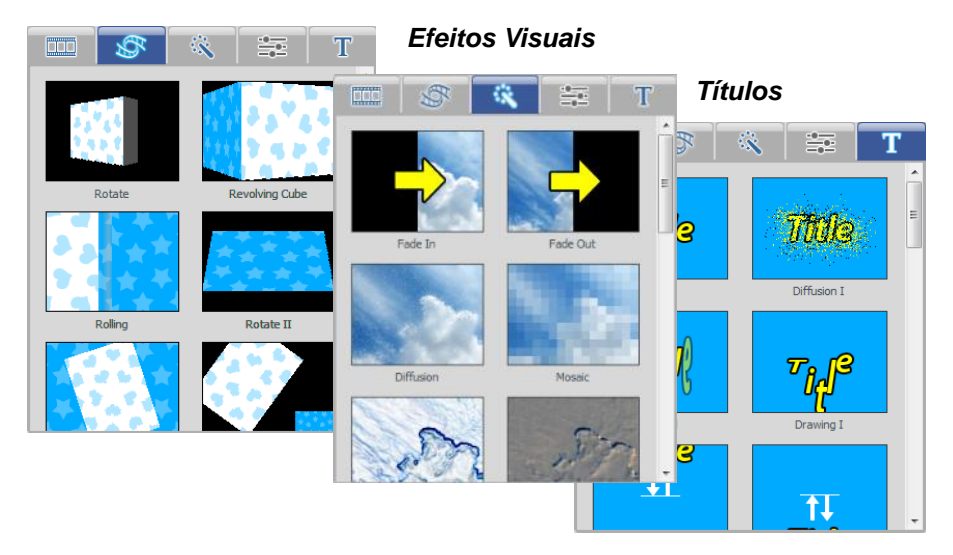

# *Transições*

**Transições**: usado para fornecer um estilo ou a aprimorar a mudança de um quadro para outro.

Para adicionar, arraste uma transição da guia Transições e solte-a em qualquer caixa de transição entre dois quadros do painel do Storyboard.

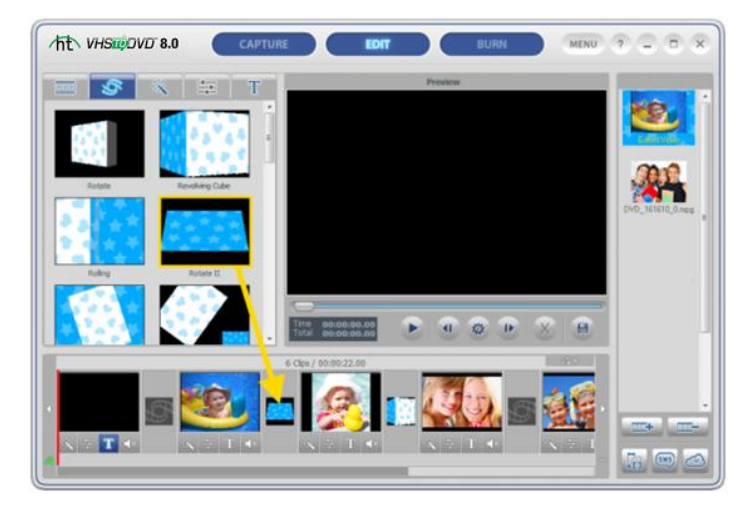

Para remover uma transição, clique com o botão direito na caixa de transição e selecione 'Excluir transição' do menu pop-up.

**Efeitos**: adicione efeitos exclusivos e interessantes ao seu vídeo.

Para adicionar um efeito visual, arraste-o da guia Efeitos e solte-o sobre qualquer quadro de vídeo ou imagem dentro do painel do Storyboard.

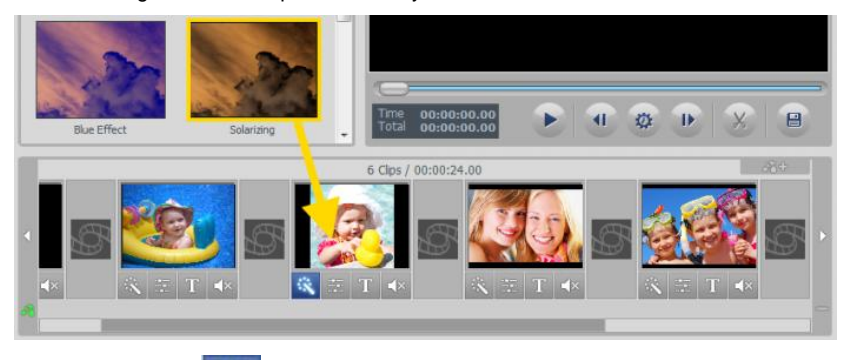

O ícone de efeitos se iluminará na parte inferior do quadro indicando que foi aplicado um efeito visual. Para remover um efeito, clique com o botão direito no quadro com efeito e selecione 'Excluir efeito' do menu pop-up.

**Títulos**: títulos de texto podem ser adicionados a qualquer quadro no Painel do Storyboard, incluindo o primeiro (Título de Introdução) e último (Créditos Finais) quadros.

Para adicionar um título, arraste-o da guia Títulos e solte-o sobre qualquer quadro dentro do painel do Storyboard.

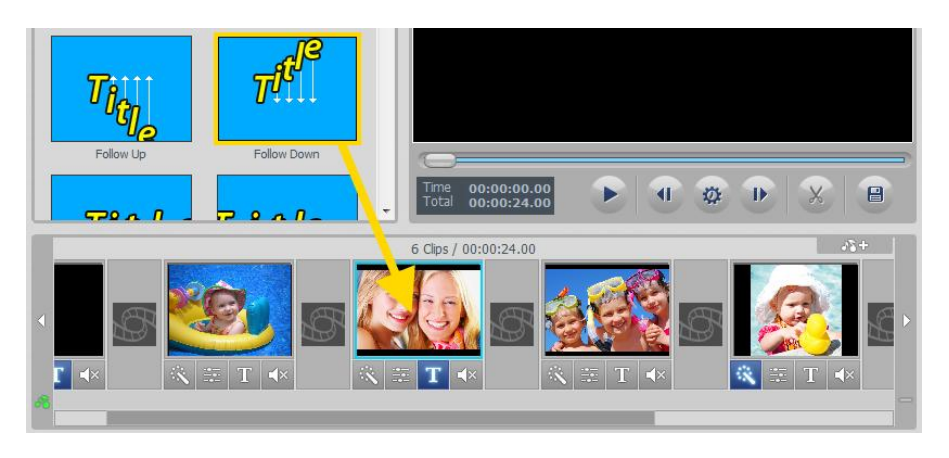

O ícone de Título se iluminará na parte inferior do quadro indicando que foi aplicado um título.

Para personalizar o título, clique no ícone Título **para abrir o Editor de Textos** representado abaixo:

#### **Editor de Texto:**

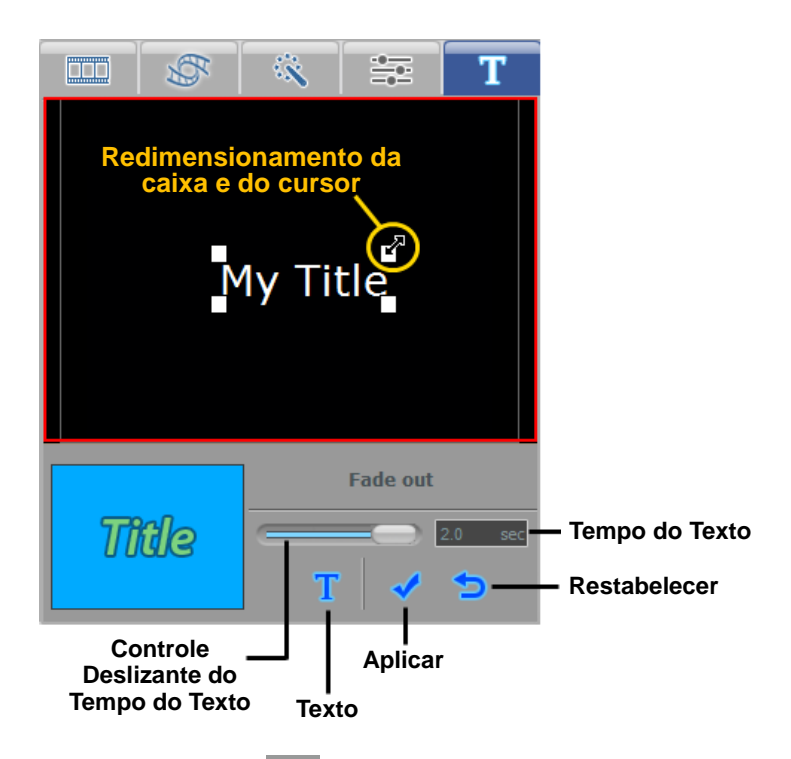

**Texto –** use o botão Entrada de Texto **T**e para personalizar o título, alterar fontes, colorir, adicionar sombras etc.

**Posição do Título –** ajuste a posição de um título na tela de visualização preta posicionando o cursor do mouse sobre o texto e arrastando-o com o cursor de quatro setas .

**Redimensionamento de Título –** aumente ou reduza o tamanho de um título posicionando o cursor do mouse sobre uma das quatro caixas de canto brancas e arrastando-o diagonalmente com o cursor de duas setas  $\sum$ .

**Tempo do Texto –** Use o controle deslizante do Tempo do Texto para definir por quanto tempo o título permanecerá na tela.

\*O Tempo do Texto depende da duração do quadro selecionado no Storyboard.

**Duração –** clique com o botão direito no quadro do Título de Introdução e dos Créditos Finais no Storyboard e selecione '**Definir duração**', no menu pop-up, para alterar a duração de cada um deles.

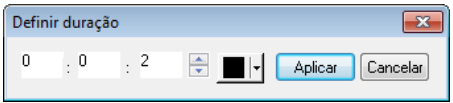

Insira a duração (horas, minutos ou segundos) desejada nas caixas brancas correspondentes.

**Cor de Fundo** – use o menu suspenso de cor de fundo **para personalizar a cor de** fundo do quadro selecionado no Storyboard.

Ao terminar de editar um título, clique no botão Aplicar para executar suas alterações e feche o Editor de Texto.

Para remover um título, clique com o botão direito em um quadro com título no Storyboard e selecione '**Excluir Texto**' do menu pop-up. Ajustes do vídeo: faça ajustes de Brilho, Contraste e Saturação em seu vídeo.

**Configurações de Imagem –** altere o Brilho, Contraste e Saturação dos quadros de vídeo e imagem do Storyboard.

Para fazer ajustes, selecione o botão **Processo de Imagem** e este inferior de qualquer quadro dentro do painel do Storyboard.

A seção Processo de Imagem se ativará acima do Storyboard, dando acesso aos controles deslizantes de Brilho, Contraste e Saturação.

Mova as barras dos controles deslizantes para a direita ou esquerda para fazer os ajustes.

Os ajustes podem ser feitos em tempo real pressionando o botão Reproduzir no Painel de Pré-visualização e movendo os controles deslizantes individuais durante a reprodução.

**Collecte**r: use esse botão para definir os ajustes novamente com os valores padrão.

 **Ok**: use esse botão para confirmar e salvar qualquer ajuste.

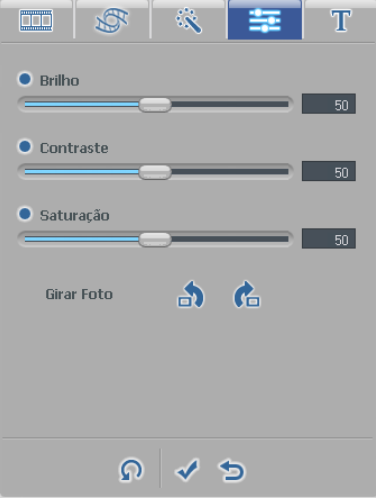

**Cancelar**: use esse botão para desfazer qualquer ajuste e sair do painel.

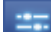

O botão Ajuste de vídeo **se acenderá na parte inferior do quadro para indicar que os** ajustes de imagem foram aplicados.

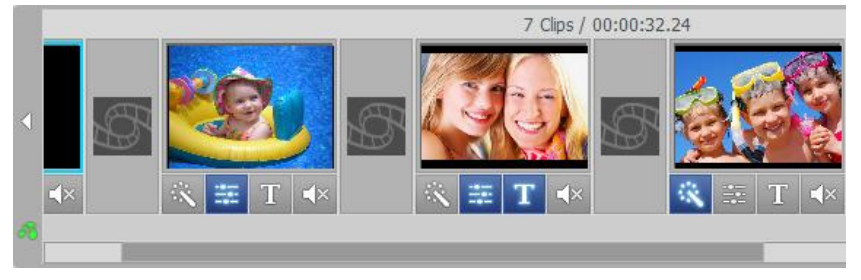

# **7.2.5. Etapa 5 – Adição/Desabilitação de áudio (opcional)**

A tela Editar permite que você importe arquivos de áudio e os adicione a qualquer quadro dentro do painel do Storyboard.

Para adicionar um arquivo de áudio, primeiro selecione o quadro ao qual deseja adicionar o áudio dentro do painel do Storyboard e depois clique no botão **Adicionar áudio de fundo na parte superior direita do Storyboard.** 

Uma janela de navegação do Windows se abrirá para que você selecione um arquivo de áudio de seu computador ou de um dispositivo externo de armazenagem. Selecione seu arquivo e clique no botão Abrir.

Os arquivos de áudio acrescentados aparecerão na parte inferior do quadro na Faixa de Áudio

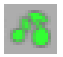

como uma barra colorida.

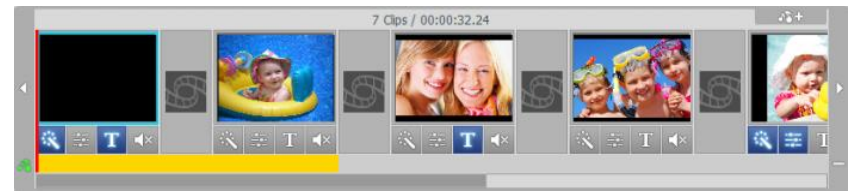

Se o arquivo de áudio de fundo ultrapassar a duração do quadro selecionado, o arquivo de áu dio também aparecerá e será reproduzido nos quadros subsequentes, até que o limite de tem po seja atingido. Veja o exemplo acima em que o arquivo de áudio foi acrescentado ao primeir o quadro mas se estende para o segundo. Você pode encurtar o áudio de fundo para os quad ros específicos clicando com o botão direito em quaisquer quadros com o áudio indesejado e selecionando 'Excluir áudio de fundo' do menu pop-up.

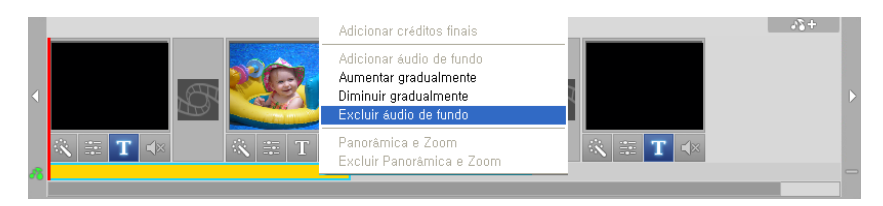

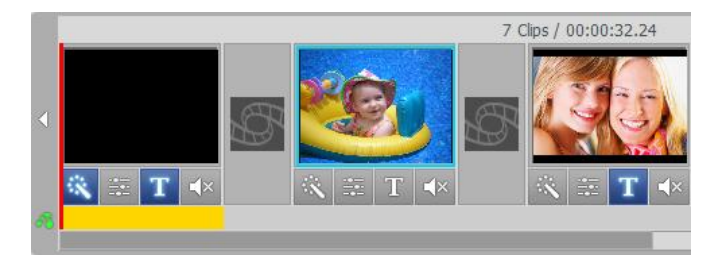

A barra colorida e o arquivo de áudio serão então encurtados até o(s) quadro(s) precedente(s).

Ao encurtar um arquivo de áudio, como no exemplo anterior, você estará, essencialmente, cortando seu arquivo de áudio. Nessa situação você poderá achar que o áudio está curto e termina antes do tempo.

Para diminuir a finalização abrupta do áudio, clique com o botão direito do mouse na barra colorida que representa o arquivo de áudio e selecione a opção 'Diminuir gradualmente' do menu pop-up.

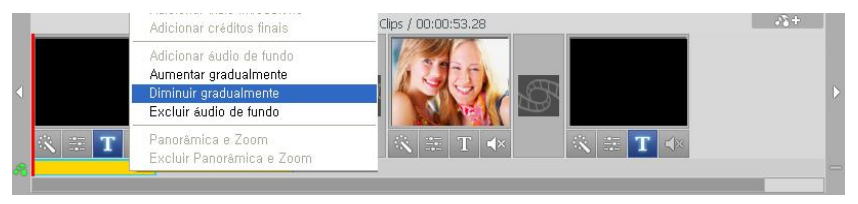

Você também pode usar a opção 'Aumentar gradualmente' do menu pop-up para aumentar lentamente o volume do áudio durante os primeiros segundos. Isso ajuda a fornecer transições mais suaves de um arquivo de áudio para o próximo ou criar uma introdução mais interessante.

A opção 'Excluir áudio de fundo' como vista na imagem acima, também pode ser selecionada do menu pop-up se você precisar remover totalmente o arquivo de áudio da faixa de Áudio.

**\*Observação: As barras coloridas sempre preencherão o espaço todo abaixo do quadro, mesmo que o tempo de reprodução do áudio termine antes do final do quadro. Não é possível adicionar mais do que um arquivo de áudio a um único quadro ou ajustar uma barra colorida para menos do que todo um quadro.**

Para adicionar outros arquivos de áudio ao painel do Storyboard, basta repetir as etapas abaixo;

- 1. Selecione um quadro no Storyboard.
- 2. Clique no botão **Adicionar áudio de fundo** e selecione seu arquivo.
- 3. Encurte e aumente ou diminua gradualmente se necessário.

Também é possível remover o som ou desabilitar a parte de áudio gravada de seus quadros de vídeo dentro do painel do Storyboard. Isso pode ser útil para se ouvir áudio de fundo melhor ou ao se tentar criar montagens de vídeos musicais.

Para remover o áudio gravado, clique no botão **Sem áudio**  $\Box$  **x** diretamente abaixo de qualquer quadro de vídeo no painel do Storyboard.

O botão Sem áudio acenderá na parte inferior do quadro para indicar que o áudio foi removido.

### **7.2.6. Etapa 6 – Mesclar e salvar (renderização)**

Quando terminar a edição e a personalização de seu vídeo, você poderá selecionar o primeiro segmento ou quadro no painel do Storyboard e clicar em 'Reproduzir' no Painel de Pré-visualização para rever o conteúdo inteiro do Storyboard.

Se estiver satisfeito com a edição, clique no botão **Mesclar e Salvar El produto parte inferior** do Painel de Pré-visualização para aplicar as alterações, combinar todos os clipes e transições no Storyboard e salvar como um novo arquivo de vídeo.

Após clicar no botão **Mesclar e Salvar,** você será solicitado a escolher um tipo de arquivo de saída que coincida com o tipo de disco que irá gravar ou que corresponda aos requisitos do arquivo para assistir no computador ou fazer o upload para a Internet.

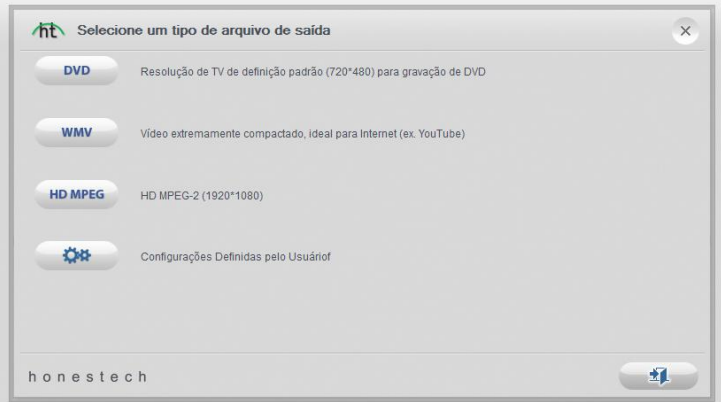

\*Recomenda-se que você selecione o mesmo formato de disco selecionado na tela de Captura antes da gravação. Normalmente, você selecionaria DVD, no entanto, para necessidades mais avançadas você pode selecionar a opção Configurações definidas pelo usuário para personalizar seu próprio arquivo de saída.

**Dica:** para obter tempos de renderização mais rápidos ao mesclar e salvar para DVD, selecione a opção Configurações Definidas pelo Usuário; em seguida, 'DVD/VCD (MPEG)' no no menu pop-up; e, na tela de configurações que aparece, selecione a opção MPEG Rápido ou Renderização Inteligente. Não altere as outras opções.

Quando solicitado, forneça um nome descritivo do projeto que lembre seu filme e salve em um local familiar em seu disco rígido.

**Quando o programa terminar de mesclar e salvar, o conteúdo do Storyboard aparecerá como uma nova miniatura de vídeo no painel de Clipes.**

#### **7.3. Gravar**

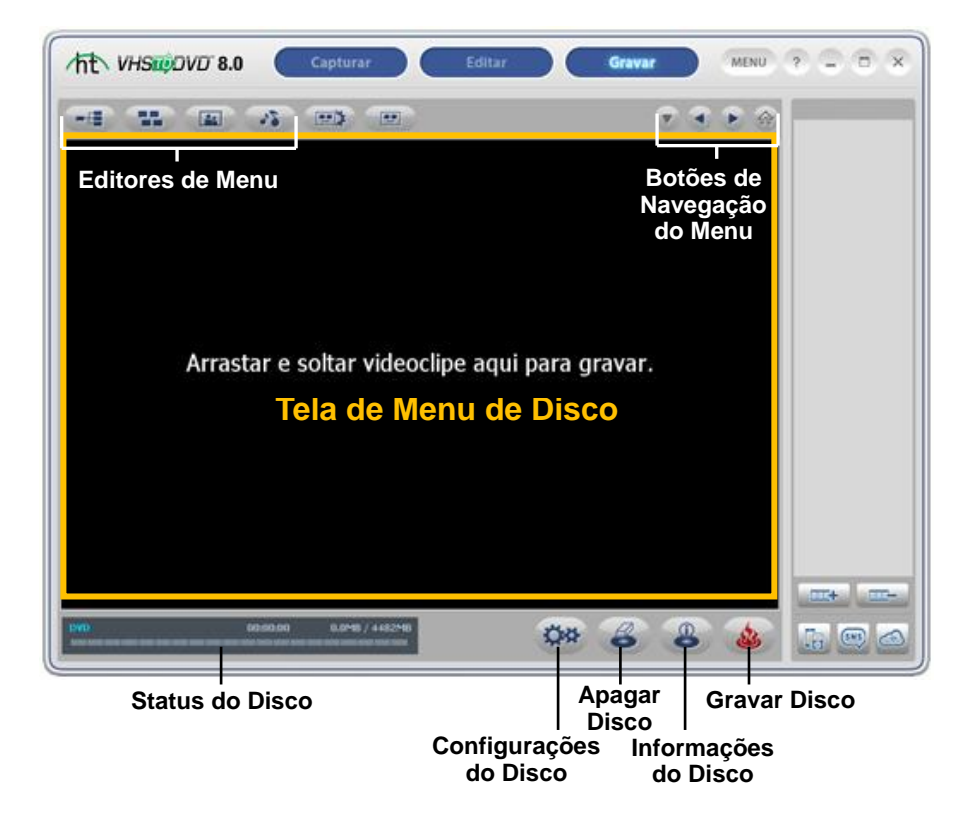

A tela Gravar é usada principalmente para criar menus e gravar seus videoclipes no disco. Você pode selecionar de uma lista de temas padrão ou personalizar seu próprio menu para incluir capítulos, imagens de fundo pessoais e música de fundo. Você também pode gravar em diversos tipos de disco, incluindo DVD, SVCD e VCD. \*A disponibilidade do tipo de disco depende do formato de arquivo de seus videoclipes.

Abaixo estão descrições de algumas das funções e áreas encontradas na tela Gravar.

**Editores de Menu –** selecione de uma variedade de fundos e temas prontos ou personalize seu menu com capítulos, imagens pessoais e música de fundo.

**Exibição do Status da Gravação –** exibe o status da gravação de seu disco, o tipo de disco que está sendo gravado, o temporizador de gravação e o espaço em disco necessário/disponível.

**Opções para Exportação de Clipes** – selecione para exportar seus videoclipes gravados, editados e/ou importados para os formatos PSP ou iPad, iPhone e iPod. Ou exporte diretamente para o site do Facebook ou YouTube. Você também pode sincronizar seus arquivos de vídeo entre seus computadores utilizando o SkyDrive. Para obter mais informações acesse http://windows.microsoft.com/skydrive.

**Painel de Clipes –** todos os videoclipes gravados, mesclados e importados aparecem aqui como imagens em miniatura.

**Tela de Menu de Disco –** a partir do Painel de Clipes, arraste videoclipes até essa tela para criar e visualizar seu menu de disco.

#### **Introdução: Gravação**

Existem cinco etapas para a gravação no Modo Avançado:

**Etapa 1 – Inserir Disco Etapa 2 – Configurações do disco Etapa 3 – Adicionar/Remover Clipes Etapa 4 – Personalizar Menu (opcional) Etapa 5 – Gravar**

Essas etapas estão descritas com mais detalhes a seguir.

### **7.3.1. Etapa 1 – Inserir Disco**

Antes de gravar, será necessário selecionar o tipo de disco em que você gravará seus arquivos de vídeo e inseri-lo no computador. Normalmente você determinaria isso antes de gravar seu vídeo na tela de Captura ou ao mesclar e salvar na tela Editar.

Se você estiver importando videoclipes para o programa, consulte as opções sobre Formato de Vídeo/Disco no Anexo para saber a melhor opção de disco com base no tipo de arquivo(s) de vídeo que você importará.

# **7.3.2. Etapa 2 - Configurações do disco**

Clique no botão Configurações (CRE) na parte inferior da tela Gravar para acessar as configurações do menu e do disco.

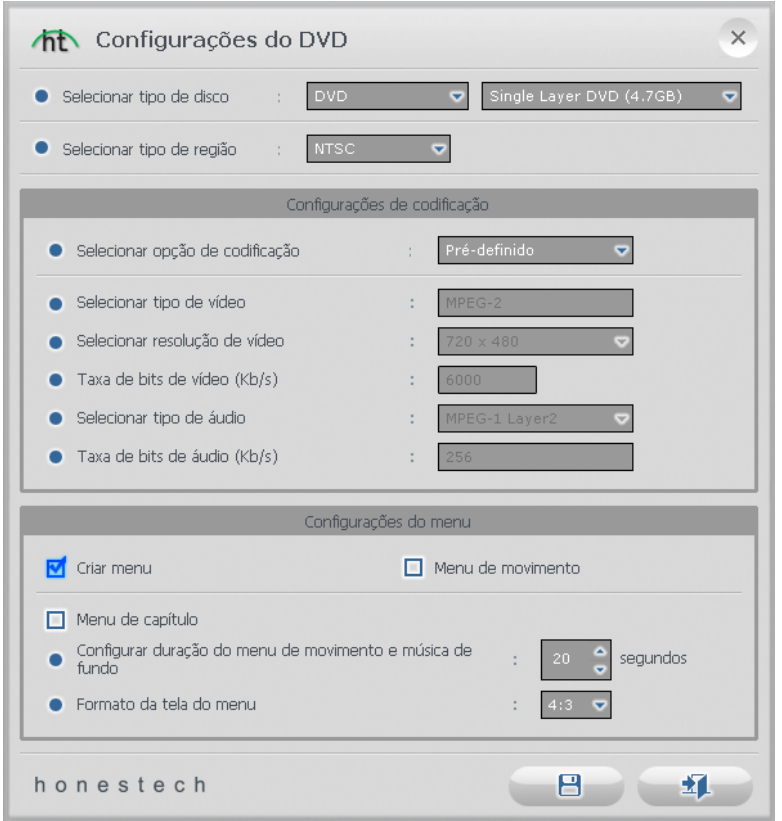

**Selecione o tipo do disco –** especifique o formato do disco no qual deseja gravar seus videoclipes. Ao selecionar o DVD, certifique-se de selecionar o tamanho de seu DVD do menu suspenso à direita.

> **Dica:** para o tipo de disco, escolha a mesma opção selecionada para o formato antes da gravação na tela de Captura.

**Padrão de vídeo –** especifique o padrão de vídeo ou região com que deseja gravar seu disco: NTSC ou PAL. \*É aconselhável selecionar o padrão com base em sua região geográfica. NTSC é o padrão de vídeo comum na América do Norte. PAL é usado normalmente na Europa e Reino Unido.

#### **Configurações de codificação**

**Propriedades do vídeo** – especifique as configurações de codificação. A menos que você prefira fazer configurações avançadas de codificação, recomendamos que selecione 'Prédefinido'. Caso contrário, selecione 'Personalizar' e ajuste as seleções restantes de codificação conforme suas necessidades.

\* A opção 'Ajustar no disco' é melhor ao se gravar arquivos não MPEG2 em DVD.

#### **Configurações do menu**

**Criar Menu –** Selecione essa opção se desejar criar um menu de disco principal para o seu disco. O menu do disco é feito de videoclipes diferentes que você acrescenta ao disco e os exibe como imagens em miniatura com uma imagem de fundo de sua escolha. O menu do disco aparecerá durante a reprodução do disco, permitindo que você reproduza clipes específicos com base na seleção dos vídeos que acrescentou.

**Menu de movimento –** selecione essa opção se quiser adicionar movimento aos clips do menu. Seus clipes serão reproduzidos na tela de menu fornecendo uma visualização daquele clipe.

**Menu de capítulos –** selecione essa opção se desejar incluir um menu de capítulos em seus videoclipes. O menu de capítulos permite que você selecione capítulos individuais feitos para cada clipe.

**Definir a duração do menu de movimento e da música de fundo –** use essa opção para ajustar por quanto tempo (em segundos) os menus de movimento e/ou a música de fundo do menu serão reproduzidos antes de recomeçarem.

**Formato da tela de menu –** selecione a proporção da tela para o menu: opção 4:3 para padrão, vídeo não HD e 16:9 para vídeo DV/HDV.

\*Normalmente é aconselhável a seleção das mesmas configurações selecionadas para a perspectiva do vídeo antes da captura na tela de Captura.

### **7.3.3. Etapa 3 – Adicionar/Remover Clipes**

Arraste os videoclipes que deseja gravar do Painel de Clipes e solte-os na tela do Menu do Disco. Aparecerá um menu de disco de amostra após o acréscimo de um clipe, o que fornecerá uma pré-visualização do seu menu de disco. \*Certifique-se de que os clipes adicionados não ultrapassem o espaço em disco disponível indicado na Exibição de Status da Gravação.

Para remover um clipe da Tela de Menu do Disco, primeiro selecione o clipe para destacá-lo, depois clique com o botão direito nele e selecione excluir do menu pop-up.

> **Dica**: Para desativar o menu do disco, clique no botão Configurações do disco na parte inferior da tela Gravar e desmarque a opção 'Criar Menu'.

### **7.3.4. Etapa 4 – Personalizar Menu (opcional)**

Um menu de disco funciona como um índice e permite que seus itens sejam visualizados de maneira seletiva. Use os recursos da Barra de Ferramentas do Menu de Disco (representados abaixo), no topo da tela Gravar, para criar e personalizar menus para os seus DVDs.

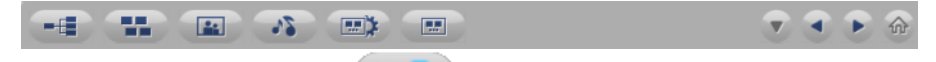

**Capítulos –** Use o botão Capítulo **para adicionar** pontos de capítulo aos clipes na Tela Menu de Disco.

\*Os Pontos de Capítulo são marcadores invisíveis inseridos no vídeo e que permitem que você pule avançando ou retrocedendo usando os botões ignorar ou pular de seu reprodutor de DVD.

\*\*Os Pontos de Capítulo são adicionados automaticamente a cada cinco minutos quando você grava o vídeo no disco, a não ser que você altere as configurações de pontos na tela Capítulos ou torne-os visíveis.

Para adicionar pontos de capítulo, primeiro selecione um clipe na Tela Menu de Disco e depois clique no botão Capítulo. Uma tela de capítulo se abrirá permitindo o acréscimo de pontos de capítulo no clipe manualmente ou os espaçará automaticamente com base no número desejado de capítulos.

> **Dica:** você pode tornar os pontos de capítulo visíveis para a seleção (como os menus de capítulo de DVD tradicionais) ativando a opção do menu de Capítulos nos painéis Configurações do Disco ou Configurações do Menu.

#### **Remover Capítulo**

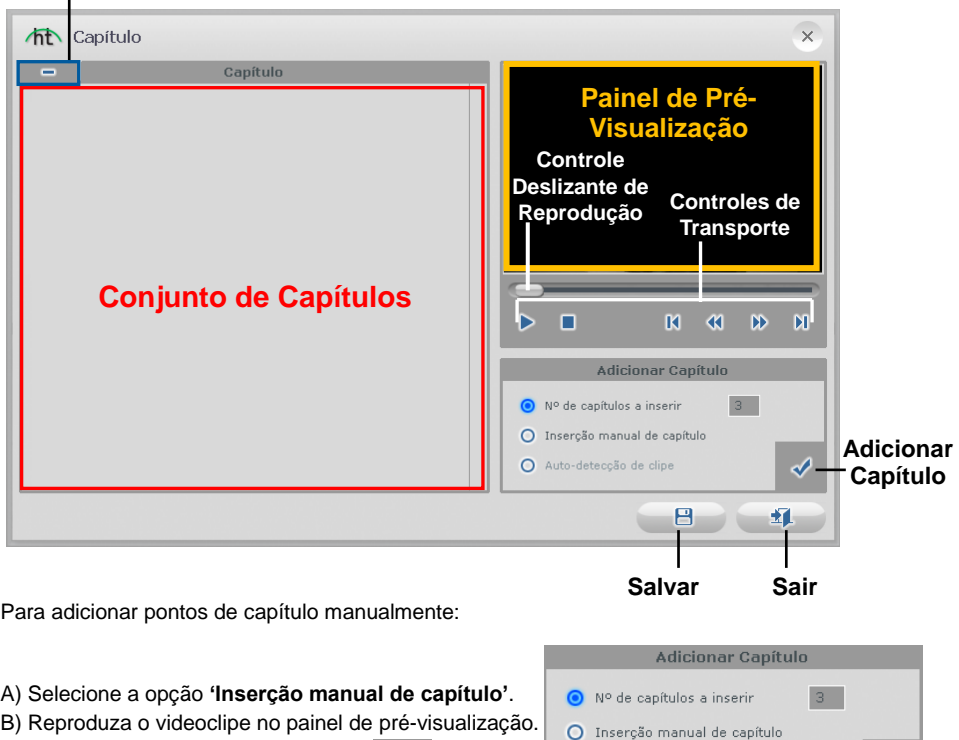

- C) Clique no botão Adicionar capítulos durante durante durante durante durante durante durante durante durante durante durante durante durante durante durante durante durante durante durante durante durante durante durante
- a reprodução ou quando pausado.

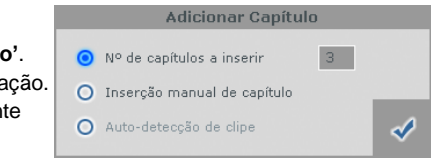

Os pontos de capítulo serão acrescentados ao vídeo no ponto exato visível no painel de prévisualização e aparecerão como miniaturas no Conjunto de Capítulos à esquerda. Para excluir um ponto de capítulo, selecione o capítulo no Conjunto de Capítulos e clique no botão Excluir Capítulo **no mais algumento** no canto superior direito.

Para inserir pontos de capítulo com espaços iguais no clipe, selecione a opção **'Número de capítulos a serem criados'**, digite o número de capítulos a serem inseridos e pressione o botão Adicionar capítulo.

A opção **'Detecção automática de clipes'** está disponível apenas quando se grava o "Vídeo Editado" a partir do painel de clipes e mais de um videoclipe foi adicionado ao Storyboard da tela de edição. Essa opção colocará pontos de capítulo no começo de cada clipe que foi adicionado ao Storyboard.

Depois de terminar de criar seus capítulos, clique no botão Salvar **Para salvar** seus capítulos e sair da tela Capítulo.

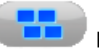

**Temas -** Use o botão Tema para mudar o Tema (imagem de fundo, botões e

quadros do clipe) do Menu do Disco.

**Dica:** Alguns Temas exibem mais videoclipes em uma tela de menu do que outros. Se os seus clipes ultrapassarem a quantidade exibida em uma tela, será criada automaticamente outra tela de menu. Use os botões de Navegação do Menu, listados nessa seção, para ver e personalizar cada tela do menu.

**Imagem de Fundo –** Use o botão Imagem de Fundo **para alterar a imagem de** fundo apenas de seu Menu de Disco. Escolha para mudar as imagens de fundo somente para a página de menu atua, ou para todas as páginas se você tiver mais de uma página de menu.

\*Você também pode usar uma imagem pessoal de sua própria coleção clicando no botão 'Adicionar foto(s)' para acrescentar suas próprias imagens à lista.

**Música de Fundo –** Use o botão Música de Fundo **para adicionar uma música** curta ao seu Menu de Disco. Por padrão o programa extrairá os primeiros 5 segundos do arquivo de música selecionada e o repetirá. Para ajustar a quantidade de segundos extraídas e a duração da repetição, acesse a opção **'Definir a duração do menu de movimento e da música de fundo'** no botão Configurações do Menu indicado abaixo.

**Configurações do Menu –** use o botão Configurações do Menu **para exercição para acessar as** configurações do menu listadas na página 56.

**Prévia –** use o botão Prévia **para acessar uma simulação interativa do DVD** e menus gravados.

#### **Navegação do Menu:**

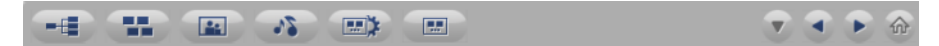

A seguir, estão listados os botões de Navegação do Menu localizados no lado direito da Barra de Ferramentas do Menu de Disco (representada acima). Use-os para navegar pelas telas do menu do disco e visualizar as alterações feitas.

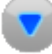

**Menu de Capítulo –** clique para visualizar e fazer alterações ao Menu de Capítulo.

(Disponível apenas quando for criado um Menu de Capítulos)

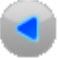

 **Tela Menu Anterior –** clique para visualizar a tela menu anterior.

(Disponível apenas com várias telas de menu)

 **Tela Próximo Menu –** clique para visualizar a tela próximo menu. (Disponível apenas com várias telas de menu)

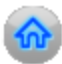

**Menu Inicial:** Clique nesse botão para visualizar a tela do menu principal do disco.

#### **Títulos**

Altere títulos de menus e capítulos rolando o cursor do mouse sobre um título e clicando duas vezes nele. \*O ponteiro do mouse assumirá o formato do cursor de mão, o que indica que a edição do título está disponível. Basta clicar duas vezes com o botão do mouse.

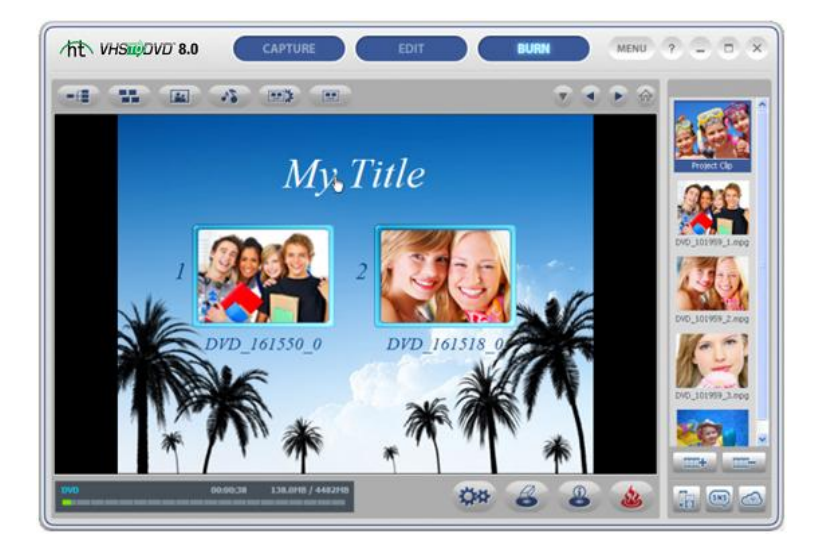

Clicar duas vezes em um título ativará a janela de entrada de texto (representada abaixo), permitindo alterar o texto; o estilo, tamanho e cor da fonte; etc.

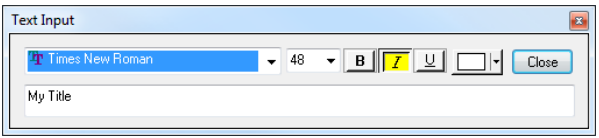

Clique no botão Fechar quando terminar de ajustar o título do texto.

### **7.3.5. Etapa 5 – Gravar**

Antes de gravar seus videoclipes no disco, recomenda-se verificar se o tamanho total necessário para os videoclipes não ultrapassa o tamanho total disponível. Para verificar se os clipes não ultrapassam o tamanho do disco, verifique o **Status do Disco** no canto inferior esquerdo da Tela Gravar.

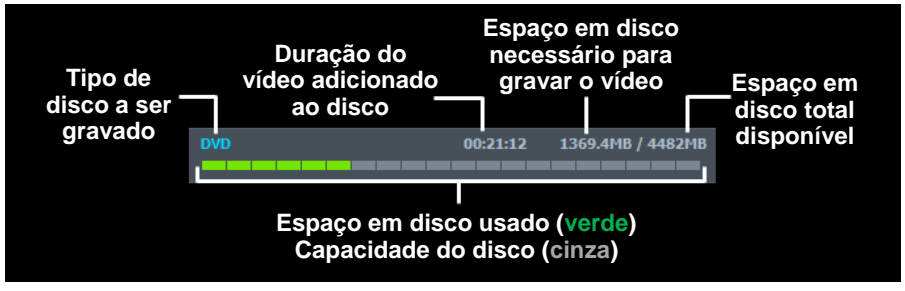

Quando estiver pronto para gravar seus videoclipes no disco, clique no botão **Gravar Disco** na parte inferior da Tela Gravar.

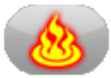

O painel **Opções de Gravação** abrirá fornecendo algumas opções adicionais de gravação antes de você iniciar o processo de gravação.

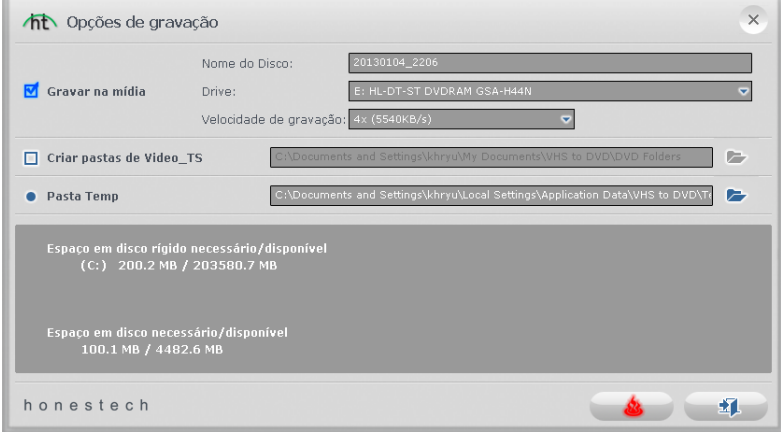

\*A menos que haja uma necessidade específica as opções de gravação podem ser deixadas nas configurações padrão e você começar a gravar clicando no botão **Iniciar Gravação** .

Consulte a página a seguir para obter as descrições das opções de gravação disponíveis.

#### **Opções de gravação:**

**Gravar em mídia –** essa opção é selecionada por padrão indicando que você gravará um disco. Desmarque essa opção se não planejar gravar nada em um disco e/ou quando usar a opção 'Criar pasta Vídeo\_TS'.

**Nome do Disco –** use essa opção para criar um nome para seu disco. O nome ficará visível quando reproduzido em um computador ou na interface de exibição dos reprodutores de DVD suportados.

**Unidade –** use essa opção para selecionar a unidade que gravará o disco.

**Velocidade de Gravação –** use essa opção para especificar a velocidade na qual sua unidade gravará o disco.

> **Dica:** Normalmente velocidades de gravação inferiores produzem melhores resultados no disco. Se você encontrar problemas de gravação, experimente diminuir a velocidade. A velocidade pode ser aumentada paulatinamente com cada gravação bem sucedida.

**Criar pasta Vídeo\_TS** – use essa opção para criar uma pasta Vídeo\_TS em seu disco rígido no local especificado. A pasta Vídeo\_TS é o diretório ou estrutura de arquivos normalmente gravada em discos DVD que contêm o filme. \*Um software adicional entitulado "**Burn Video Folder to Disc**" é fornecido no programa VHStoDVD™ 8.0 para gravar as pastas Vídeo\_TS em um DVD caso você selecione fazê-lo posteriormente.

**Pasta Temporária –** use essa opção para selecionar a pasta temporária usada durante o processo de gravação. O Modo Avançado usa a pasta temporária para converter seu vídeo em formato de disco. Depois de gravado no disco, o vídeo convertido é excluído da pasta temporária.

#### **Processo de Gravação:**

Gravação – clique no botão **Iniciar Gravação e como para iniciar o processo de** gravação. O processo de gravação é composto de quatro etapas automatizadas que convertem áudio e vídeo para o formato do disco e grava as informações convertidas no disco. Uma mensagem de finalização aparece quando a gravação é concluída.

**\*Advertência: A ejeção manual do disco antes do término pode causar defeito no disco.**

# **8. Gravador de Áudio**

Para abrir o Gravador de Áudio, selecione **"Gravador de Áudio"** na tela do menu principal.

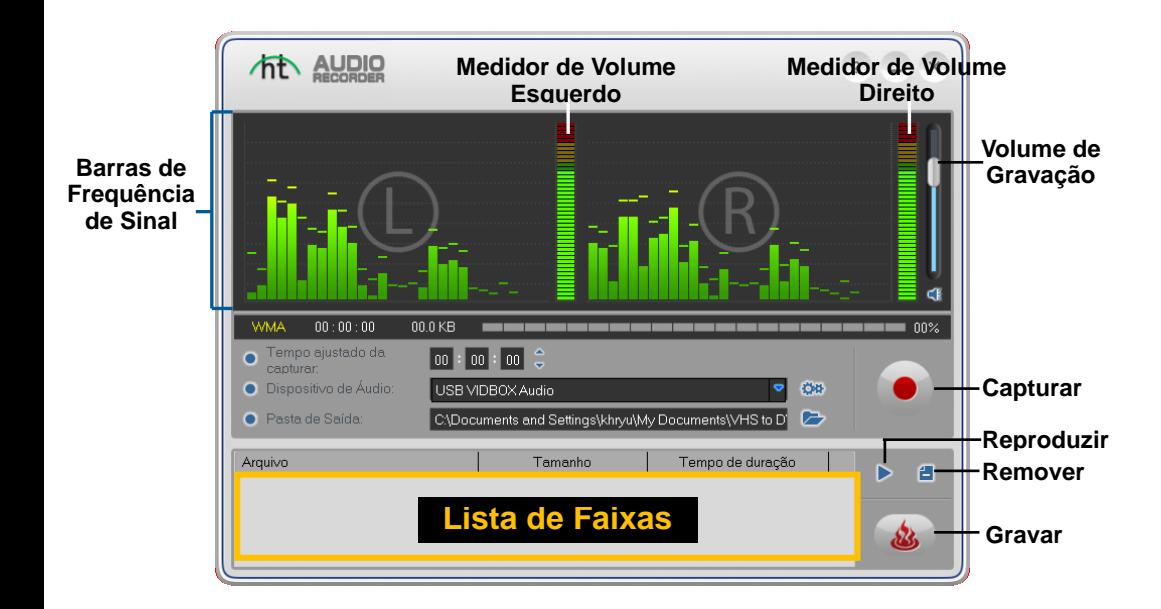

Você pode usar o Gravador de Áudio para executar várias funções de gravação de áudio, incluindo:

- Gravar de discos LP, fitas cassete e outras fontes de áudio.
- Converter para o formato de arquivo digital WMA (Windows Media Áudio).
- Criar CDs de Áudio, CDs e DVDs WMA.

Abaixo estão as descrições de algumas das funções e áreas encontradas no Gravador de Áudio.

**Barras de Freqüência de Sinal –** exibem o sinal de áudio detectado pelo programa dos canais Esquerdo e Direito.

**Medidor de Volume Esquerdo/Direito** – exibe o volume do sinal de áudio detectado pelo programa. Os medidores subirão conforme o volume do sinal aumenta. Eles exibirão barras de advertência amarelas se seu volume se aproximar perigosamente da distorção (muito alto) e em barras Vermelhas quando a distorção de áudio estiver iminente.
**Volume de Gravação –** use essa barra para ajustar seu volume de gravação e manipular o Medidor de Volume.

**Lista de Faixas –** exibe cada gravação em forma de lista com informações de tamanho (megabytes) e duração.

### **Introdução:**

Existem cinco etapas para o registro no Gravador de Áudio:

**Etapa 1 - Conexões Etapa 2 - Configuração Etapa 3 - Registro Etapa 4 – Pré-Visualização Etapa 5 – Gravação**

Essas etapas estão descritas com mais detalhes a seguir.

### **8.1. Etapa 1 - Conexões**

Você primeiro precisa conectar seu reprodutor de áudio ao dispositivo de captura ou placa de áudio. As conexões através do dispositivo de captura Deluxe "VIDBOX" são exibidos abaixo.

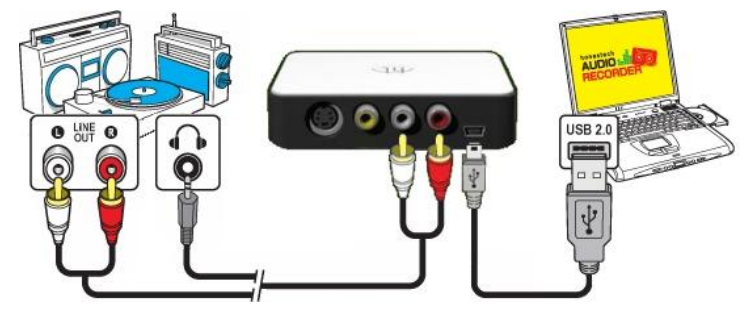

As conexões do reprodutor de áudio podem ser feitas através de **cabos RCA (Compostos)** ou com um **cabo adaptador de fone de ouvido para adaptador RCA (Composto).**

> **Dica:** É importante conectar o dispositivo de captura ao computador antes de abrir o programa VHStoDVD para garantir a detecção adequada do dispositivo.

# **8.2. Etapa 2 - Configuração**

Quando suas conexões estiverem completas;

Abra o Gravador de Áudio e verifique a configuração do seu dispositivo.

**Dispositivo de áudio** – esse campo deve refletir a placa/dispositivo de captura que se conecta entre seus reprodutores de áudio e o computador. \* Algumas placas/dispositivos de captura serão detectados automaticamente pelo software e indicados como seu dispositivo de áudio padrão.

Se a configuração de seu dispositivo estiver correta;

 Pressione reproduzir no reprodutor de áudio para verificar se suas conexões e configurações coincidem. Se sua configuração estiver boa, você deve ouvir a reprodução de áudio pelo computador e ver se as **Barras de Frequência de Sinal** se movem simultaneamente.

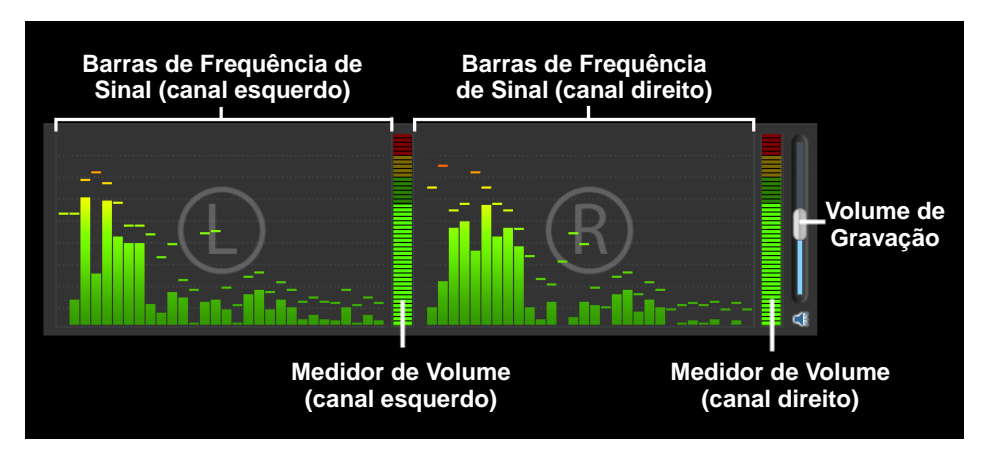

Durante a pré-visualização do sinal de áudio;

 Use o controle deslizante do **Volume de Gravação** para ajustar o volume de gravação, visível nos **Medidores de Volume Esquerdo e Direito.**

\* Para obter um volume melhor de gravação, configure o controle deslizante de volume de modo que os medidores atinjam o pico na parte amarela, mas não na vermelha.

> **Dica:** Sempre é uma boa idéia pré-visualizar as seções mais altas de sua fonte de áudio durante o ajuste do volume de gravação. Isso evitará distorções se o sinal atingir o pico na área vermelha durante a gravação real.

## **8.3. Etapa 3 - Registro**

Antes de clicar em registrar, é aconselhável verificar suas configurações de registro indicadas abaixo e fazer os ajustes necessários.

**Temporizador de gravação –** a configuração de um tempo de gravação habilita o Gravador de áudio a interromper a gravação quando o tempo inserido tiver transcorrido. O temporizador não se será iniciado até que o botão Gravar seja clicado. \*Essa é uma configuração opcional e não é necessária para a gravação.

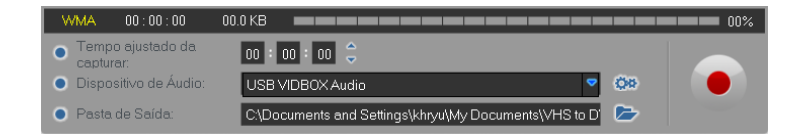

**Pasta de Saída –** esse é o local no disco rígido do computador onde todas as gravações de áudio serão salvas permanentemente. Clique no ícone da Pasta à direita para alterar a localização da pasta de saída. \*Não recomendamos a alteração da localização da Pasta de Saída a menos que haja pouco espaço na unidade atual.

Gravação – clique no botão gravar quando estiver pronto para capturar o vídeo. (Esse botão mudará para o botão Parar quando clicado)

**Parar** – Clique no botão Para quando estiver pronto para interromper ou cancelar o processo de registro. Qualquer áudio que tenha sido gravado aparecerá na **Lista de Faixas** na parte inferior da tela de gravação.

## **8.4. Etapa 4 – Pré-Visualização**

**Reproduzir** – clique no botão reproduzir **para reproduzir um arquivo de áudio gravado** da Lista de Faixas.

\*Clique e destaque o arquivo de áudio específico na lista de faixas para reproduzi-lo.

de áudio da Lista de faixas.

**Remover –** Use o botão remover  $\|\cdot\|$  à direita do botão Reproduzir para remover arquivos

\*Clique e destaque o arquivo de áudio específico na lista de faixas para removê-lo.

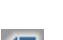

## **8.5. Etapa 5 – Gravar**

áudio no disco.

**Gravar –** clique no botão Gravar **quando estiver pronto para gravar suas faixas de** 

O botão gravar lhe apresentará três opções de gravação:

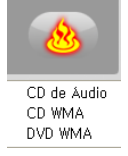

- **CD de Áudio –** cria um CD de Áudio tradicional que toca na maioria dos reprodutores de CD padrão. Essa opção converte arquivos de áudio digital WMA em formato de CD de Áudio.
- **CD WMA**  cria um CD de dados com seus arquivos de áudio WMA. Fornece portabilidade e armazenamento para seus arquivos de áudio. \*Os arquivos não são convertidos e o CD não toca como um CD de áudio.
- **DVD WMA**  cria um DVD de dados com seus arquivos de áudio WMA. Fornece portabilidade e armazenamento para seus arquivos de áudio. \*Os arquivos não são convertidos e o DVD não toca como um DVD de áudio.

Após a seleção da opção de gravação desejada, a janela Gravar correspondente se abrirá fornecendo algumas opções adicionais de gravação antes que você inicie o processo de gravação propriamente dito.

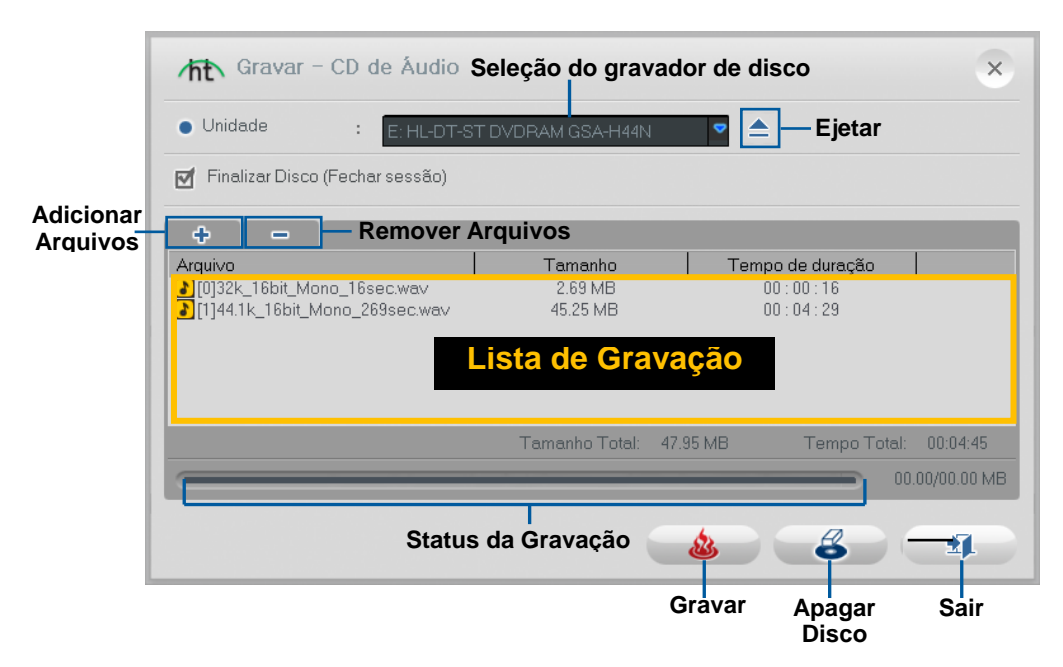

Consulte a próxima página para obter descrições das opções de gravação disponíveis.

#### **Opções de gravação:**

**Unidade –** use essa opção para selecionar a unidade que gravará o disco.

**Adicionar/Remover Arquivo(s) –** use essa opção para adicionar ou remover arquivos de áudio digitais para/da Lista de Gravação.

**Lista de Gravação –** exibe cada arquivo de áudio a ser gravado em forma de lista com informações de tamanho (megabytes) e duração. \*Use o Tamanho Total indicado na parte inferior na Lista de Gravação para evitar acrescentar mais do que o seu disco permite.

> **Dica:** A janela de gravação do CD de áudio converte automaticamente o tamanho de seus arquivos de áudio digitais e os exibe no formato de CD de Áudio (aproximadamente 10 MB por minuto).

**Finalizar Disco (Fechar Sessão) –** use essa opção para finalizar ou fechar um disco de dados após a gravação. Isso evitará gravações futuras no disco caso haja espaço restante. \*Essa opção está disponível apenas para as opções CD WMA e DVD WMA.

#### **Processo de Gravação:**

**Gravação –** clique no botão **Gravar** para iniciar o processo de gravação. A barra de Status de Gravação exibirá o andamento da gravação e a mensagem de finalização aparecerá quando a gravação estiver completa.

**\*Advertência: A ejeção manual do disco antes do término pode causar defeito no disco.**

# 9. PhotoDVD

Para abrir o PhotoDVD, selecione **"PhotoDVD"** na tela do menu principal.

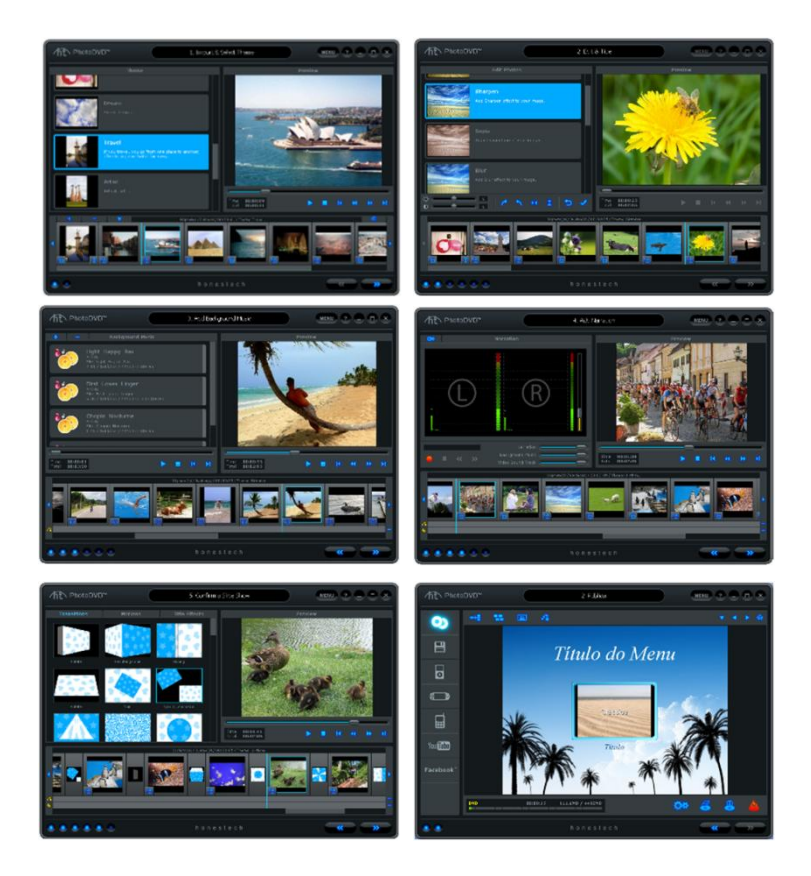

Você pode usar o PhotoDVD para executar várias funções incluindo:

- Editar fotos
- Adicionar texto a qualquer slide
- Adicionar música de fundo
- Adicionar narração
- Controlar os níveis de áudio para obter efeito máximo
- Adicionar ou alterar transições
- Adicionar ou alterar os efeitos de movimento
- Adicionar efeitos aos títulos de texto
- Gravar suas apresentações de slides em DVD, VCD e SVCD
- Salvar em formato de arquivo, iPod ou PSP
- Carregar no YouTube

Existem seis etapas para a criação da apresentação de slides no PhotoDVD:

- **Etapa 1 – Importar e Selecionar tema**
- **Etapa 2 – Edição e Título**
- **Etapa 3 – Adicionar música de fundo**
- **Etapa 4 – Adicionar narração**
- **Etapa 5 – Transições e efeitos**
- **Etapa 6 – Publicar**

Essas etapas estão descritas com mais detalhes a seguir.

### 9.1 Importar e Selecionar Temas

O PhotoDVD abrirá a tela Importar e Selecionar Temas mediante a seleção da tela princi pal.

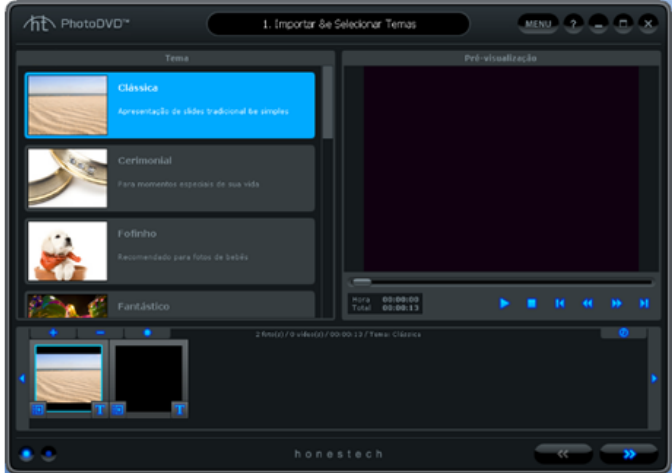

A tela Importar e Selecionar Temas é usada para criar sua apresentação de slides de fotos. Ela fornece várias funções e áreas de tarefa para tornar o processo de criação da apresentação de slides o mais fácil possível. Abaixo estão as descrições de algumas das funções e áreas encontradas na tela Importar e Selecionar Temas.

**Seleção de Tema –** selecione o tema que deseja usar da lista de temas disponíveis.

**Painel de Pré-visualização** – usado para pré-visualizar a apresentação de slides com ou sem um tema selecionado. O Painel de Pré-visualização exibe sua apresentação de slides exatamente como ela aparecerá depois de gravada no disco ou transformada para outro formato.

**Storyboard** – usado para adicionar e organizar suas fotos e vídeoclipes.

**Slide de Título** – um slide de introdução adicionado automaticamente pelo programa que inclui um título de texto. O Slide de Título muda conforme o tema selecionado. **Slide Final** – um slide final adicionado automaticamente pelo programa que inclui uma marca de data. O Slide Final muda conforme o tema selecionado.

### **Introdução: Importação e Seleção de Temas**

Existem quatro etapas importantes na tela Importação e Seleção de Temas:

**Etapa 1 – Selecionar tema Etapa 2 – Importar Etapa 3 – Organizar Etapa 4 – Pré-visualizar**

Essas etapas estão descritas com mais detalhes a seguir.

### **Etapa Um – Selecionar tema**

Antes de criar sua apresentação de slides, você pode selecionar um Tema da lista de temas à esquerda da tela. Use a barra de rolagem para percorrer a lista de Temas e encontrar um tema adequado para o tipo de apresentação de slides que você deseja produzir. Os temas são criados para fornecer uma atmosfera ou sensação específica para sua apresentação de slides combinando transições específicas e efeitos de movimento em uma seleção de imagens.

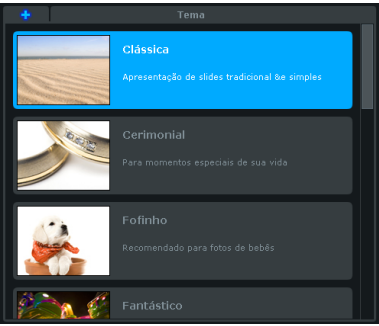

## **Etapa Dois – Importar**

Em seguida, será necessário importar suas fotos e vídeoclipes para o Storyboard.

Use os botões **Importar** e **Remover** na extremidade esquerda do Storyboard para adicionar ou remover fotos e vídeoclipes.

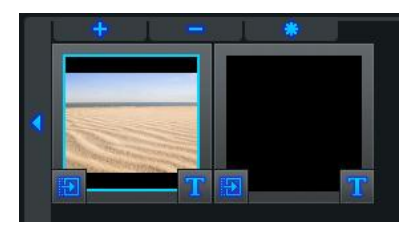

Você também pode arrastar e soltar arquivos de fotos diretamente no Storyboard. Independentemente do local em que você soltar seus arquivos de foto, eles sempre serão adicionados logo à esquerda do Slide Final.

*Observação: Os vídeoclipes adicionados serão representados por um único slide no Storyboard.*

## **Etapa Três - Organizar**

Depois de adicionar todas as fotos e vídeoclipes ao Storyboard, você pode organizá-los arrastando-os e soltando-os para a esquerda ou direita.

Uma barra de realce branca aparecerá entre dois slides indicando onde o slide deslocado será colocado.

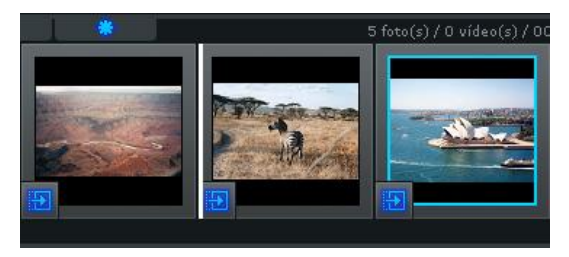

**Tempo –** Use o botão **Tempo De Pota a** para ajustar o Tempo da Foto (duração do slide) e o Tempo de Transição (duração entre os slides) para todos os slides de fotos do Storyboard.

### *Observação: Os vídeoclipes não serão afetados por nenhum ajuste de Tempo de Transição ou Foto.*

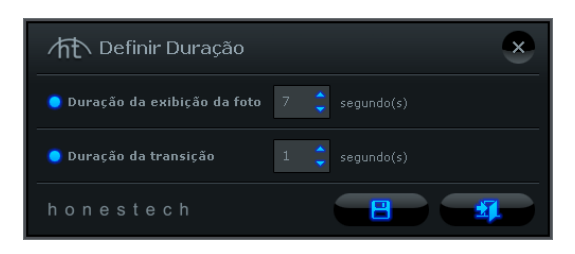

Você pode alterar a duração de slides de fotos individuais clicando com o botão direito em um deles e acessando a opção 'Definir Duração' no menu pop-up

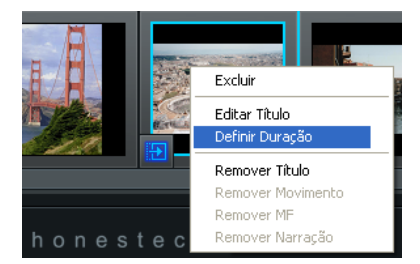

*Dica: Você também pode excluir ou remover o efeito de movimento de slides individuais usando o menu pop-up.*

**Slide de Introdução/Final** – Use o botão **Estrela e de la para adicionar ou remover os** Slides de Introdução e/ou Final do Storyboard.

**Remover Título de Introdução/Final** - Clique com o botão direito do mouse no Slide de Introdução/Final para acessar a opção adicional para remover o título de texto de cada slide.

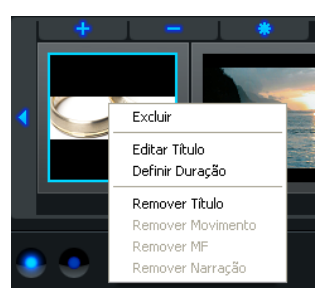

*Observação: Para adicionar títulos de texto novamente aos Slides de Introdução ou Final, é necessário selecionar outro Tema da Lista de Temas e mudar novamente.* 

## **Etapa Quatro – Pré-Visualizar**

Use o Painel de Pré-visualização para pré-visualizar seus slides no Storyboard.

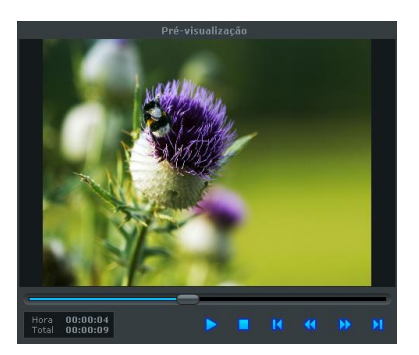

Use os controles de transporte na parte inferior do Painel de Pré-visualização para prévisualizar sua apresentação de slides.

 **Reproduzir:** clique para reproduzir sua apresentação de slides. (muda para o botão Pausa ao reproduzir)

 **Pausar: clique para pausar sua apresentação de slides. (muda para o botão** 

### **Reproduzir quando pausado)**

 **Parar**: clique para parar a reprodução de sua apresentação de slides.

 **Pular: clique para pular para o início ou final de sua apresentação de slides.**

**Controle deslizante de reprodução**: indica o local da pré-visualização dentro da apresentação de slides. O marcador do controle deslizante de reprodução pode ser arrastado para a esquerda ou direita para ajustar a posição da pré-visualização de sua apresentação de slides no Painel de Pré-Visualização.

Quando você terminar de importar suas fotos e vídeos, clique no botão Avançar **XXI** no canto inferior direito para prosseguir até a tela Edição e Título.

# 9.2 Edição e Título

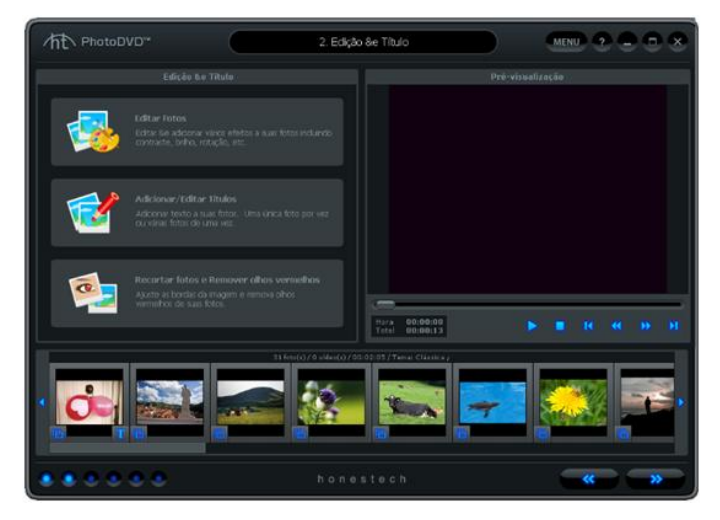

Na tela Edição e Título, você pode editar suas fotos ajustando o brilho ou o contraste ou adicionando um dos efeitos integrados como Nitidez, Desfocagem, Negativo, Escala de Cinza, etc... Você também pode adicionar títulos de texto a slides individuais e múltiplos.

## **Editar fotos**

Para editar uma foto, selecione um slide no storyboard e escolha a opção 'Editar Fotos' no painel Edição e Título.

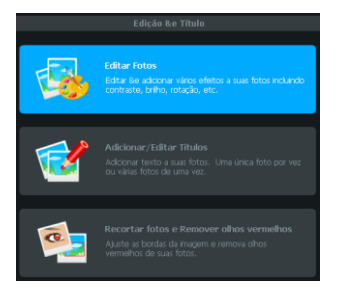

O painel Editar Fotos aparecerá após a seleção da opção Editar Fotos.

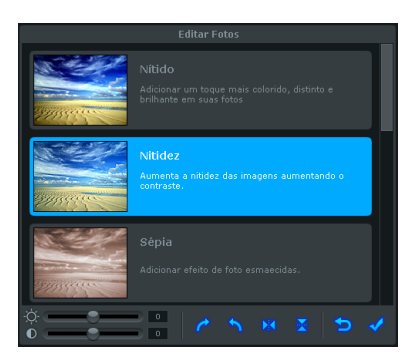

**Efeitos -** Use a barra de rolagem à direita para localizar os efeitos integrados que deseja usar em sua foto. Cada efeito aplicado será realçado em azul e uma pré-visualização do efeito aparecerá em tempo real no Painel de Pré-visualização. Para remover um efeito, basta clicar no efeito novamente para cancelar seu realce.

> *Dica: É possível selecionar e adicionar efeitos múltiplos a uma única foto simplesmente realçando múltiplos efeitos no painel.*

**Contraste / Brilho** – use esses controles deslizantes na parte inferior esquerda para ajustar o brilho e o contraste de suas fotos.

*Observação: Os controles de brilho e contraste podem ser usados independentemente dos efeitos integrados ou em conjunto com eles.* 

**Girar** – use esses botões para girar suas fotos em incrementos de 90 graus para a esquerda ou direita.

**Inverter Imagem –** use esse botão para virar suas fotos na horizontal.

**Virar Imagem –** use esse botão para virar suas fotos na vertical.

**Sair** – use esse botão para sair do painel Editar Fotos sem salvar nenhuma alteração ou efeito adicionado.

**Salvar –** use esse botão para salvar todas as alterações e efeitos adicionados à sua foto.

# **Adicionar/Editar Títulos**

Para adicionar (ou editar) títulos a uma foto, selecione um slide no storyboard e escolha a opção 'Adicionar/Editar Títulos' no painel Edição e Título.

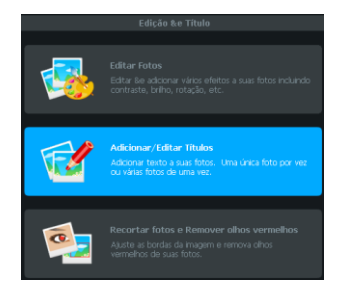

O painel Adicionar/Editar Títulos aparecerá após a seleção da opção Adicionar/Editar Títulos.

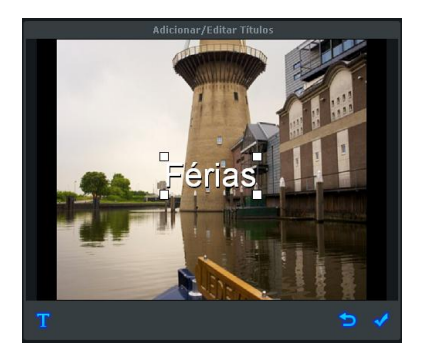

**Títulos** – clique e arraste seu título para alterar sua localização ou redimensione-o arrastando uma das caixas de canto na diagonal.

**Inserção de Texto** – use esse botão para abrir a janela Inserção de Texto.

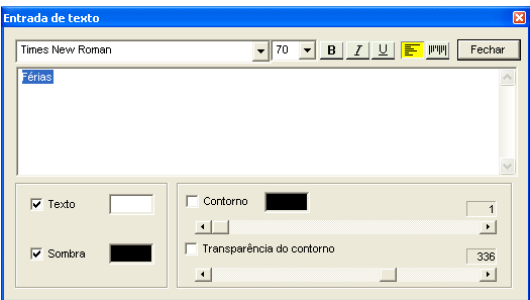

Use a janela Inserção de Texto para personalizar seus títulos, alterar fontes, cores, tamanho da fonte e adicionar sombras e linhas de contorno.

**Sair** – use esse botão para sair do painel Adicionar/Editar Títulos sem salvar nenhuma alteração.

**Salvar –** use esse botão para salvar todas as alterações feitas no texto.

Aparecerá um 'T' em uma caixa no canto inferior esquerdo de qualquer slide ao qual você adicionar um título. Isso o ajudará a identificar os slides com títulos para consultas futuras.

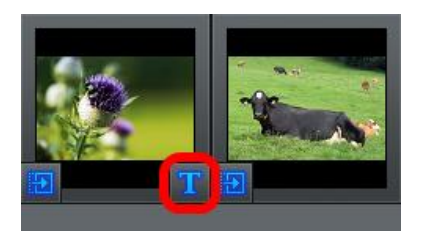

Quando você terminar de editar suas fotos e títulos, clique no botão **Avançar**  no canto inferior direito para prosseguir até a tela Adicionar Música de Fundo.

## **Recortar fotos e Remover olhos vermelhos**

Para recortar fotos ou remover olhos vermelhos de suas Fotos selecione um slide no storyboard e escolha a opção

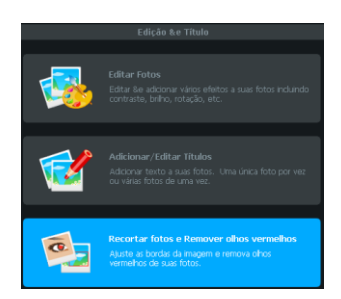

### **Recortar fotos e Remover olhos vermelhos** no painel Edição e Título.

O painel Recortar fotos e Remover olhos vermelhos aparecerá após a seleção da opção Recortar fotos e Remover olhos vermelhos.

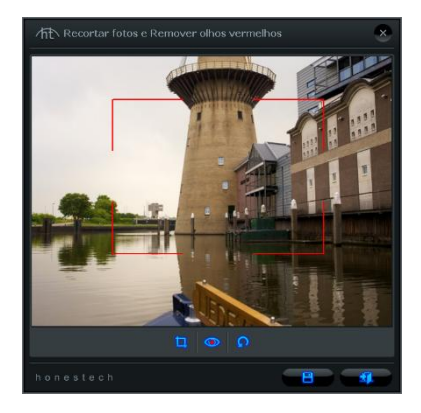

**Recortar** - Posicione o mouse sobre um canto da área a ser recortada. Mantenha o botão esquerdo do mouse pressionado e arraste até o canto oposto do retângulo desejado. Em seguida ajuste o retângulo de corte conforme necessário movendo o mouse sobre um dos lados ou cantos e arrastando o canto/borda conforme desejado. Em seguida clique no botão  $\Box$ para recortar a foto.

**Remover olhos vermelhos** - Para remover olhos vermelhos é necessário desenhar um retângulo sobre os olhos com esse problema. Posicione o mouse sobre um canto do olho vermelho. Mantenha o botão esquerdo do mouse pressionado e arraste até o canto oposto do retângulo desejado. Em seguida clique no botão para remover o olho vermelho.

**Salvar** - Selecione o botão **paralista e a para salvar todas as alterações (recortar ou remover** olhos vermelhos).

**Sair** - Selecione o botão **para sair** do painel Recortar fotos e Remover olhos vermelhos sem salvar nenhuma alteração.

Quando você terminar de editar suas fotos e títulos, clique no botão **Avançar** no canto inferior direito para prosseguir até a tela Adicionar Música de Fundo.

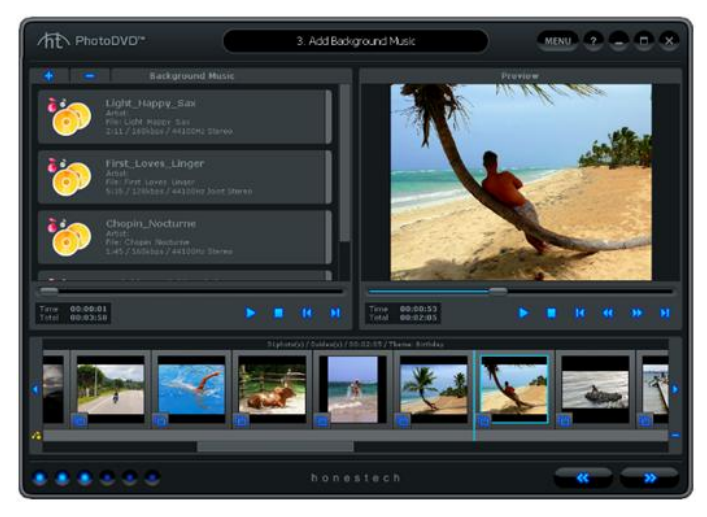

9.3 Adição de música de fundo

Na tela Adicionar Música de Fundo você pode adicionar arquivos de música de fundo a slides específicos.

Use o painel Música de Fundo para adicionar, selecionar, ouvir e remover arquivos de música.

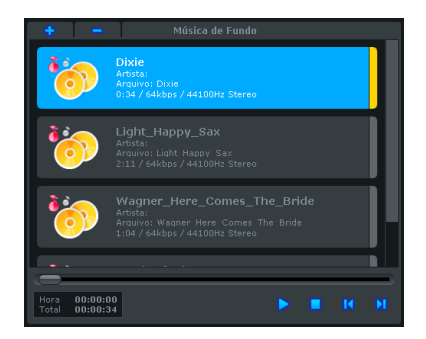

**Adicionar** – use esse botão para adicionar arquivos de música de seu computador ao painel Música de Fundo.

**Remover** – use esse botão para remover o arquivo de música selecionado (realçado em azul) do painel Música de Fundo.

**Reproduzir** – use esse botão para reproduzir o arquivo de música selecionado (realçado em azul) no painel Música de Fundo.

**Parar** – use esse botão para parar a reprodução do arquivo de música selecionado (realçado em azul) no painel Música de Fundo.

### **Adição de arquivos de Música de Fundo aos Slides**

Para adicionar um arquivo de música a um slide, selecione o arquivo de música no Painel de Música de Fundo e arraste e solte-o sobre um slide no Storyboard.

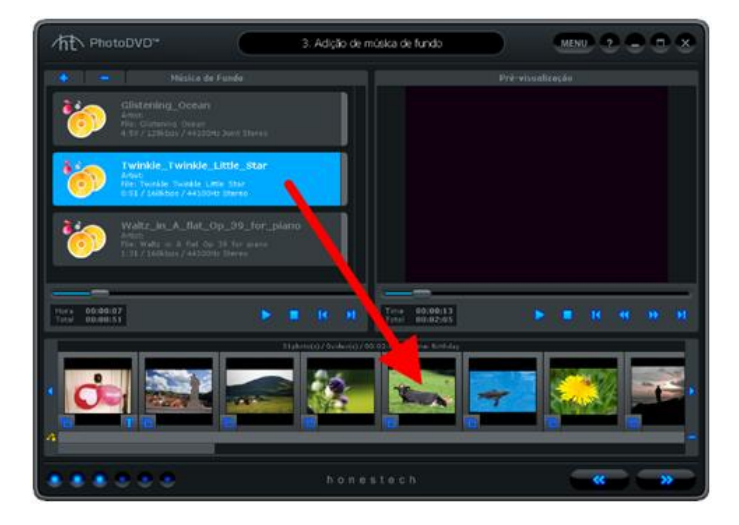

O arquivo de música adicionado será representado por uma barra colorida na Faixa de Música abaixo Storyboard.

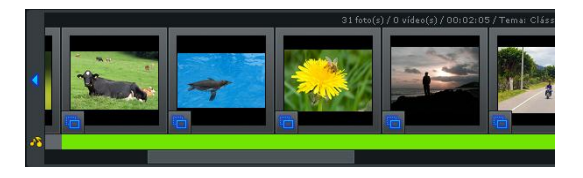

Dependendo da duração do arquivo de música e do slide, é possível que o arquivo de música de fundo seja reproduzido em vários slides.

Cada arquivo de música extra que é adicionado ao slide no Storyboard será representado por um cor diferente na Faixa de Música.

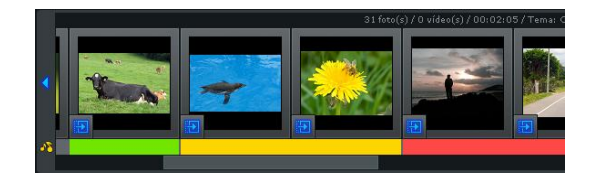

*Observação: O acréscimo de arquivos de música a um slide que já possui música fará com que a música seja sobrescrito pelo arquivo mais novo que está sendo adicionado.*

Você pode identificar qual arquivo de música está em qual slide comparando a cor da Faixa de Música com a extremidade colorida de cada arquivo no painel Música de Fundo.

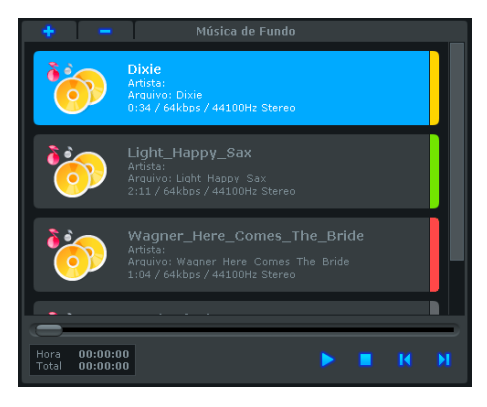

*Observação: Nenhuma cor na extremidade indica que um arquivo de música em particular não foi adicionado ao storyboard.*

### **Remoção da Música de Fundo dos Slides**

Há duas maneiras de remover um arquivo de música de um slide.

1) Clique com o botão direito do mouse em qualquer slide com uma cor de arquivo de música abaixo dele e selecione 'Remover MF' do menu pop-up.

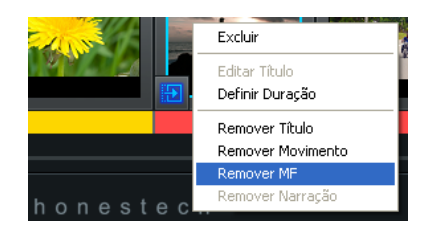

2) Selecione o slide para o qual o arquivo de música foi arrastado e clique no botão menos na extremidade direita da Faixa de Música.

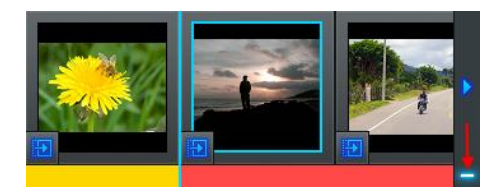

Quando você terminar de adicionar a música de fundo a seus slides, clique no botão **Avançar**  no canto inferior direito para prosseguir até a tela Adicionar Narração.

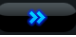

# 9.4 Adição de Narração

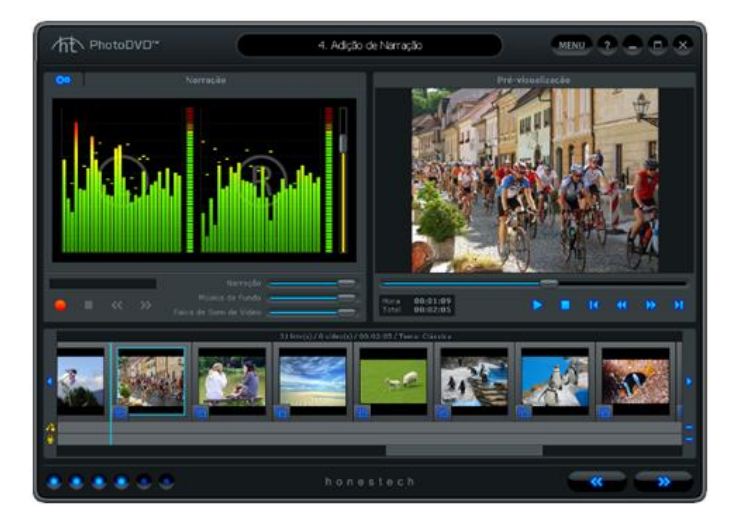

Na tela Adicionar Narração, você pode adicionar narração de áudio ou voice over a slides específicos.

Use o Painel Narração para gravar voice over e ajustar os níveis de volume para narração, música de fundo e faixas de som de vídeo.

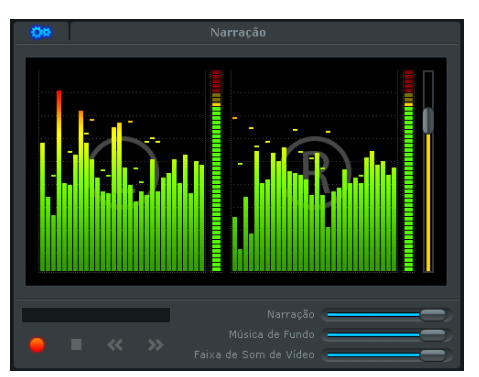

**Gravar –** use esse botão para iniciar a gravação de narração de voice over de seu microfone.

**Parar –** use esse botão para parar a gravação em voice over.

**Último Slide –** use esse botão para mover o slide anterior durante a gravação.

**Próximo Slide –** use esse botão para mover o próximo slide durante a gravação.

**Controle Deslizante do Volume de Gravação –** use esse controle deslizante para ajustar o nível de gravação de seu microfone.

**Nível de Gravação –** exibe o nível de volume do sinal do microfone. Os medidores subirão

conforme o volume da gravação aumenta. Eles exibirão barras de advertência amarelas se

seu volume se aproximar perigosamente da distorção (muito alto) e em barras Vermelhas

quando a distorção de áudio estiver iminente.

**Barras de Freqüência de Sinal –** exibem o sinal do microfone detectado pelo programa dos canais Esquerdo e Direito.

**Seleção do Dispositivo de Áudio –** use esse botão para selecionar o dispositivo de áudio do qual deseja gravar. Normalmente recomenda-se selecionar a placa de som ou o dispositivo ao qual seu microfone está conectado.

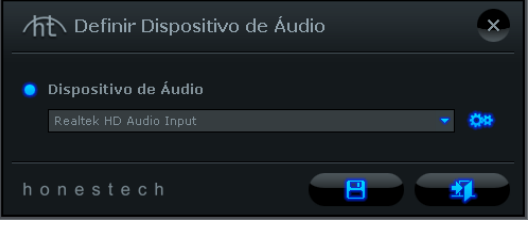

Use o botão **Configurações do Dispositivo de Áudio** para ajustar as configurações específicas de nível do Dispositivo de Áudio (placa de som) selecionado.

Clique no botão **Salvar de <sup>pr</sup>emitar de fazer** de fazer as seleções de dispositivos.

### **Adição de Narração aos Slides**

Antes de gravar a narração, recomenda-se que você teste seus Níveis de Gravação falando no microfone. Se o pico dos Níveis de Gravação estiver nas áreas amarela ou vermelha, ajuste o controle deslizante do Volume de gravação para baixo para evitar a distorção do voice-over.

*Dica: Para ter o melhor volume de gravação, ajuste o controle deslizante do volume de gravação de modo que a média dos níveis de gravação fique no terço superior da área verde.*

Se os níveis de gravação estiverem satisfatórios, selecione o slide no Storyboard e clique no botão Gravar para iniciar a narração da gravação. Fale no microfone para adicionar narração em voice over.

Use o botão para

*Observação: O slide narrado ajustará sua duração automaticamente à duração da narração.*

A narração adicionada será indicada por linhas onduladas na Faixa do Microfone abaixo do **Storyboard**.

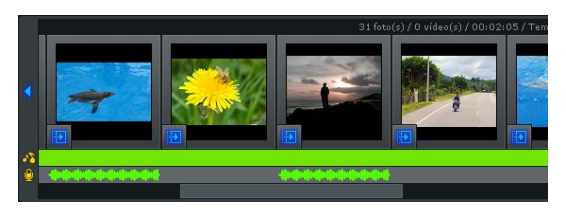

### **Remoção da Narração dos Slides**

Há duas maneiras de remover a narração de um slide.

1) Clique com o botão direito no slide no qual a narração foi adicionada e selecione 'Remover Narração' do menu pop-up.

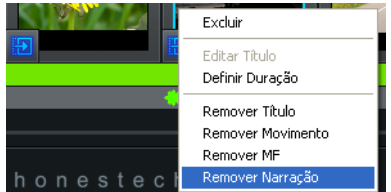

2) Selecione um slide contendo uma narração e clique no botão menos na extremidade direita da Faixa do Microfone.

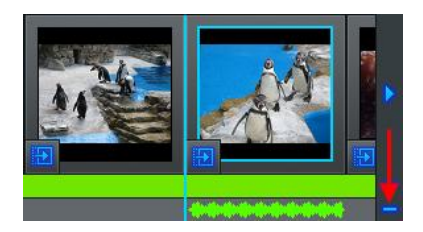

### **Ajuste os Níveis de Volume para Narração, Música de Fundo e Faixas de Som de Vídeo**

Use os controles deslizantes de Narração, a Música de Fundo e Faixa de Som de Vídeo localizados no canto inferior direito do painel Narração para ajustar os níveis do slide.

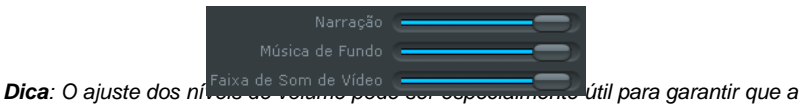

*narração em voice over possa ser ouvida claramente com qualquer música de fundo ou faixas de som de vídeo.*

Quando você terminar de adicionar a narração a seus slides e ajustar os níveis de volume,

clique no botão **Avançar** no canto inferior direito para prosseguir até a tela Adicionar Efeitos.

## 9.5 Transições e Efeitos

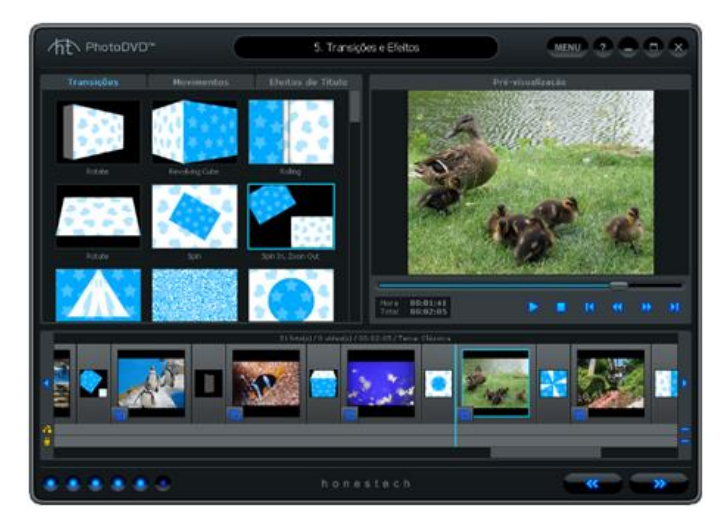

Na tela Adicionar Efeitos, você pode adicionar ou alterar as Transições entre os slides, o Movimento de slides individuais ou os Efeitos de Títulos de slides com títulos.

Use o painel Efeitos para selecionar as Transições, o Movimento ou os efeitos de Título que deseja adicionar à apresentação de slides.

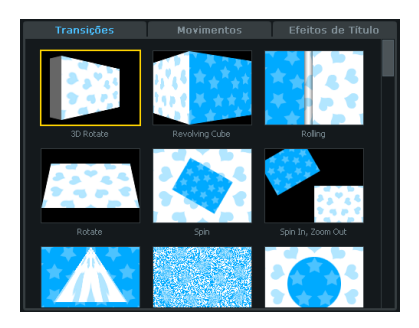

Use as guias na parte superior para alternar entre Transições, Movimentos e Efeitos de Títulos.

A barra de rolagem à esquerda permitirá que você percorra as coleções inteiras.

99. VHStoDVD 8.0 Deluxe

### **Adição de Transições à apresentação de slides**

Para adicionar uma transição à sua apresentação de slides, arraste uma transição do Painel Efeitos e solte-a sobre uma das Caixas de Transição entre cada slide no Storyboard.

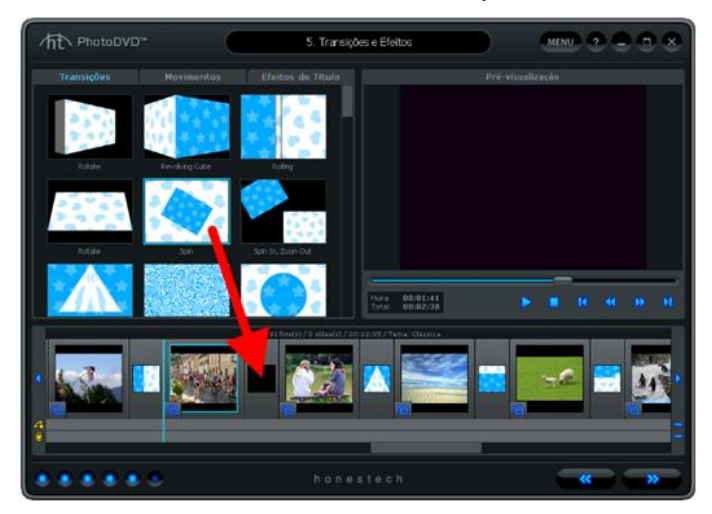

Arrastar uma transição a uma caixa que já contenha uma transição, cancelará qualquer transição existente.

Para remover uma Transição, clique com o botão direito do mouse na Caixa de Transição e selecione 'Excluir' do menu pop-up.

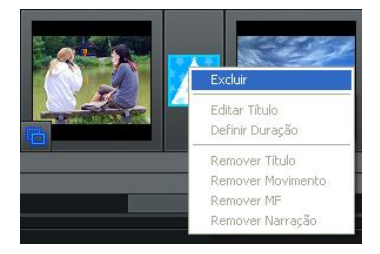

### **Adição de Efeitos de Movimento à apresentação de slides**

Para adicionar um Efeito de Movimento à apresentação de slides, arraste um efeito de movimento do Painel Efeitos e solte-o em um dos slides do Storyboard. Os Efeitos de Movimento movem os slides em direções diferentes dentro da tela de visualização.

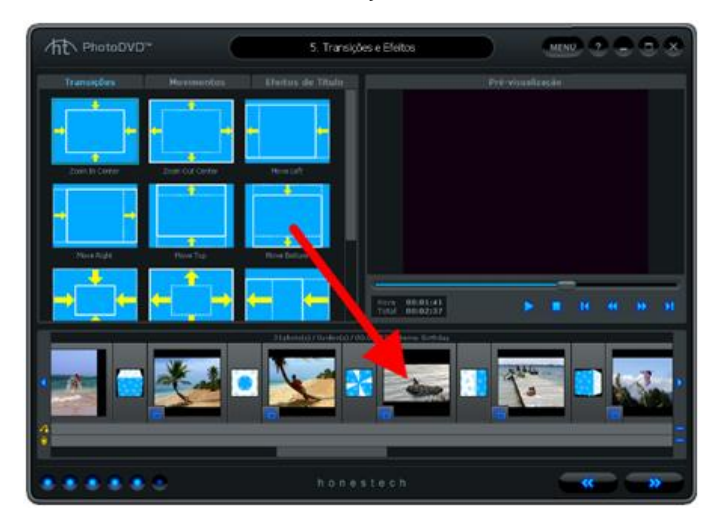

Para remover um efeito de movimento de um slide, clique com o botão direito no slide e clique em 'Remover Movimento' do menu pop-up.

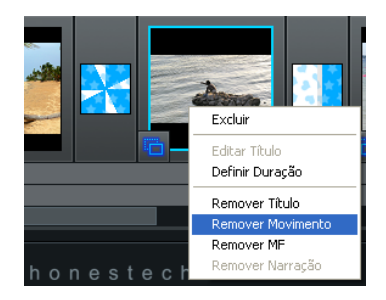

### **Adição de Efeitos de Título à apresentação de slides**

Para adicionar um Efeito de Título à apresentação de slides, arraste um efeito de título do Painel Efeitos e solte-o em um dos slides do Storyboard.

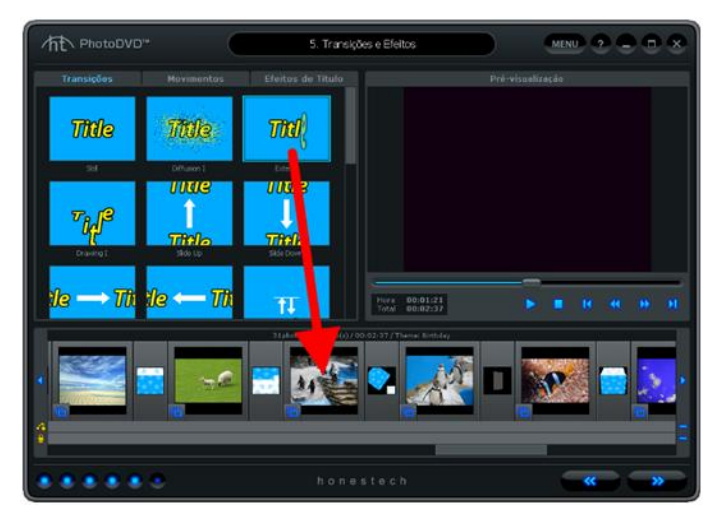

A adição de um Efeito de Título a um slide com um Título (identificado por um 'T' no canto inferior esquerdo) fará com que o título se mova em certas direções de acordo com o efeito usado.

A adição de um Efeito de Título a um slide sem um Título (nenhum 'T' no canto inferior esquerdo) adicionará um Título padrão e o efeito selecionado.

Para alterar o texto padrão, clique no 'T' em um caixa que deve agora aparecer no canto inferior esquerdo do slide. O painel Efeitos mudará para o painel Editar Texto permitindo que você edite e ajuste o posicionamento do texto.

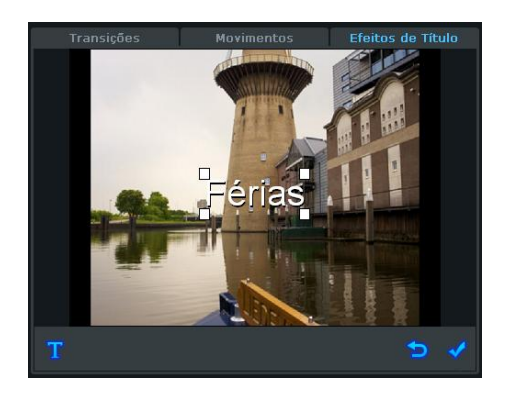

Clique e arraste seu título para alterar sua localização ou redimensione-o arrastando uma das caixas de canto na diagonal.

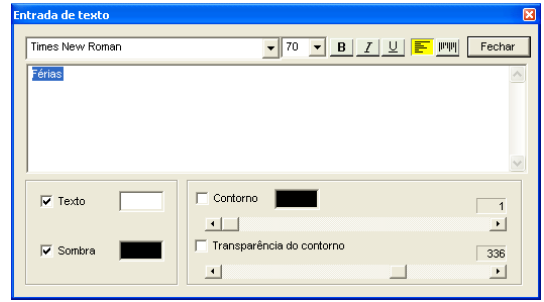

**Inserção de Texto** – use esse botão para abrir a janela Inserção de Texto.

Use a janela Inserção de Texto para personalizar seus títulos, alterar fontes, cores, tamanho da fonte e adicionar sombras ou linhas de contorno.

**Sair** – use esse botão para sair do painel Editar Texto sem salvar nenhuma alteração.

**Salvar –** use esse botão para salvar todas as alterações feitas no texto.

Quando você terminar de adicionar efeitos a seus slides, clique no botão **Avançar**  no canto inferior direito para prosseguir até a tela Publicar.

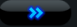

### 9.6 Publicação

A tela Publicar é usada para criar menus e gravar as apresentações de slide em disco, arquivo ou dispositivo portátil. Você pode escolher de uma lista de temas padrão ou pers onalizar seu próprio menu para incluir capítulos, imagens pessoais de fundo e música de fundo. Você pode publicar em vários tipos de disco, incluindo DVD, SVCD e VCD, vário s formatos de arquivo incluindo MPEG 1, MPEG 2, AVI, DV-AVI e WMV, YouTube, iPod e PSP.

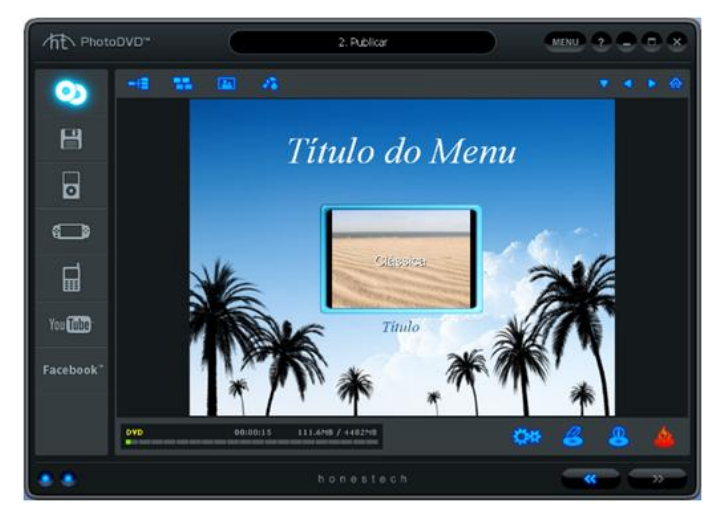

Abaixo estão descrições de algumas das funções e áreas encontradas na tela Publicar.

**Editores de Menu** – (Capítulos, Temas, Imagens de Fundo, Música de Fundo) selecione de uma variedade de fundos e temas prontos ou personalize seu menu com capítulos, i magens pessoais e música de fundo.

**Exibição do Status da Gravação –** exibe o status da gravação de seu disco, o tipo de disco que está sendo gravado, o temporizador de gravação e o espaço em disco neces sário/disponível.

**Tela Menu do Disco –** exibe uma pré-visualização do menu do disco para a gravação d o DVD.

### **Introdução: Publicação**

Existem quatro etapas para a Publicação:

**Etapa 1 – Seleção do Formato de Publicação** 

- **Etapa 2 - Configurações**
- **Etapa 3 – Personalizar Menu (opcional)**
- **Etapa 4 – Gravar (opcional)**

Essas etapas estão descritas com mais detalhes a seguir.

### **Etapa Um – Seleção do Formato de Publicação**

Do lado direito da tela Publicar você pode selecionar o formato com o qual deseja public ar ou transformar sua apresentação de slides. Selecione a opção adequada às suas nec essidades.

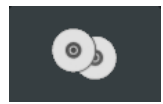

**Gravar em Disco** – essa opção é selecionada por padrão e permi te que você grave sua apresentação de slides em um DVD, VCD (Vídeo CD) ou SVCD (Super Vídeo CD).

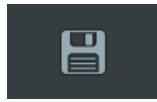

**Salvar no Formato de Arquivo –** essa opção permite que você salve sua apresentação de slides como um arquivo de vídeo MPEG 1, MPEG 2, AVI, DV-AVI ou WMV no disco rígido de seu computador.

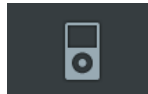

**iPad/iPhone/iPod –** essa opção permite que você salve sua aprese ntação de slides como um arquivo MP4 que pode ser transferido pa ra um iPad, iPhone ou iPod.

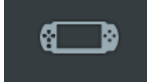

**PSP –** essa opção permite que você salve sua apresentação de sli des como um arquivo WMV que pode ser transferido para um PSP.

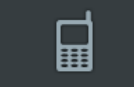

**Android –** essa opção permite que você salve sua apresentação d e slides como um arquivo MP4 que pode ser transferido para um c elular.

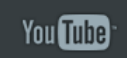

**YouTube –** essa opção permite que você carregue sua apresentação de slides diretamente no site do YouTube.

Facebook<sup>'</sup>

**Facebook –** essa opção permite que você carregue sua apresentação de slides diretamente no site do Facebook.

## **Etapa Dois - Configurações**

As opções de configuração que você terá dependem do formato de publicação seleciona do na etapa um. Localize o formato de publicação abaixo para ver as configurações e as descrições específicas dessa opção de saída.

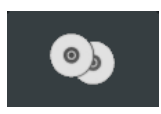

### **Gravação em Disco**

Clique no botão **Configurações do Disco Disco** na parte inferior da tela Publicar para a cessar as configurações do menu e do disco.

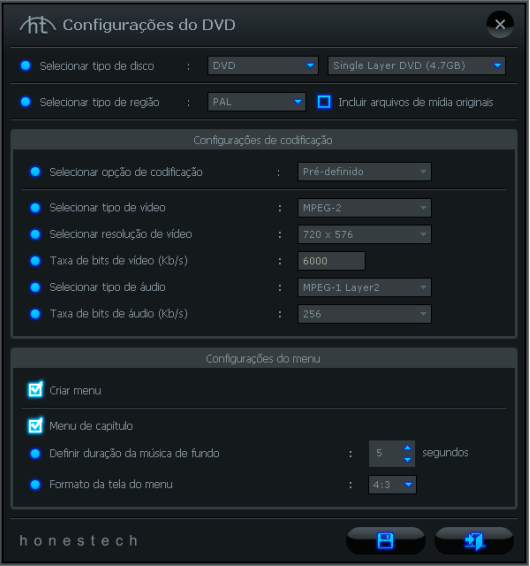

**Selecione o tipo do disco –** especifique o formato do disco no qual deseja gravar sua apresentação de slides. Ao selecionar o DVD, certifique-se de selecionar o ta manho de seu DVD do menu suspenso à direita.

*Dica: Para determinar o DVD com o melhor tamanho para sua apresentação de slides, verifique o espaço em disco necessário na Exibição do Status da G ravação.*

**Selecione o tipo de região** – especifique o padrão de vídeo com o qual deseja gr

avar seu disco: NTSC ou PAL. \*É aconselhável selecionar o padrão com base em sua região geográfica. NTSC é o padrão de vídeo comum na América do Norte. PA L é usado normalmente na Europa e Reino Unido.

#### **Configurações de codificação**

**Selecione o tipo de codificação –** especifique suas configurações de codificação. A menos que você prefira fazer configurações avançadas de codificação, recomenda mos que selecione "Ajustar no Disco" ou "Pré-definido". Caso contrário, selecione "P ersonalizar" e ajuste as seleções restantes de codificação conforme suas necessida des.

#### **Configurações do menu**

**Criar Menu** – selecione essa opção de desejar criar um menu de disco principal. \*Se você desmarcar essa opção, sua apresentação de slides começará a ser repro duzida imediatamente após a inserção do DVD no reprodutor. Não aparecerá nenhu ma tela de menu.

**Menu de capítulos –** selecione essa opção se desejar incluir um menu de capítulo s em sua apresentação de slides. O menu de capítulos permite que você selecione capítulos individuais feitos para cada apresentação de slides.

**Menu de movimento –** selecione essa opção para criar menus de miniaturas de ví deo em vez imagens em miniaturas. As miniaturas de vídeo exibirão uma pequena seleção da apresentação de slides contida nelas como um trailer.

**Defina a duração da música de fundo –** ajuste essa opção se estiver planejando o acréscimo de música de fundo em seu menu principal do disco. A música seleci onada será reproduzida pela quantidade de segundos selecionada antes da nova ex ibição.

**Formato da tela do menu –** selecione a proporção da tela para o menu: opção 4: 3 para padrão, vídeo não HD e 16:9 para vídeo DV/HDV.

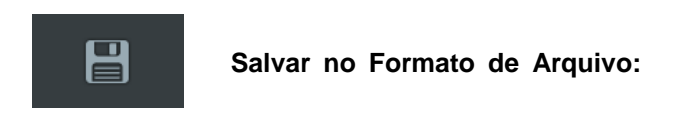

A seleção da opção Formato de Arquivo abrirá a tela 'Publicar – Arquivo de Vídeo'.

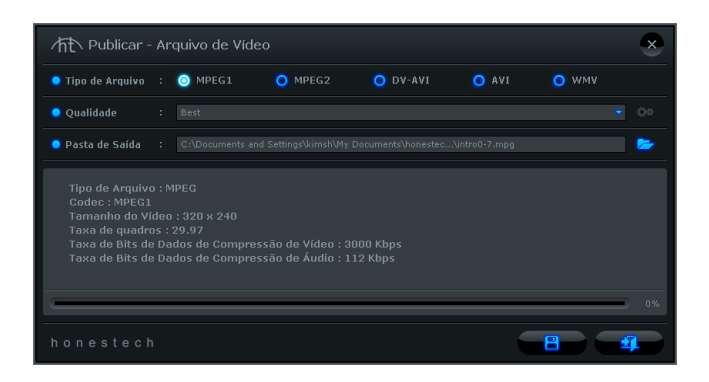

**Tipo de Arquivo –** selecione um formato de arquivo para a apresentação de slides.

- **MPEG 1** formato de vídeo padrão que funciona na maioria dos reprodutores de mídia. Pode ser usado para criar discos VCD e SVCD.
- **MPEG 2** formato de arquivo padrão para discos DVD. Qualidade superior ao MPEG 1.
- **DV-AVI**  armazene vídeo digital em formato de arquivo AVI sem compressão.
- **AVI**  popular formato de vídeo não compactado para computadores e uso na Internet.
- **WMV**  formato de vídeo compactado comum. Útil para uso na Internet devido ao tamanho pequeno.

**Qualidade –** selecione a opção de qualidade que melhor atende suas necessidades para o tipo de arquivo que você está publicando.

**Pasta de Saída –** esse é o local no disco rígido do computador onde suas apresentações de slides serão salvas em um formato de vídeo.

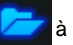

Clique no botão **Pasta** à direita para alterar a localização da pasta de saída.

arquivo'.

Clique no botão **Salvar para para concluir o processo 'salvar no formato de**
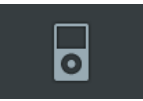

# **iPad/iPhone/iPod**

A seleção da opção iPad/iPhone/iPod abrirá a tela 'Publicação – iPad, iPhone & iPod'.

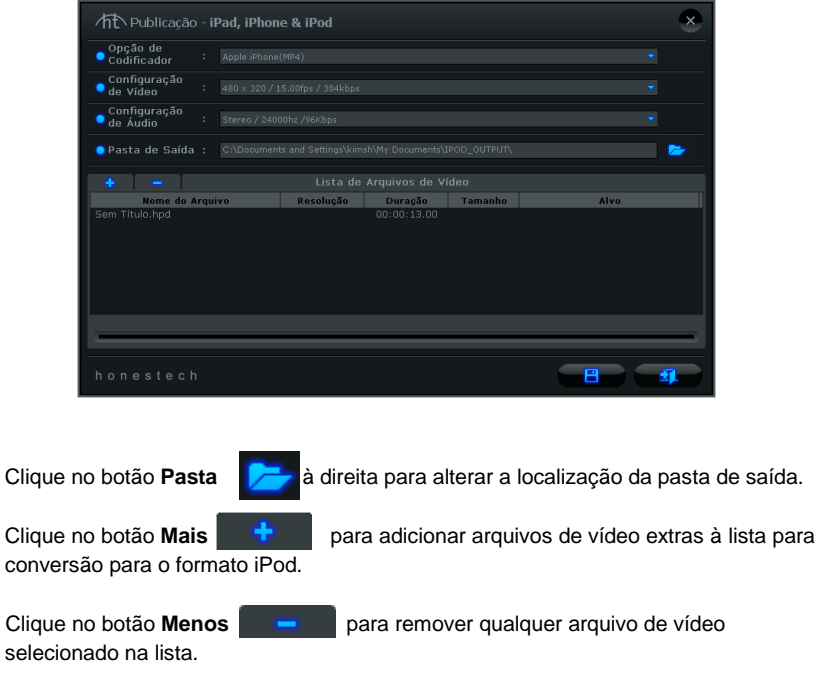

Clique no botão Salvar **para concluir o processo 'salvar no formato iPod'**.

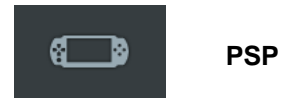

A seleção da opção PSP abrirá a tela 'Publicar – PSP.

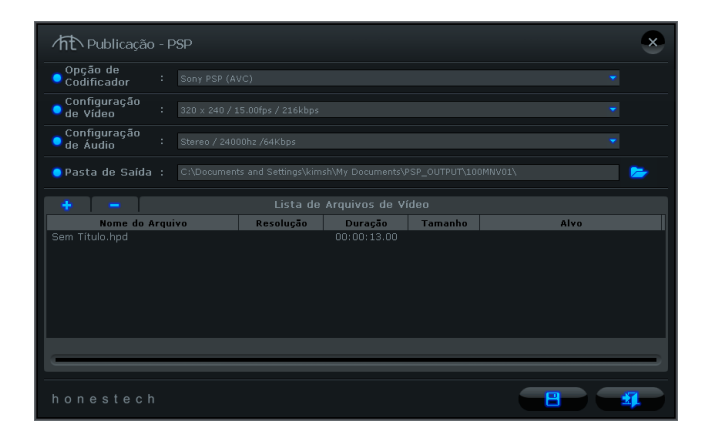

**Opção do Codificador –** selecione o formato para o qual deseja converter a apresentação de slides para ter compatibilidade com o PSP: MP4 ou AVC. Consulte a documentação do PSP para obter mais informações.

**Configurações de Vídeo/Áudio** – selecione as configurações de Vídeo e Áudio para sua apresentação de slides que melhor atenda as exigências de seu PSP.

**Pasta de Saída –** esse é o local no disco rígido do computador onde suas apresentações de slides serão salvas em um formato de vídeo.

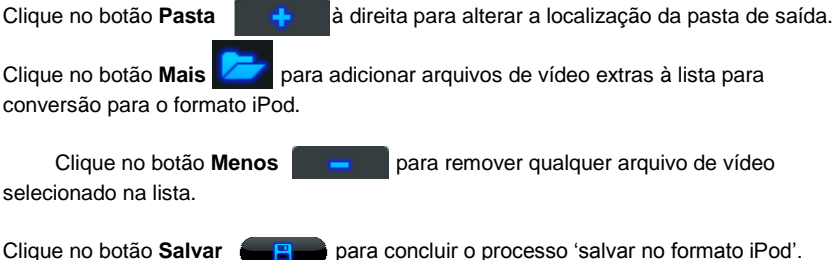

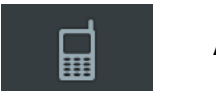

# **Android**

A seleção da opção Android abrirá a tela 'Publicar – Android.

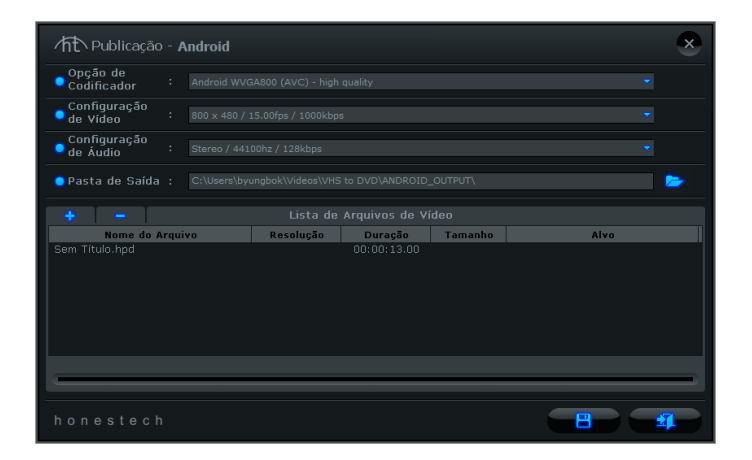

Clique no botão **Pasta** à direita para alterar a localização da pasta de saída. Clique no botão Mais **Transicionar arquivos de vídeo extras à lista para** conversão para o formato iPod.

Clique no botão **Menos** para remover qualquer arquivo de vídeo selecionado na lista.

Clique no botão **Salvar e B** para concluir o processo 'salvar no formato iPod'.

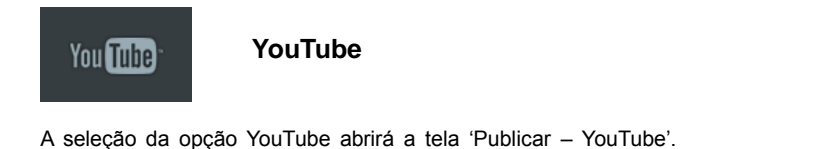

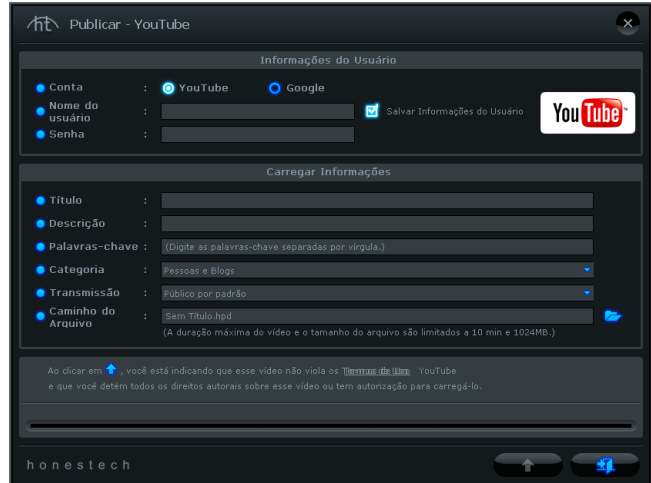

**Tipo de Conta** – selecione seu tipo de conta – YouTube ou Google.

**Nome de Usuário/Senha –** digite seu Nome de Usuário e a Senha na conta do YouTube ou Google.

**Carregamento de Informações –** insira informações sobre a apresentação de slides que você carregará no YouTube, incluindo o Título, a Descrição, Palavras-chave, etc.

Clique no botão **Carregar (permitidade** para iniciar o processo de conversão do vídeo e carregamento no YouTube.

A barra Conversão de Vídeo na parte inferior da tela exibirá o status da conversão.

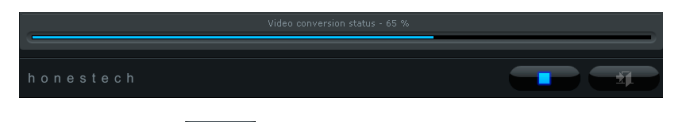

Clique no botão **Parar <b>parace de la para** parar o processo de conversão do vídeo e carregamento.

#### **Facebook** Facebook™

A seleção da opção Facebook abrirá a tela 'Publicar – Facebook'.

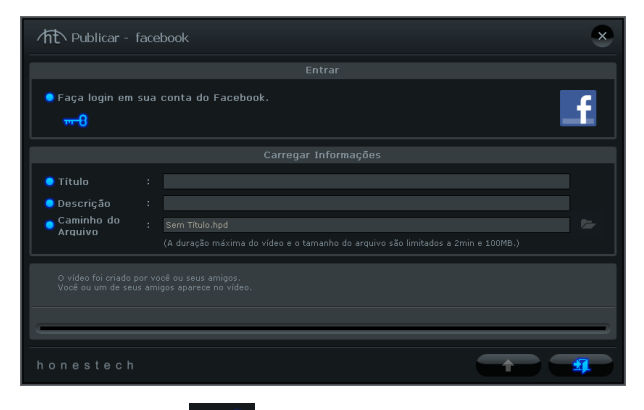

Clique no botão Chave **para Para fazer login em sua conta do Facebook.** 

**Carregamento de Informações –** insira informações sobre a apresentação de slides que você carregará no Facebook, incluindo o Título e a Descrição.

Clique no botão **Carregar** para iniciar o processo de conversão do vídeo e carregamento no Facebook.

A barra Conversão de Vídeo na parte inferior da tela exibirá o status da conversão.

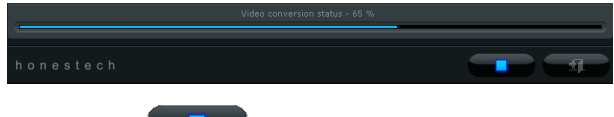

carregamento.

Clique no botão **Parar para para parar o processo de conversão do vídeo e** 

# **Etapa Três – Personalizar Menu (opcional)**

Use os recursos a seguir para criar e personalizar menus ao gravar sua apresentação de slides no DVD. Um menu de disco funciona como um índice visual e uma introdução para sua apresentação de slides.

**Capítulos** – Use o botão Capítulo **para adicionar** pontos de capítulo à apresentação de slides. Uma tela de capítulo se abrirá permitindo o acréscimo de pontos de capítulo no

clipe manualmente ou os espaçará automaticamente com base no número desejado de capítulos.

> *Dica: Os Pontos de Capítulo são marcadores invisíveis inseridos na apresentação de slides e que permitem que você pule avançando ou retrocedendo usando os botões ignorar ou pular de seu reprodutor de DVD. Você pode tornar os pontos de capítulo visíveis para a seleção (como os menus de capítulo de DVD tradicionais) ativando a opção do menu de Capítulos na seção Configurações do Disco.*

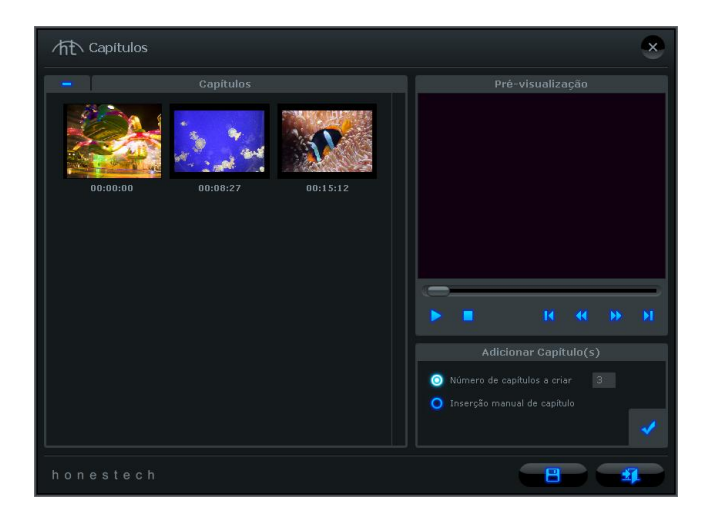

Para adicionar capítulos automaticamente de maneira uniforme por toda a apresentação de slides, selecione a opção "Número de capítulos a criar" e digite o número de pontos de capítulo que você precisa e depois clique no botão **Adicionar Capítulos** .

Para adicionar pontos de capítulo manualmente, selecione a opção "Inserção manual de capítulos", reproduza o clipe no painel de pré-visualização e clique no botão **Adicionar**  Capítulo **de la durante a reprodução.** 

Um ponto de capítulo será adicionado ao quadro visível no painel de pré-visualização e aparecerá como miniatura no Conjunto de Capítulos à esquerda. Para remover um ponto de capítulo, selecione o capítulo no Conjunto de Capítulos e clique no botão **Menos** .

Depois de terminar de criar seus capítulos, clique no botão **Salvar para para salvar** seus capítulos e sair da tela Capítulo.

do clipe) do Menu do Disco.

**Temas -** Use o botão Tema **para <sup>para</sup> ara mudar o Tema (imagem de fundo, botões e quadros** 

**Imagem de Fundo –** Use o botão Imagem de Fundo **para alterar a imagem de fundo** apenas de seu Menu de Disco. \*Você também pode usar uma imagem pessoal de sua própria coleção clicando no botão 'Adicionar foto(s)' para acrescentar suas próprias imagens à lista.

**Música de Fundo –** Use o botão Música de Fundo **para adicionar uma música curta** ao seu Menu de Disco. Por padrão o programa extrairá os primeiros 5 segundos do arquivo de música selecionada e o repetirá. Para ajustar o número de segundos extraídos e a duração da repetição, acesse a opção '**Definir duração da música de fundo**' do botão Configurações do Disco.

**Navegação do Menu –** Use os botões de Navegação do Menu listados abaixo para ver seus Capítulos e Menus Iniciais.

 **Menu de Capítulo:** Clique nesse botão para visualizar e fazer alterações ao Menu de Capítulo. (Disponível apenas quando for criado um Menu de Capítulos)

**Menu Inicial:** Clique nesse botão para visualizar a tela do menu principal do disco.

# **Etapa Quatro – Gravar (opcional)**

Antes de gravar sua apresentação de slides no disco, recomenda-se verificar se o tamanho total necessário não ultrapassa o tamanho total disponível do disco. Para verificar se a apresentação de slides não ultrapassa o tamanho do disco, verifique o **Status do Disco** no canto inferior esquerdo da Tela Publicar.

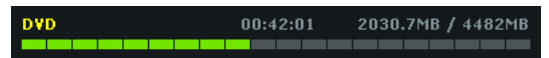

Quando estiver pronto para gravar seus vídeoclipes no disco, clique no botão **Gravar Disco** na parte inferior da Tela Publicar.

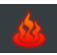

A janela Opções de Gravação aparecerá fornecendo algumas opções adicionais de gravação antes de você iniciar o processo de gravação propriamente dito.

\*A menos que haja uma necessidade específica, as opções de gravação podem ser deixadas com suas configurações padrão e você pode iniciar a gravação clicando no botão **Gravar .**

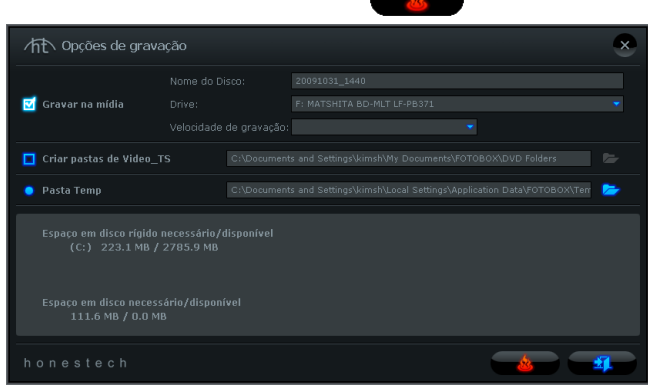

#### **Opções de gravação:**

**Nome do Disco –** use essa opção para criar um nome para seu disco. O nome ficará visível quando reproduzido em um computador ou na interface de exibição dos reprodutores de DVD suportados.

**Unidade –** use essa opção para selecionar a unidade que gravará o disco.

**Velocidade de Gravação –** use essa opção para especificar a velocidade na qual sua unidade gravará o disco.

> **Dica**: Normalmente velocidades de gravação inferiores produzem melhores resultados no disco. Se você encontrar problemas de gravação, experimente diminuir a velocidade. A velocidade pode ser aumentada paulatinamente com cada gravação bem sucedida.

**Criar pasta Vídeo\_TS** – use essa opção para criar uma pasta Vídeo\_TS no local especificado. A pasta Vídeo\_TS é o diretório ou estrutura de arquivos normalmente gravada em discos DVD que também contêm o filme em DVD.

**Pasta Temporária –** use essa opção para selecionar a pasta temporária usada durante o processo de gravação. O PhotoDVD usa a pasta temporária para converter seu vídeo em formato de disco. Depois de gravado no disco, o vídeo convertido é excluído da pasta temporária.

### **Processo de Gravação:**

Selecione o botão Gravar para iniciar e processo de gravação composto de etapas automáticas que convertem sua apresentação de slides em formato de disco e gravam as informações convertidas no disco.

Uma mensagem de finalização aparece quando a gravação é concluída.

**\*Advertência: A ejeção manual do disco antes do término pode causar defeito no disco.**

# **10.Desinstalação do** *honestech* **VHStoDVD™ 8.0 Deluxe**

#### 1. Encontre o grupo de programas

**Iniciar Todos os Programas**  *honestech* **VHStoDVD™ 8.0 Deluxe**

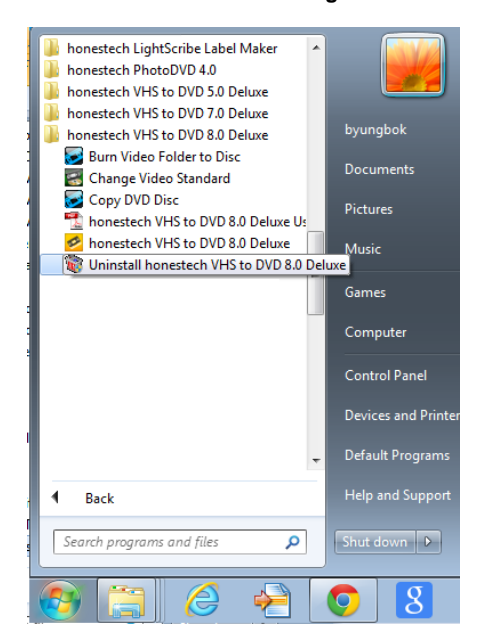

## 2. Selecione **Uninstall** *honestech* **VHStoDVD™ 8.0 Deluxe** Clique em **[Yes]** para desinstalar.

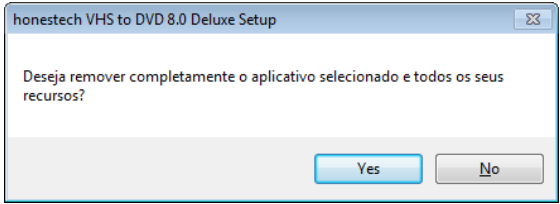

## 3. Desinstalação Concluída

Você verá uma tela confirmando a conclusão bem sucedida. Clique em **OK** para finalizar o processo.

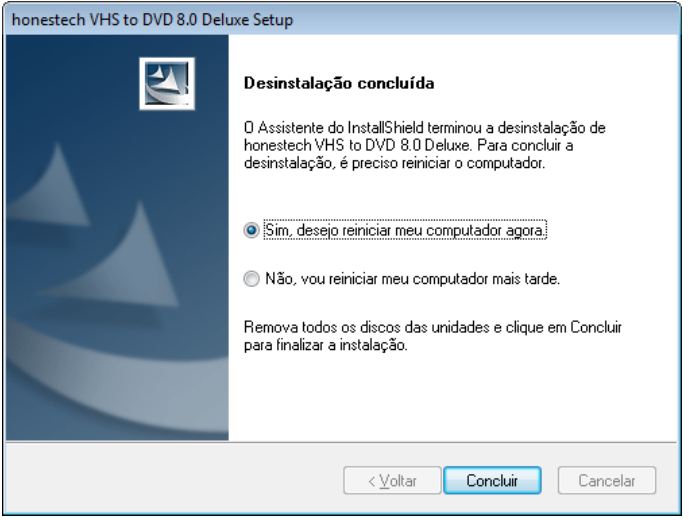

# **11. Anexo (Modo Avançado)**

# **Sobre as Opções de Formato de Vídeo/Disco**

Formato de Captura DVD file (para discos de DVD de 4.7GB)

 **VCD file(para doscos de CD de vídeo de 700MB)\*** – selecione essa opção se planejar gravar até 1 hora e 6 minutos de vídeo em um CD de vídeo (o CD deve ter pelo menos 700MB). Cria um arquivo MPEG1.

 $\overline{\phantom{a}}$ 

- **SVCD file (para doscos de CD de vídeo de 700MB)\*\*** selecione essa opção se planejar gravar até 33 minutos de vídeo em um super CD de vídeo (o CD deve ter pelo menos 700MB). Cria um arquivo MPEG1.
- **DVD file (para discos de DVD de 4.7GB)** selecione essa opção se estiver planejando gravar seus registros em um DVD de camada única (4.7GB). Cria um arquivo MPEG2.
- **DVD DL file(para discos de DVD de Camada Dupla)** selecione essa opção se estiver planejando gravar seus registros em um DVD de camada dupla (8.5GB). Cria um arquivo MPEG2.
- **Long DVD file (parpa discos de 4.7GB)**\*\*\* selecione essa opção se estiver planejando gravar mais de 2 horas e 13 minutos de vídeo em um DVD de camada única de 4.7GB. Cria um arquivo MPEG2.
- **Long DVD DL file (para discos de DVD de Camada Dupla)**\*\*\* selecione essa opção se estiver planejando gravar mais de 4 horas e 1 minuto de vídeo em um DVD de camada dupla de 8.5GB. Cria um arquivo MPEG2.
- **WMV (25GB)** selecione essa opção se estiver planejando gravar seu vídeo no formato de arquivo do Windows Media Video e gravar como um arquivo de dados no DVD (o DVD deve ter pelo menos 4.7GB). Cria um arquivo WMV.

\*VCD (CD de Vídeo) normalmente é comparável à fita VHS em termos de qualidade.

\*\*SVCD (Super Vídeo CD) tem a capacidade de armazenar 33 minutos de vídeo de boa qualidade em um CD de 700MB. A qualidade é melhor do que o VCD mas ainda é inferior ao DVD.

\*\*\*O DVD Longo tem a capacidade de gravar até 6 horas e 51 minutos em um DVD de camada única de 4.7GB e até 12 horas e 21 minutos em um DVD de camada dupla de 8.5GB. Isso normalmente resultará em vídeo de qualidade inferior ao DVD, pois ele está comprimindo

mais vídeo em um disco do que é projetado para fazer.

## **Sobre o Tempo Máximo de Gravação (TMG)**

O TMG indica quantas horas de gravação de vídeo ainda estão disponíveis no disco rígido do computador. Se o espaço do disco rígido exceder essa quantidade, o TMG não se alterará, a não ser que o espaço do disco rígido fique abaixo de 23 horas e 59 minutos e 59 segundos. Se o TMG indicar menos de 1 hora de tempo de gravação disponível, pode ser a hora de fazer backup e remover alguns arquivos de seu disco rígido.

> **Dica:** Como os arquivos de vídeo podem consumir grandes quantidades de espaço no disco rígido, recomenda-se que você verifique de tempos em tempos a existência de gravações de vídeos anteriores que podem ser excluído permanentemente da sua Pasta de Saída (consulte a página 33 – Configurações de Registro).

## **Sobre os Arquivos do Projeto**

O programa VHStoDVD pode salvar seu andamento atual como um arquivo de projeto. O arquivo pode ser identificado pela extensão .ilj no final do nome do arquivo. O arquivo de projeto "ilj" não contém nenhum vídeo atual, mas em vez disso, serve como arquivo de referência para o programa VHStoDVD. Quando aberto, ele diz ao programa onde encontrar e carregar todos os videoclipes necessários e as edições associadas ao projeto específico.

# **Conversão de PAL /NTSC (e outros padrões de vídeo)**

O software VHStoDVD é capaz de gravar NTSC, PAL e vários outros padrões de fitas de vídeo de todo o mundo. É possível, no entanto, que seu computador não reconheça o sinal de vídeo de uma fita feita em um país estrangeiro. Nesse caso, você observará normalmente o vídeo em branco e preto.

Existem dois ajustes de padrão de vídeo que podem ser necessários para habilitar o seu computador e o programa a reconhecer fitas de vídeo estrangeiras em cores:

### **Primeiro Ajuste:**

**Change Video Standard (VHStoDVD)** – selecione o botão Opções do painel de controle da tela de Captura e clique no botão 'Configurações' próximo da lista de Dispositivos de Vídeo. Selecione o botão 'Controle' da Janela Configurações de Vídeo.

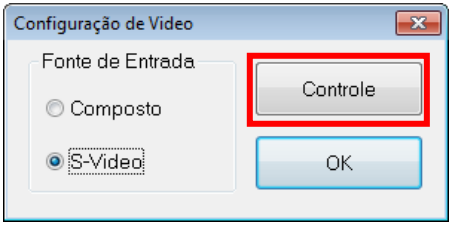

A janela Propriedades de Vídeo (exibida abaixo) deve aparecer.

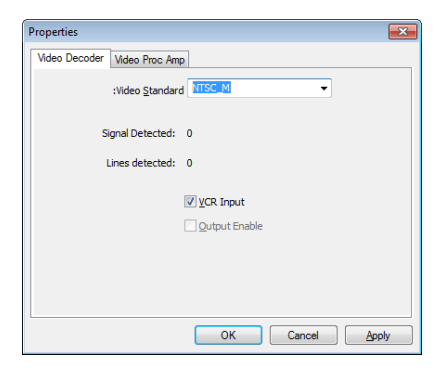

Na guia Decodificador de Vídeo, você encontrará uma opção para o Padrão de Vídeo. Use o menu suspenso para selecionar a configuração do Padrão de Vídeo para a fita que está tentando gravar. Clique em OK quando terminar e feche todas as outras janelas opcionais. Pré-visualize sua fita de vídeo usando o painel de pré-visualização. Se o vídeo ainda não aparecer em cores ou mudar novamente para preto e branco após se clicar em Gravar, prossiga para o próximo ajuste.

### **Segundo Ajuste:**

**Change Video Standard (independente)** – Você já deve ter notado que o software VHStoDVD inclui um programa utilitário adicional chamado Change Vídeo Standard. Antes de acessar o utilitário, certifique-se de fechar primeiro o programa VHStoDVD. Para acessar o utilitário Change Vídeo Standard, clique no ícone Iniciar na parte inferior

esquerda da tela e selecione 'Todos os Programas'.

Na lista, localize e destaque o honestech VHStoDVD™ 8.0 Deluxe, entre quatro itens que aparecerão, deverá estar o Change Vídeo Standard. Se o programa VHStoDVD estiver fechado, selecione o utilitário Change Vídeo Standard para abri-lo.

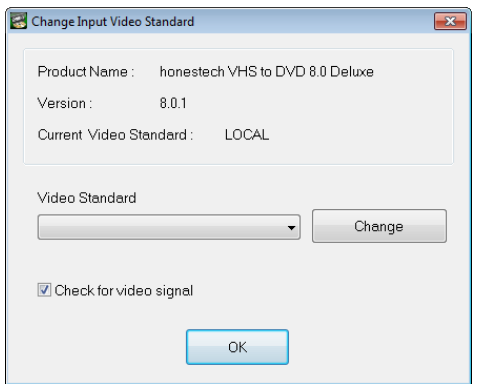

Do menu suspenso Padrão de Vídeo, selecione a configuração do Padrão de Vídeo para a fita que está tentando gravar. Clique em OK quando terminar e reinicie o software VHStoDVD™ 8.0 Deluxe. Pré-visualize sua fita de vídeo usando o painel de pré-visualização na tela de Captura.

# **12. Resolução de Problemas**

Essas informações são fornecidas para ajudá-lo a resolver problemas de áudio ou vídeo no programa VHStoDVD. As soluções dadas são respostas comuns aos problemas indicados e não englobam tudo. Alguns problemas podem requerer uma maior análise técnica para serem totalmente resolvidos.

## **Problemas de Instalação**

Recomendamos a desativação de qualquer Antivírus ou software que você tenha funcionando em segundo plano durante a instalação deste software. Deixar de seguir essa orientação fará com que o software apresente comportamento inesperado ou imprevisível

#### **Erro de acesso negado:**

Verifique se você está registrado como usuário Administrador no computador.

#### **Sem chave do produto:**

Verifique o verso do envelope ou a caixa em que o CD de instalação foi embalado.

#### **Erro de chave de produto inválida:**

Digite a chave manualmente, 5 caracteres por caixa (evite copiar e colar).

### **Problemas do Disco**

#### **Erro de mídia não aplicável:**

- Para o Modo Fácil com Assistente: Verifique se você está inserindo um DVD vazio. O modo Fácil não aceita CDs vazios.
- Para o Modo Avançado: Verifique se você está inserindo o tipo correto de mídia vazia correspondente ao formato dos seus videoclipes (consulte a seção Sobre as Opções de Formato de Vídeo/Disco no Anexo).

### **Erro de nenhum gravador de DVD detectado:**

• Verifique se a unidade de disco óptico grava em discos DVD -/+ R. Muitas unidades com rótulo DVD-ROM apenas lêem DVDs, mas não gravam.

#### **Problemas de Vídeo**

#### **Nenhum vídeo:**

- Verifique as conexões dos cabos para certificar-se de que estejam firmes.
- Verifique se está conectando seus cabos nas portas rotuladas 'Saída' em seu reprodutor de vídeo.
- Verifique se está conectando apenas um tipo de cabo de vídeo, RCA (amarelo) ou S-Vídeo.
- Verifique se as portas de saída de seu reprodutor de vídeo funcionam testando-as com sua televisão.
- Verifique se o dispositivo de captura USB 2.0 VIDBOX está conectado no computador diretamente e não através de um hub USB.
- Verifique se as configurações do dispositivo de áudio e vídeo do painel de controle das Configurações de Gravação (consulte a Etapa Dois da seção Modo Avançado – Captura).
- Verifique a configuração das conexões do cabo de vídeo clicando no botão 'Configurações' ao lado da lista de Dispositivos de Vídeo (consulte a Etapa Dois da seção Modo Avançado – Captura).
- Desconecte os monitores adicionais

## **Vídeo cortado, saltando ou oscilando:**

- Verifique se o computador possui os requisitos mínimos de sistema do programa.
- Evite as seguintes ações durante o registro e a gravação:
	- Bloqueio da estação de trabalho.
	- Execução de outros aplicativos em modo de tela cheia.
	- Execução de programas que utilizam muito a CPU.
- Reduza a Resolução da Gravação:

- **Modo Fácil**: marque a opção 'Reduzir resolução da gravação' na parte inferior da Etapa 4.

- **Modo Avançado**: clique no botão Configurações da Gravação (engrenagens) na parte inferior da tela de Captura e selecione o botão '**Configurações**' de Formato.

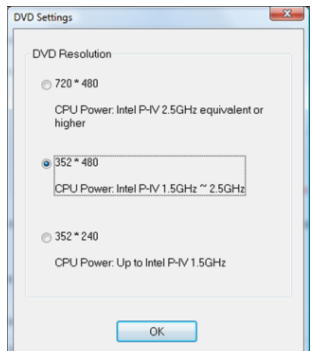

Selecione uma opção de resolução que seja menor do que a que está definida para o sistema atualmente.

#### **Vídeo em preto e branco:**

 Verifique se sua fita de vídeo foi gravada no mesmo formato padrão de vídeo de sua região. Se não foi, consulte a seção **Conversão PAL/NTSC (e outros padrões de vídeo)** no anexo.

#### **Vídeo rosa/verde:**

 Verifique se está conectando seu dispositivo de captura em uma porta USB 2.0 conectada ao seu computador (evite usar hubs USB externos).

### **Linhas distorcidas na parte superior ou inferior da tela:**

Distorções ou linhas na parte inferior do vídeo são, na verdade, várias linhas de informações de imagem que foram capturadas pelo sistema VHS. Isso é normal. Normalmente, essas linhas não são visíveis em um televisor comum porque passam pelo processo de Overscan, o que faz com que as bordas do vídeo não apareçam.

Isso não tem nada a ver com o equipamento de captura ou o seu computador, mas, infelizmente, é dos muitos elementos que ficam comprometidos com um sistema VHS.

 Limpar os cabeçotes e/ou ajustar o tracking do videocassete pode, ocasionalmente, ajudar a minimizar as linhas/distorção.

### **Problemas de Áudio**

#### **Sem áudio:**

- Verifique as conexões dos cabos para certificar-se de que estejam firmes.
- Verifique se está conectando seus cabos nas portas rotuladas 'Saída' em seu reprodutor de vídeo/áudio. \*Se não houver portas de 'Saída' disponíveis, tente usar a saída do fone de ouvido através de um cabo adaptador fone de ouvido para RCA (Composto).
- Se estiver usando uma saída de fone de ouvido, ajuste o volume do reprodutor de áudio.
- Verifique se as portas de saída de áudio de seu reprodutor de vídeo funcionam testando-as com sua televisão.
- Verifique se o dispositivo de captura USB 2.0 VIDBOX está conectado no computador diretamente e não através de um hub USB.
- Verifique se as configurações do dispositivo de áudio e vídeo do painel de controle das Configurações de Gravação (consulte a Etapa Dois da seção Modo Avançado – Captura).

## **Áudio entrecortado:**

- Verifique se seu computador atende os requisitos mínimos do sistema.
- Evite as ações a seguir durante o registro e a gravação:
	- Bloqueio da estação de trabalho.
	- Execução de outros aplicativos em modo tela cheia.
	- Execução de programas que utilizam muito a CPU.

## **Gravador de Áudio (específico)**

## **Áudio distorcido:**

- Diminua o volume do computador usando os botões de volume no teclado ou o controle deslizante na bandeja do sistema (isso não afetará o volume de gravação).
- Diminua o volume do reprodutor de áudio para não sobrecarregar a placa de som do computador.
- Diminua o volume de gravação usando o controle deslizante Volume de Gravação.

## **Áudio baixo:**

 Se estiver gravando de uma vitrola, conecte-a a um amplificador ou estéreo primeiro e, em seguida, conecte o amplificador ou o receptor ao dispositivo de captura. Ajuste o volume de gravação usando o controle deslizante Volume de Gravação.

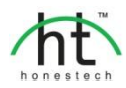

#### *Honestech Inc.*

**América Latina e do Norte** P.O. Box 26365 Austin, TX 78755 **Telefone gratuito:** 1-877-484-6246 (somente EUA) **Fax :** 512-248-2215 **E-mail :** support@honestech.com www.honestech.com/support

#### *Honest Technology Europa*

**Reino Unido:** support.uk@honestech.com **França:** support.fr@honestech.com **Alemanha:** support.de@honestech.com **Espanha:** support.es@honestech.com

#### *Honest Technology Taiwan*

**Endereço**: Room 6E08, No. 5, Sec. 5, Hsin-Yi Road., Taipei, Taiwan, R.O.C < Taipei World Trade Center > **Telefone**: +886 2 8780 8023 **Fax** : +886 2 8780 4582 **E-mail**[: Taiwan@honestech.com](mailto:taiwan@honestech.com) 

#### *Honest Technology Japão*

**Endereço**: MS Bldg 6F, 2-25-4, Taitou, Taitou-Ku, Tokyo, 110-0016 JAPAN **E-mail**: japan@honestech.com

#### *Honest Technology Coreia*

**Endereço**: Kyung-Dong Bldg, 5F, 906-5 Jijok-Dong, Yuseong-Gu, Daejeon, Korea 305-330 **Telefone**: +82-42-477-0717~8 **Fax** : +82-42-477-0719 **E-mail**[: support@honestech.co.kr](mailto:support@honestech.co.kr)